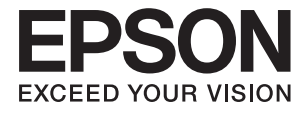

# **DS-80W User's Guide**

# <span id="page-1-0"></span>**Copyright**

No part of this publication may be reproduced, stored in a retrieval system, or transmitted in any form or by any means, electronic, mechanical, photocopying, recording, or otherwise, without the prior written permission of Seiko Epson Corporation. No patent liability is assumed with respect to the use of the information contained herein. Neither is any liability assumed for damages resulting from the use of the information herein. The information contained herein is designed only for use with this Epson product. Epson is not responsible for any use of this information as applied to other products.

Neither Seiko Epson Corporation nor its affiliates shall be liable to the purchaser of this product or third parties for damages, losses, costs, or expenses incurred by the purchaser or third parties as a result of accident, misuse, or abuse of this product or unauthorized modifications, repairs, or alterations to this product, or (excluding the U.S.) failure to strictly comply with Seiko Epson Corporation's operating and maintenance instructions.

Seiko Epson Corporation and its affiliates shall not be liable for any damages or problems arising from the use of any options or any consumable products other than those designated as Original Epson Products or Epson Approved Products by Seiko Epson Corporation.

Seiko Epson Corporation shall not be held liable for any damage resulting from electromagnetic interference that occurs from the use of any interface cables other than those designated as Epson Approved Products by Seiko Epson Corporation.

© 2018 Seiko Epson Corporation

The contents of this manual and the specifications of this product are subject to change without notice.

# <span id="page-2-0"></span>**Trademarks**

- ❏ EPSON® is a registered trademark, and EPSON EXCEED YOUR VISION or EXCEED YOUR VISION is a trademark of the Seiko Epson Corporation.
- ❏ Microsoft, Windows, Windows Server, and Windows Vista are either registered trademarks or trademarks of Microsoft Corporation in the United States and/or other countries.
- ❏ Apple, macOS, and OS X are trademarks of Apple Inc., registered in the U.S. and other countries.
- ❏ Adobe, Adobe Reader, and Acrobat are registered trademarks of Adobe Systems Incorporated.
- ❏ Intel® is a registered trademark of Intel Corporation.
- ❏ Wi-Fi, Wi-Fi Alliance, and Wi-Fi Protected Access (WPA) are registered trademarks of the Wi-Fi Alliance. Wi-Fi Protected Setup, and WPA2 are trademarks of the Wi-Fi Alliance.
- ❏ General Notice: Other product names used herein are for identification purposes only and may be trademarks of their respective owners. Epson disclaims any and all rights in those marks.

# *Contents*

### *[Copyright](#page-1-0)*

### *[Trademarks](#page-2-0)*

### *[About This Manual](#page-5-0)*

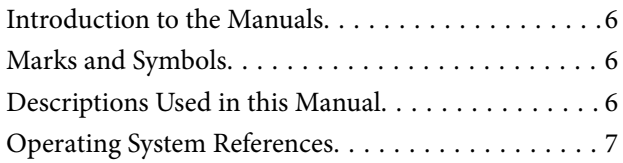

### *[Important Instructions](#page-7-0)*

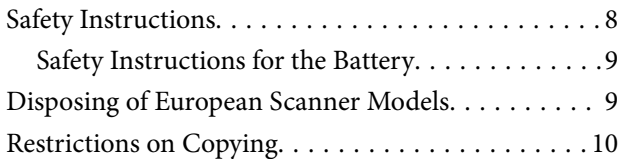

### *[Scanner Basics](#page-10-0)*

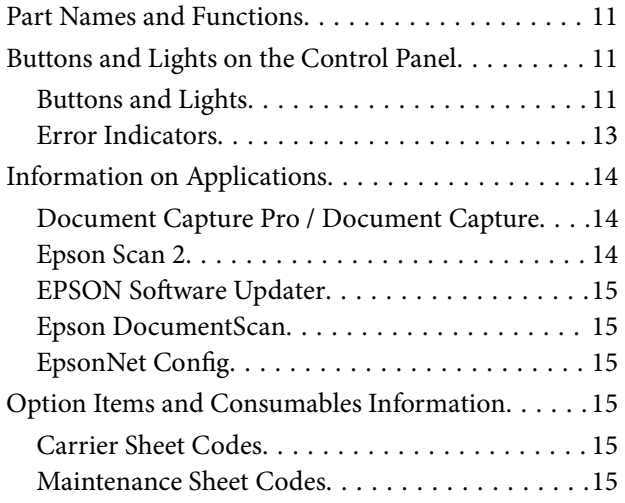

### *[Using the Scanner on the Battery](#page-16-0)*

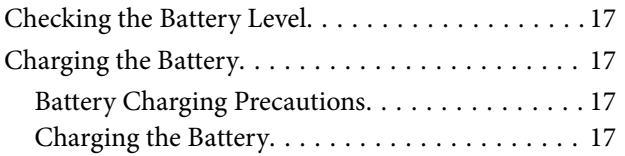

### *[Network Settings](#page-18-0)*

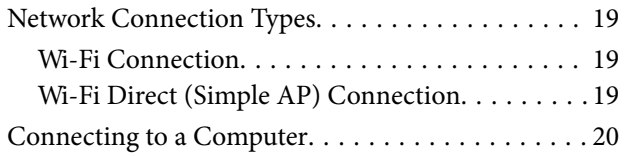

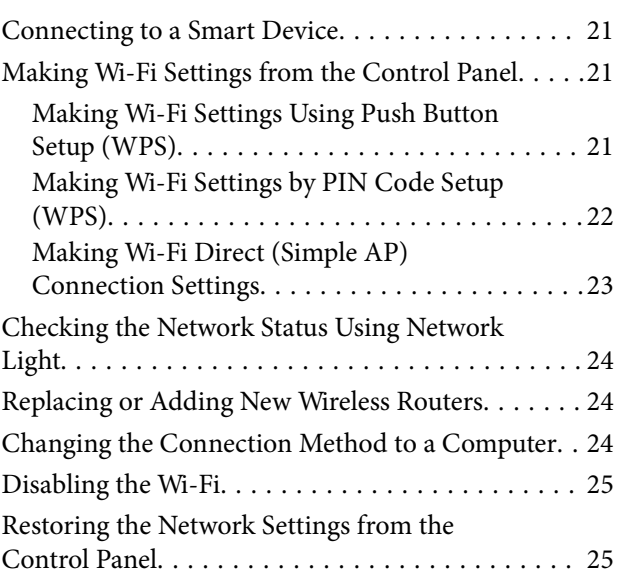

### *[Specifications of Originals and](#page-26-0)  [Placing Originals](#page-26-0)*

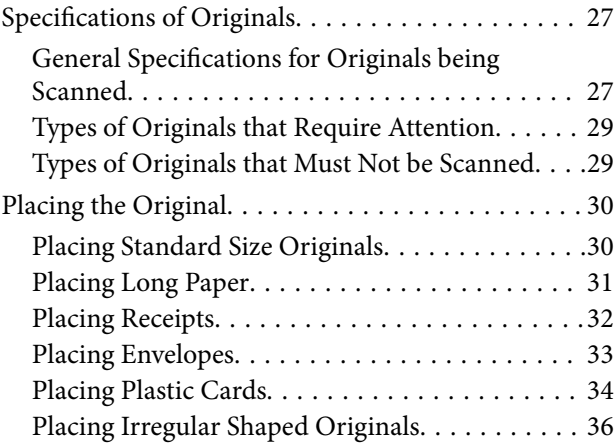

### *[Basic Scanning](#page-37-0)*

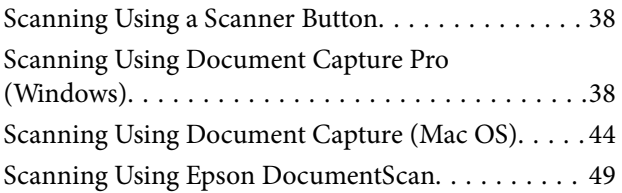

# *[Advanced Scanning](#page-53-0)*

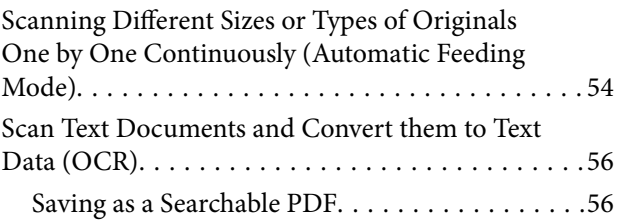

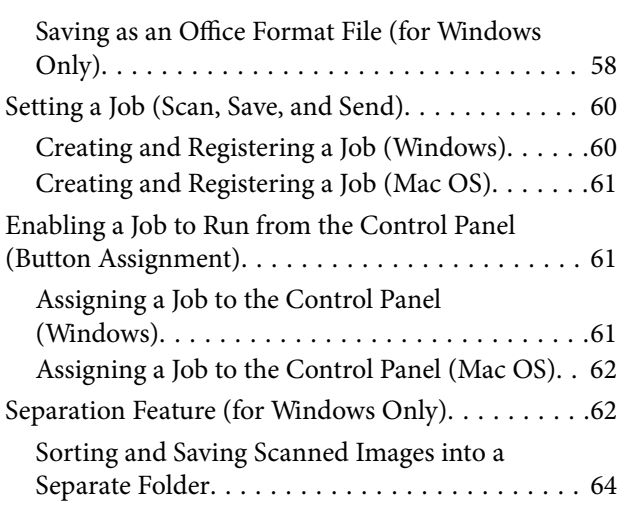

### *[Maintenance](#page-69-0)*

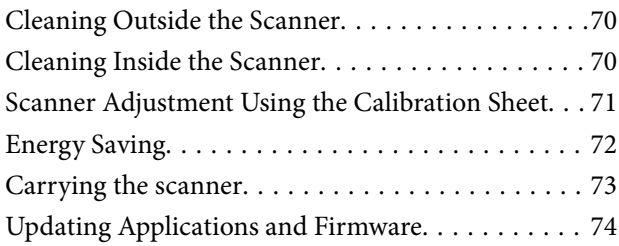

# *[Solving Problems](#page-74-0)*

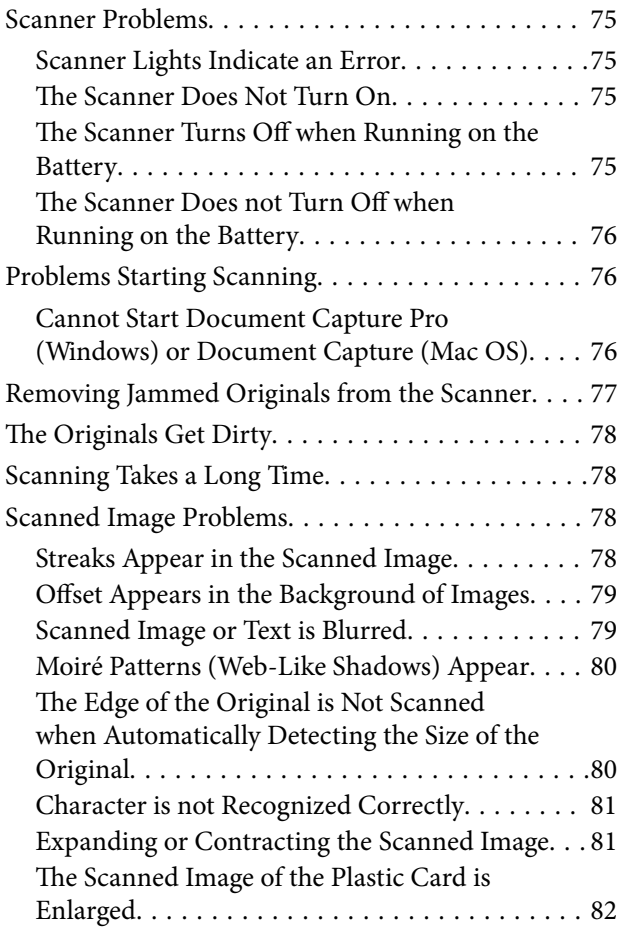

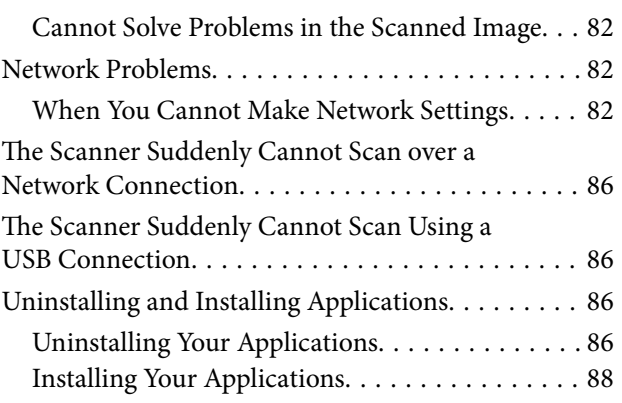

# *[Technical Specifications](#page-88-0)*

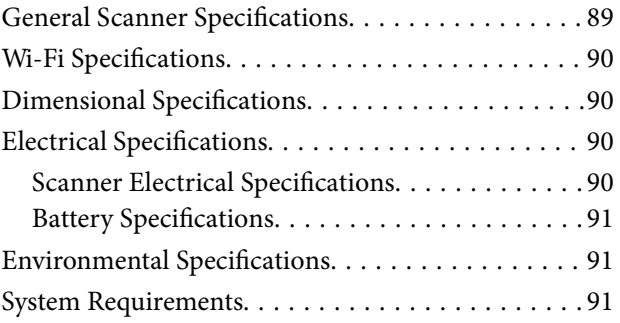

# *[Standards and Approvals](#page-92-0)*

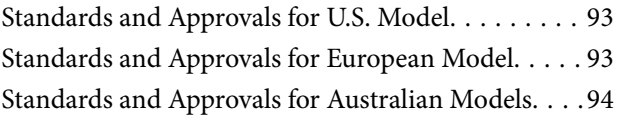

## *[Where to Get Help](#page-94-0)*

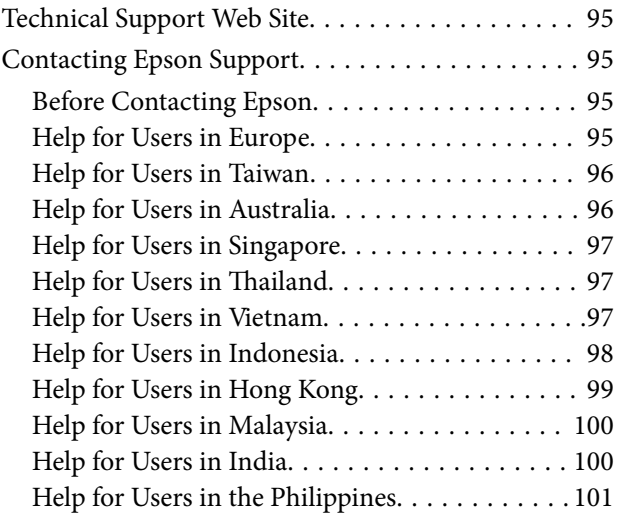

# <span id="page-5-0"></span>**About This Manual**

# **Introduction to the Manuals**

The latest versions of the following manuals are available from the Epson support website.

<http://www.epson.eu/Support> (Europe)

<http://support.epson.net/> (outside Europe)

- ❏ Setup Guide (paper manual) Provides you with information on setting up the product and installing the application.
- ❏ User's Guide (digital manual)

Provides instructions on using the product, maintenance, and solving problems.

As well as the manuals above, see the help included in the various Epson applications.

# **Marks and Symbols**

!*Caution:*

Instructions that must be followed carefully to avoid bodily injury.

### c*Important:*

Instructions that must be observed to avoid damage to your equipment.

#### *Note:*

Provides complementary and reference information.

### **Related Information**

 $\blacktriangleright$  Links to related sections.

# **Descriptions Used in this Manual**

- ❏ Screenshots for the applications are from Windows 10 or Mac OS X v10.13.x. The content displayed on the screens varies depending on the model and situation.
- ❏ Illustrations used in this manual are for reference only. Although they may differ slightly from the actual product, the operating methods are the same.

# <span id="page-6-0"></span>**Operating System References**

### **Windows**

In this manual, terms such as "Windows 10", "Windows 8.1", "Windows 8", "Windows 7", "Windows Vista", "Windows XP", "Windows Server 2016", "Windows Server 2012 R2", "Windows Server 2012", "Windows Server 2008 R2", "Windows Server 2008", "Windows Server 2003 R2", and "Windows Server 2003" refer to the following operating systems. Additionally, "Windows" is used to refer to all versions and "Windows Server" is used to refer to "Windows Server 2016", "Windows Server 2012 R2", "Windows Server 2012", "Windows Server 2008 R2", "Windows Server 2008", "Windows Server 2003 R2", and "Windows Server 2003".

- ❏ Microsoft® Windows® 10 operating system
- ❏ Microsoft® Windows® 8.1 operating system
- ❏ Microsoft® Windows® 8 operating system
- ❏ Microsoft® Windows® 7 operating system
- ❏ Microsoft® Windows Vista® operating system
- ❏ Microsoft® Windows® XP operating system Service Pack 3
- ❏ Microsoft® Windows® XP Professional x64 Edition operating system Service Pack 2
- ❏ Microsoft® Windows Server® 2016 operating system
- ❏ Microsoft® Windows Server® 2012 R2 operating system
- ❏ Microsoft® Windows Server® 2012 operating system
- ❏ Microsoft® Windows Server® 2008 R2 operating system
- ❏ Microsoft® Windows Server® 2008 operating system
- ❏ Microsoft® Windows Server® 2003 R2 operating system
- ❏ Microsoft® Windows Server® 2003 operating system Service Pack 2

#### **Mac OS**

In this manual, "Mac OS" is used to refer to macOS High Sierra, macOS Sierra, OS X El Capitan, OS X Yosemite, OS X Mavericks, OS X Mountain Lion, Mac OS X v10.7.x, and Mac OS X v10.6.8.

# <span id="page-7-0"></span>**Important Instructions**

# **Safety Instructions**

Read and follow these instructions to ensure safe use of this product. Make sure you keep this manual for future reference. Also, be sure to follow all warnings and instructions marked on the product.

❏ Some of the symbols used on your product are to ensure safety and proper use of the product. Visit the following Web site to learn the meaning of the symbols.

<http://support.epson.net/symbols>

- ❏ Place the product on a flat, stable surface that extends beyond the base of the product in all directions. If you place the product by the wall, leave more than 10 cm between the back of the product and the wall.
- ❏ Place the product close enough to the computer for the interface cable to reach it easily. Do not place or store the product outdoors, near excessive dirt or dust, water, heat sources, or in locations subject to shocks, vibrations, high temperature or humidity, direct sunlight, strong light sources, or rapid changes in temperature or humidity.
- ❏ Do not use with wet hands.
- ❏ The USB cable should be placed to avoid abrasions, cuts, fraying, crimping, and kinking. Do not place objects on top of the cord and do not allow the cord to be stepped on or run over. Be particularly careful to keep the cord straight at the end.
- ❏ Use only the USB cable supplied with your product. Using any other USB cable could cause fire, electrical shock, or injury.
- ❏ The USB cable is designed for use with the product with which it was included. Do not attempt to use it with other electronic devices unless specified.
- ❏ When connecting this product to a computer or other device with a cable, ensure the correct orientation of the connectors. Each connector has only one correct orientation. Inserting a connector in the wrong orientation may damage both devices connected by the cable.
- ❏ Never disassemble, modify, or attempt to repair the product, or product option by yourself except as specifically explained in the product's guides.
- ❏ Do not insert objects into any opening as they may touch dangerous voltage points or short out parts. Beware of electrical shock hazards.
- ❏ Unplug the product and the USB cable, and refer servicing to qualified service personnel under the following conditions: liquid has entered the product; the product has been dropped or the case has been damaged; the product does not operate normally or exhibits a distinct change in performance. (Do not adjust controls that are not covered by the operating instructions.)
- ❏ If you are not going to use the product for a long period, be sure to unplug the USB cable from the computer.
- ❏ Keep this product at least 22 cm away from cardiac pacemakers. Radio waves from this product may adversely affect the operation of cardiac pacemakers.
- ❏ Do not use this product inside medical facilities or near medical equipment. Radio waves from this product may adversely affect the operation of electrical medical equipment.
- ❏ Do not use this product near automatically controlled devices such as automatic doors or fire alarms. Radio waves from this product may adversely affect these devices, and could lead to accidents due to malfunction.

# <span id="page-8-0"></span>**Safety Instructions for the Battery**

- ❏ If the battery is not fully charged within the specified time, stop charging. Otherwise, the battery could become hot, emit smoke, rupture, or catch fire.
- ❏ Do not place the product in a microwave oven or a high-pressure container. Otherwise, the battery could become hot, emit smoke, rupture, or catch fire.
- ❏ If liquid leaks from the product, or the product emits a bad odour, move the product away from flammable objects immediately. If it is not moved, electrolytes leaking from the battery become hot, emit smoke, rupture, or catch fire.
- ❏ If battery acid gets in your eyes, immediately rinse your eyes thoroughly with fresh water without rubbing them, and then see a doctor immediately. Otherwise, permanent eye damage could result.
- ❏ If battery acid gets on your skin, immediately rinse the affected area thoroughly with water, and then see a doctor immediately.
- ❏ Do not drop or throw the product or subject it to strong shocks. Otherwise, the battery could leak or the protection circuit in the battery could be damaged. As a result, the battery could become hot, emit smoke, rupture, or catch fire.
- ❏ Do not use or leave the product in a hot location (more than 60°C), such as near a fire or a heater. Otherwise, the plastic separator could melt and the individual cells could short-circuit. As a result, the battery could become hot, emit smoke, rupture, or catch fire.
- ❏ Do not use the product if it is leaking or damaged in any way. Otherwise, the battery could become hot, emit smoke, rupture, or catch fire.
- ❏ Do not leave the product in a vehicle. Otherwise, the battery could overheat.

# **Disposing of European Scanner Models**

There is a battery in the scanner.

The crossed out wheeled bin label that can be found on your product indicates that this product and incorporated batteries should not be disposed of in the normal household waste stream. To prevent possible harm to the environment or human health please separate this product and its batteries from other waste streams to ensure that it can be recycled in an environmentally sound manner. For more details on available collection facilities please contact your local government office or the retailer where you purchased this product. Use of the chemical symbols Pb, Cd or Hg indicates if these metals are used in the battery.

This information only applies to customers in the European Union, according to Directive 2006/66/EC OF THE EUROPEAN PARLIAMENT AND OF THE COUNCIL OF 6 September 2006 on batteries and accumulators and waste batteries and accumulators and repealing Directive 91/157/EEC and legislation transposing and implementing it into the various national legal systems, and to customers in countries in Europe, Middle East and Africa (EMEA) where they have implemented equivalent regulations.

For other countries, please contact your local government to investigate the possibility of recycling your product.

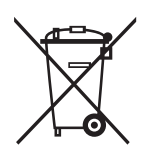

# <span id="page-9-0"></span>**Restrictions on Copying**

Observe the following restrictions to ensure the responsible and legal use of your product.

Copying of the following items is prohibited by law:

- ❏ Bank bills, coins, government-issued marketable securities, government bond securities, and municipal securities
- ❏ Unused postage stamps, pre-stamped postcards, and other official postal items bearing valid postage
- ❏ Government-issued revenue stamps, and securities issued according to legal procedure

Exercise caution when copying the following items:

- ❏ Private marketable securities (stock certificates, negotiable notes, checks, etc.), monthly passes, concession tickets, etc.
- ❏ Passports, driver's licenses, warrants of fitness, road passes, food stamps, tickets, etc.

#### *Note:*

Copying these items may also be prohibited by law.

Responsible use of copyrighted materials:

Products can be misused by improperly copying copyrighted materials. Unless acting on the advice of a knowledgeable attorney, be responsible and respectful by obtaining the permission of the copyright holder before copying published material.

# <span id="page-10-0"></span>**Scanner Basics**

# **Part Names and Functions**

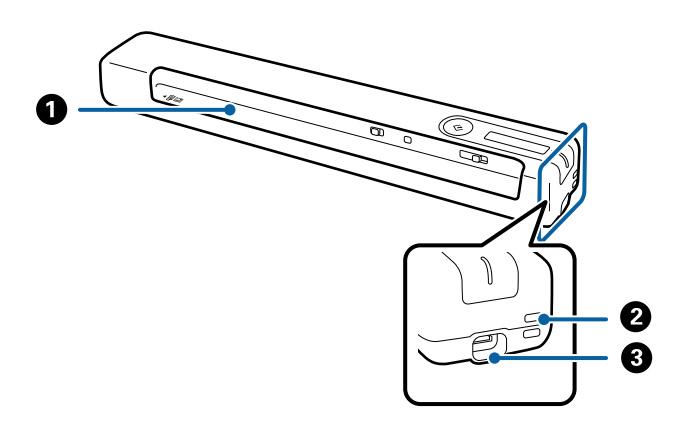

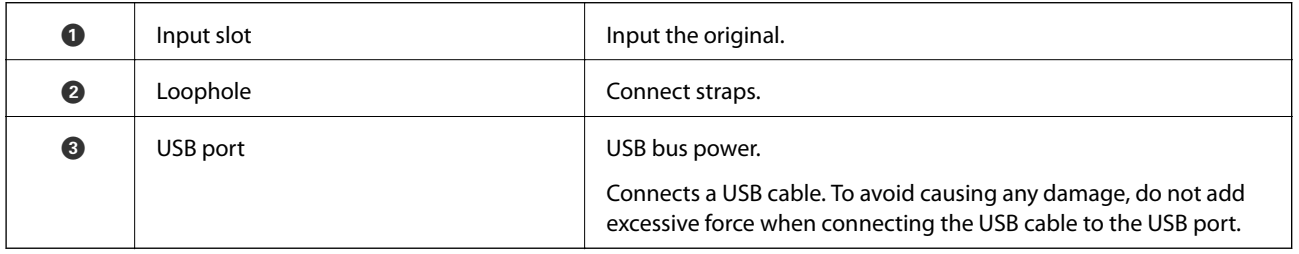

# **Buttons and Lights on the Control Panel**

# **Buttons and Lights**

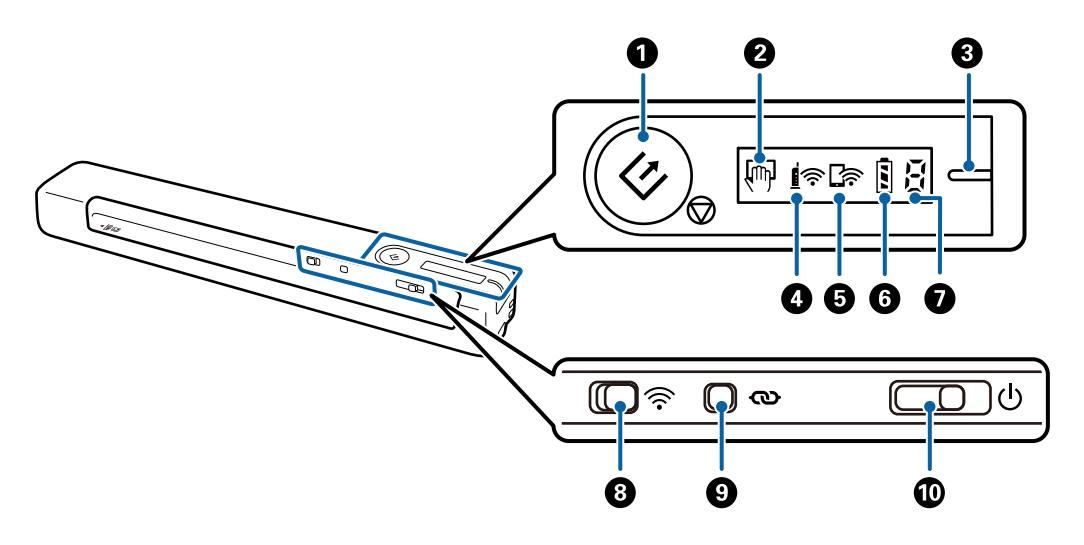

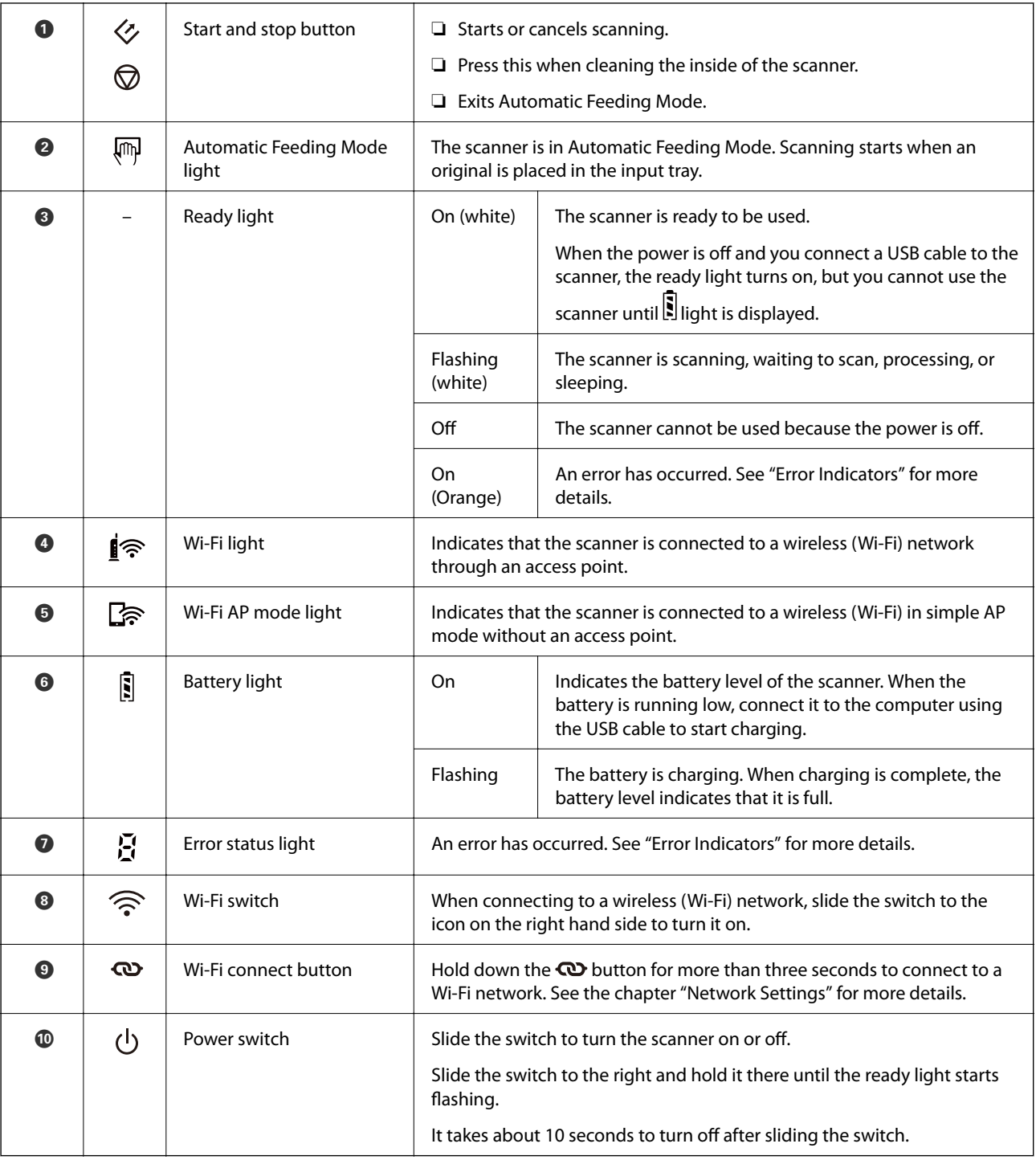

#### *Note:*

When turning on the scanner for the first time, connect it to the computer with the USB cable, and then slide the power switch to on.

### **Related Information**

- ◆ ["Network Settings" on page 19](#page-18-0)
- & ["Using the Scanner on the Battery" on page 17](#page-16-0)
- & ["Error Indicators" on page 13](#page-12-0)

# <span id="page-12-0"></span>**Error Indicators**

### **Scanner errors**

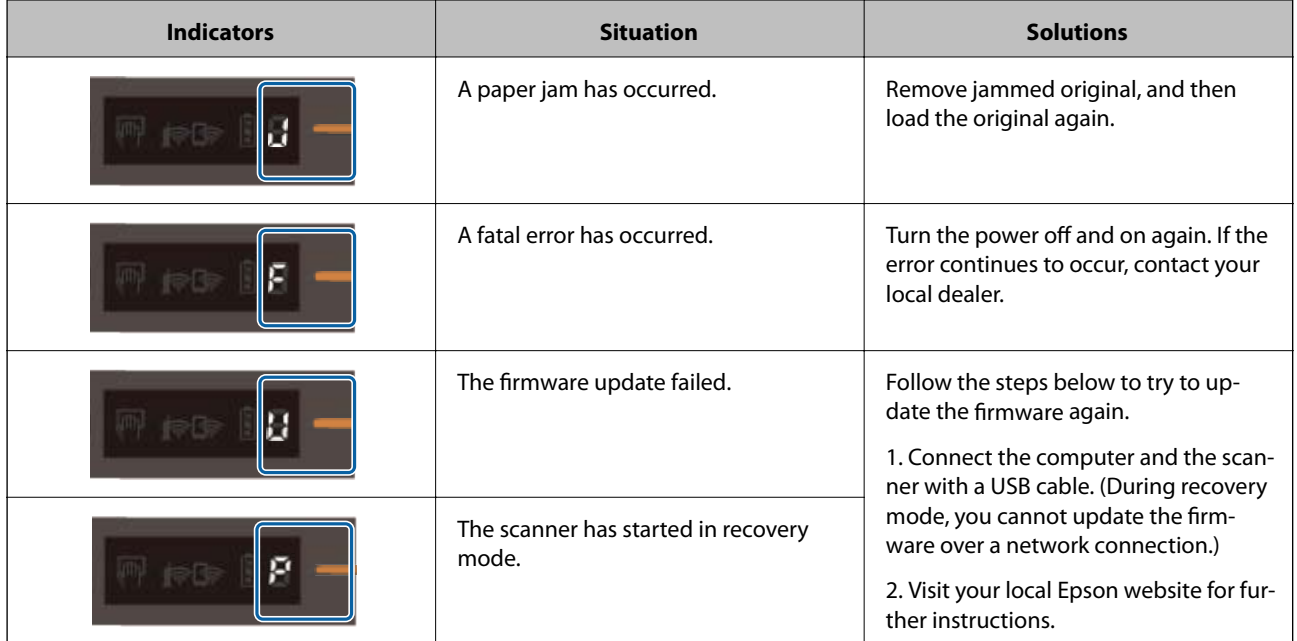

### **Battery charging errors**

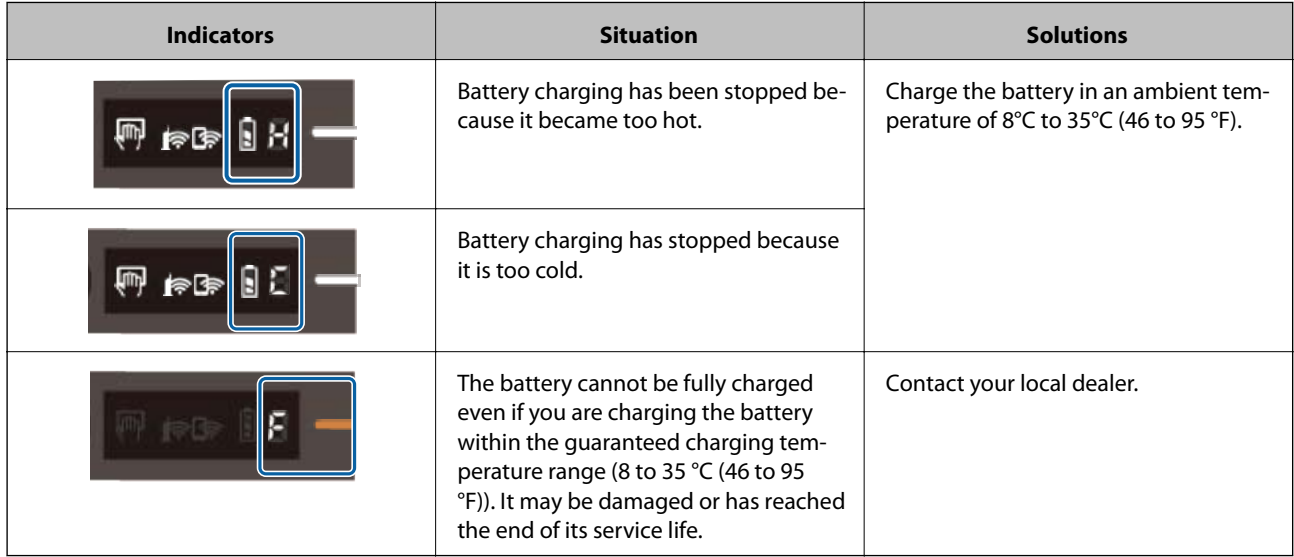

### **Network connection errors**

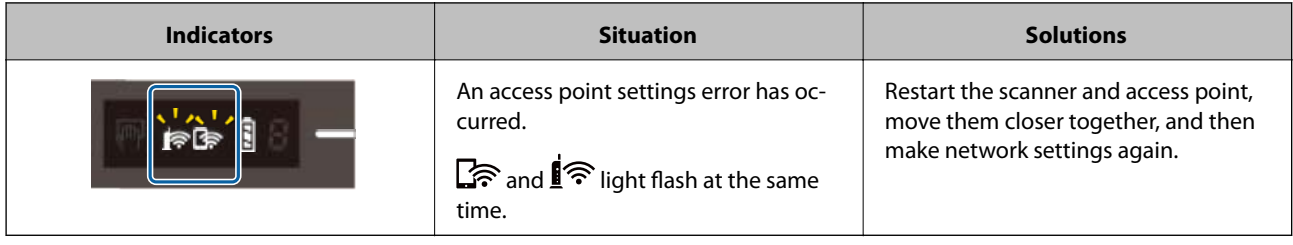

### <span id="page-13-0"></span>**Related Information**

- & ["Making Wi-Fi Settings from the Control Panel" on page 21](#page-20-0)
- & ["Network Problems" on page 82](#page-81-0)

# **Information on Applications**

This section introduces the application products available for your scanner. The latest application can be installed at the Epson Web site.

### **Document Capture Pro / Document Capture**

Document Capture Pro is an application that allows you to easily digitize originals such as documents and forms.

You can save scanned images to a specified folder, send by email, and perform copying functions by linking to a printer. This allows you to streamline the way electronic documents are handled, such as reading large documents and making best use of network capabilities.

Document Capture Pro is for Windows only. For Mac OS, use Document Capture.

See the Document Capture Pro help (Windows) or Document Capture help (Mac OS) for details on using the application.

#### *Note:*

Document Capture Pro does not support Windows Vista, Windows XP, and Windows Server. Use Epson Scan 2 instead.

#### **Job:**

When performed in order, the following operations are known as a job: **1. Scan** > **2. Save** > **3. Send**.

By registering a series of operations in advance as a job, you can perform all of the operations by simply selecting the job. By assigning a job to the scanner's control panel, you can start a job from the control panel (Button Assignment).

# **Epson Scan 2**

Epson Scan 2 is a driver for controlling your scanner, enabling a variety of scan settings. This also allows you to start either as a standalone application or by using TWAIN-compliant application software.

Follow the steps below to start Epson Scan 2.

❏ Windows 10:

Click the start button, and then select **EPSON** > **Epson Scan 2** > **Epson Scan 2**.

❏ Windows 8.1/Windows 8:

Enter the application name in the search charm, and then select the displayed icon.

❏ Windows 7/Windows Vista/Windows XP/Windows Server 2008 R2/Windows Server 2008/Windows Server2003 R2/Windows Server 2003:

Click the start button, and then select **All Programs** > **EPSON** > **Epson Scan 2** > **Epson Scan 2**.

#### *Note:*

❏ You may need to select the scanner you want to use from the scanners list.

❏ See the Epson Scan 2 help for details on using the application.

# <span id="page-14-0"></span>**EPSON Software Updater**

EPSON Software Updater is an application that checks for new or updated applications on the internet and installs them.

You can also update the scanner's digital manual.

*Note:*

Windows Server operating systems are not supported.

# **Epson DocumentScan**

Epson DocumentScan is an application that allows you to scan documents through smart devices such as smartphones and tablet devices. You can save the scanned data in smart devices or cloud services, and send by email. You can download and install this app from the App Store or Google Play.

# **EpsonNet Config**

EpsonNet Config is an application that allows you to set network interface addresses and protocols. See the operations guide for EpsonNet Config or the application's help for more details.

*Note:*

You can run Web Config from EpsonNet Config.

# **Option Items and Consumables Information**

# **Carrier Sheet Codes**

Using a Carrier Sheet allows you to scan irregular shaped originals. You can scan originals larger than A4 size with a Carrier Sheet by folding it in half.

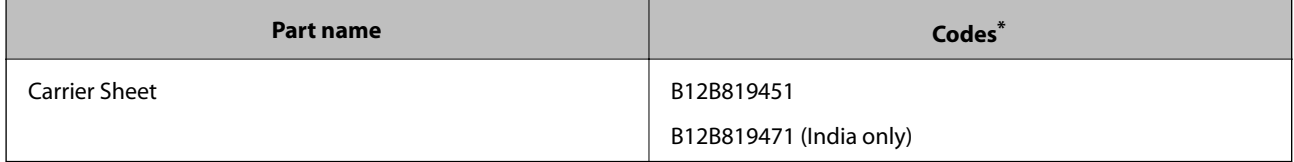

You can only use Carrier Sheet with a code.

# **Maintenance Sheet Codes**

Contains a Cleaning Sheet (wet type) and Cleaning Sheet (dry type) for use when cleaning inside the scanner, and a Calibration Sheet to adjust the scanned image quality.

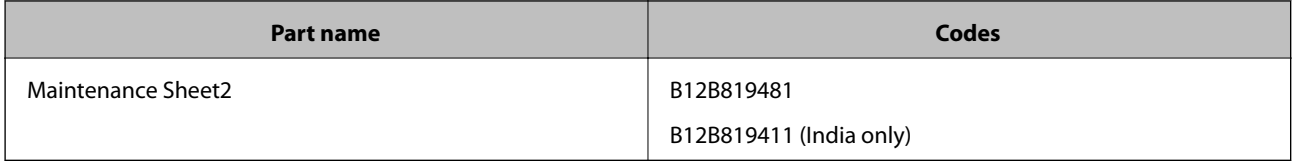

\* You can only use Maintenance Sheet with a code.

# <span id="page-16-0"></span>**Using the Scanner on the Battery**

# **Checking the Battery Level**

Check the battery level of the scanner.

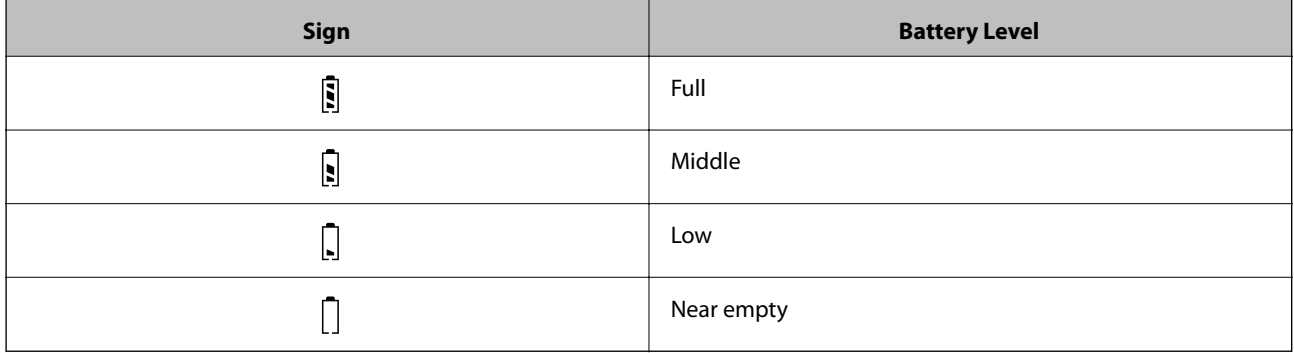

# **Charging the Battery**

# **Battery Charging Precautions**

- ❏ At the time of purchase you need to connect it to the computer with the USB cable. The battery is not fully charged. Make sure you charge the battery before you run the scanner using the battery.
- ❏ The battery slowly runs down even when you do not use the scanner. Charge the battery before you run the scanner using the battery.
- ❏ If you do not use the scanner for a long time, charge the battery once every six months on a regular basis to avoid letting it run out.
- ❏ We recommend turning off the scanner when not in use to save the battery. You can also set the scanner to turn off automatically after a specified period of time.
- ❏ The battery's usable time is shorter in low temperature environments, even if you have charged the battery fully.
- ❏ You do not need to wait for the battery to run out before charging it.
- ❏ The battery may be hot right after it is charged or used; this is normal.
- ❏ The battery cannot be charged or the battery may deteriorate if you charge it in low or high temperatures. Charge the battery within the guaranteed charging temperature range (8 to 35 °C (46 to 95 °F)).
- ❏ If the battery runs out quickly even if you are charging the battery within the guaranteed charging temperature range (8 to 35 °C (46 to 95 °F)) or even after it has been fully charged, the battery may be at the end of its service life. Contact Epson support to replace the battery.

# **Charging the Battery**

You can charge the battery from a computer with a USB connection.

- 1. Make sure that the computer is on. Wake the computer if it is in hibernate or sleep mode.
- 2. Connect the scanner to the computer using the micro USB cable.

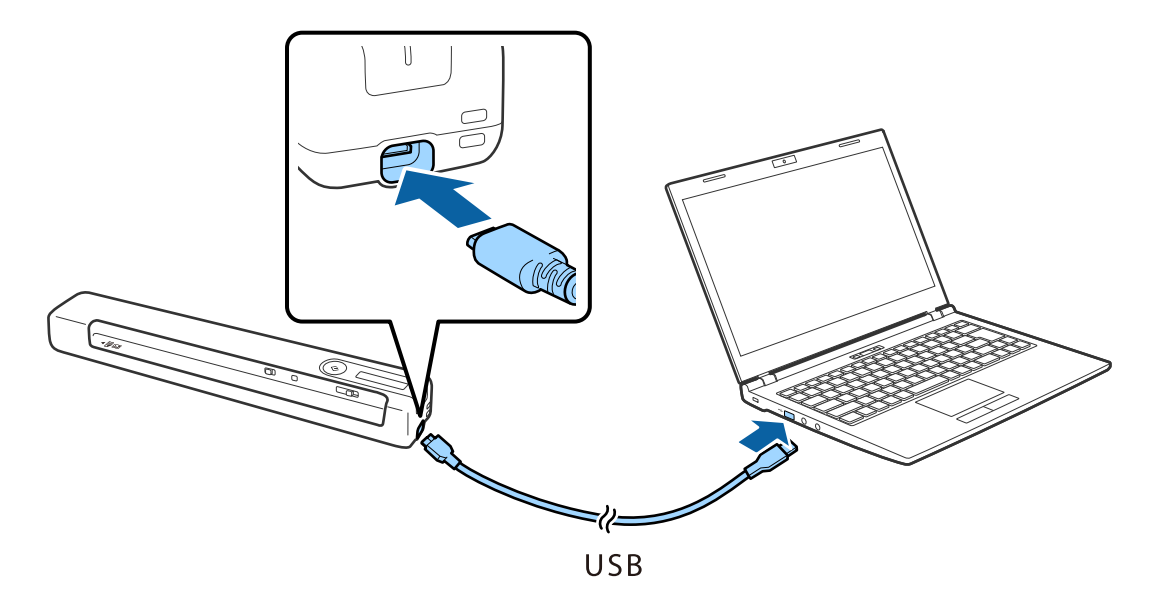

*Note:*

- ❏ Use the USB cable that came with the scanner.
- ❏ To avoid causing any damage, do not add excessive force when connecting the USB cable to the USB port.
- ❏ Connect the scanner directly to the computer without using a USB hub.
- ❏ Time until full battery charge when the scanner is off.

USB 2.0 port: Approx. 3.5 hours\*

\* It takes much longer to charge the battery if the scanner is on.

- ❏ If the battery is fully charged and you do not want to consume the computer's battery, disconnect the USB cable.
- $\Box$  Battery rated capacity: 1140 mAh (3.6 V)
- **□** The battery light flashes when the battery is charging. When charging is complete, the light indicates full  $\blacksquare$  if the scanner is on; if the scanner is off the light turns off.

# <span id="page-18-0"></span>**Network Settings**

# **Network Connection Types**

You can use the following connection methods.

# **Wi-Fi Connection**

Connect the scanner and the computer or smart device to the wireless router. This is the typical connection method for home or office networks where computers are connected by Wi-Fi through the wireless router.

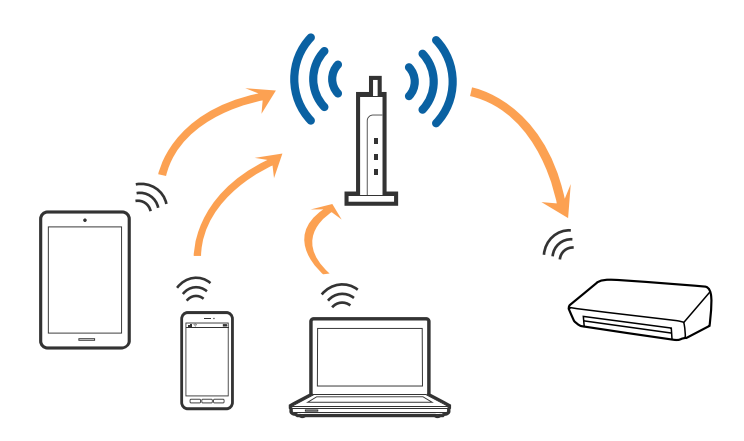

### **Related Information**

- ◆ ["Connecting to a Computer" on page 20](#page-19-0)
- ◆ ["Connecting to a Smart Device" on page 21](#page-20-0)
- & ["Making Wi-Fi Settings from the Control Panel" on page 21](#page-20-0)

# **Wi-Fi Direct (Simple AP) Connection**

Use this connection method when you are not using Wi-Fi at home or at the office, or when you want to connect the scanner and the computer or smart device directly. In this mode, the scanner acts as a wireless router and you can connect the devices to the scanner without having to use a standard wireless router.

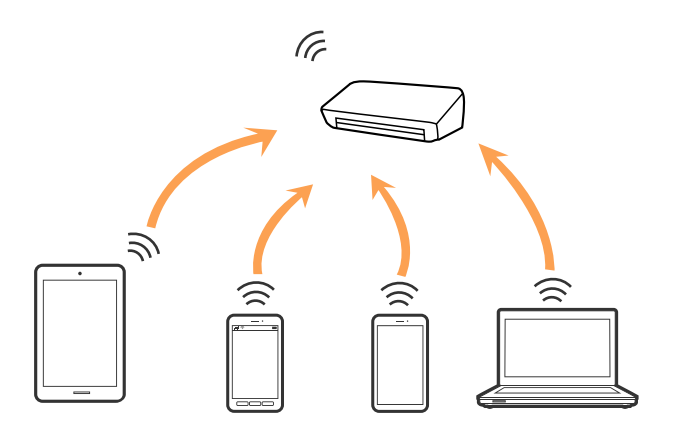

<span id="page-19-0"></span>The scanner can be connected by Wi-Fi or Ethernet, and Wi-Fi Direct (Simple AP) connection simultaneously. However, if you start a network connection in Wi-Fi Direct (Simple AP) connection when the scanner is connected by Wi-Fi, the Wi-Fi is temporarily disconnected.

The scanner can be connected by Wi-Fi and Wi-Fi Direct (Simple AP) connection simultaneously. However, if you start a network connection in Wi-Fi Direct (Simple AP) connection when the scanner is connected by Wi-Fi, the Wi-Fi is temporarily disconnected.

#### **Related Information**

& ["Making Wi-Fi Direct \(Simple AP\) Connection Settings" on page 23](#page-22-0)

# **Connecting to a Computer**

We recommend using the installer to connect the scanner to a computer. You can run the installer using one of the following methods.

❏ Setting up from the website

Access the following website, and then enter the product name.

<http://epson.sn>

Go to **Setup**, and then click **Download** in the download and connect part. Click or double-click the downloaded file to run the installer. Follow the on-screen instructions.

❏ Setting up using the software disc (only for the models that come with a software disc and users with computers with disc drives.)

Insert the software disc into the computer, and then follow the on-screen instructions.

### **Selecting the Connection Methods**

Follow the on-screen instructions until the following screen is displayed, and then select the method for connecting the scanner to the computer.

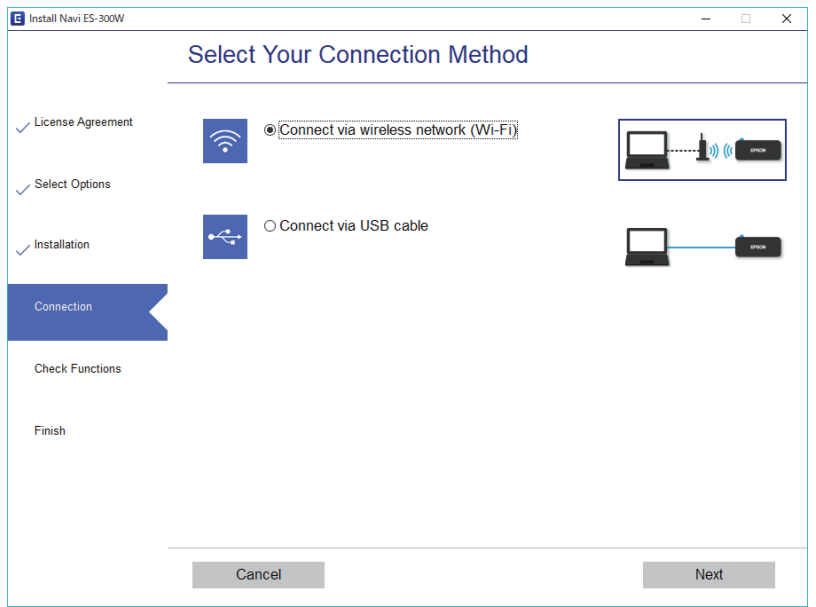

Select the connection type and then click **Next**. Follow the on-screen instructions.

# <span id="page-20-0"></span>**Connecting to a Smart Device**

You can use the scanner from a smart device. To use the scanner from a smart device, set up from Epson DocumentScan.

#### *Note:*

If you want to connect a computer and a smart device to the scanner at the same time, we recommend connecting the computer first.

- 1. Search for Epson DocumentScan in the App Store or Google Play.
- 2. Download and install Epson DocumentScan.
- 3. Start Epson DocumentScan.
- 4. Follow the on-screen instructions to connect the scanner to your smart device.

# **Making Wi-Fi Settings from the Control Panel**

You can make network settings from the scanner's control panel. After connecting the scanner to the network, connect to the scanner from the device that you want to use (computer, smart phone, tablet, and so on.)

### **Related Information**

- & "Making Wi-Fi Settings Using Push Button Setup (WPS)" on page 21
- & ["Making Wi-Fi Settings by PIN Code Setup \(WPS\)" on page 22](#page-21-0)
- & ["Making Wi-Fi Direct \(Simple AP\) Connection Settings" on page 23](#page-22-0)

# **Making Wi-Fi Settings Using Push Button Setup (WPS)**

You can automatically set up a Wi-Fi network by pressing a button on the wireless router. If the following conditions are met, you can set up by using this method.

- ❏ The router is compatible with WPS (Wi-Fi Protected Setup).
- ❏ The current Wi-Fi connection was established by pressing a button on the router.
- 1. Make sure that the scanner is turned on.
- 2. Set the  $\widehat{\mathbb{R}}$  switch on the scanner to on.

<span id="page-21-0"></span>3. Hold down the WPS button on the router until the security light flashes.

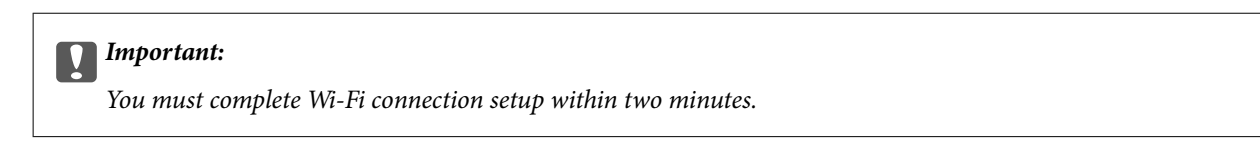

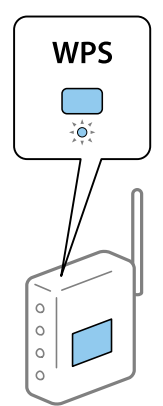

If your router does not have a WPS button, see your router documentation for instructions on enabling WPS in your router's software.

4. Hold down the  $\omega$  button on the scanner until the Ready light flashes, and  $\hat{\mathbb{R}}$  and  $\hat{\mathbb{R}}$  lights flash alternately (approximately 3 seconds).

When the Ready light,  $\mathbf{R} \geq \mathbf{R}$  lights stay on, connection is complete.

*Note:*

Connection has failed when the Ready light stays on,  $\mathbb{R}$  and  $\mathbb{R}$  lights flash simultaneously. Restart the scanner and the router, move them closer together, and then try again.

### **Related Information**

- & ["Basic Scanning" on page 38](#page-37-0)
- & ["Advanced Scanning" on page 54](#page-53-0)
- & ["Network Problems" on page 82](#page-81-0)

# **Making Wi-Fi Settings by PIN Code Setup (WPS)**

You can automatically connect to a wireless router by using a PIN code. You can use this method to setup if the router supports WPS (Wi-Fi Protected Setup). Use a computer to enter a PIN code into the router.

- 1. Make sure that the scanner is turned off.
- 2. Set the  $\widehat{\mathbb{R}}$  switch on the scanner to on.

<span id="page-22-0"></span>3. Slide the  $\bigcup$  switch while holding down the  $\bigotimes$  button and hold them there for approximately 10 seconds until the ready light flashes to turn on the scanner.

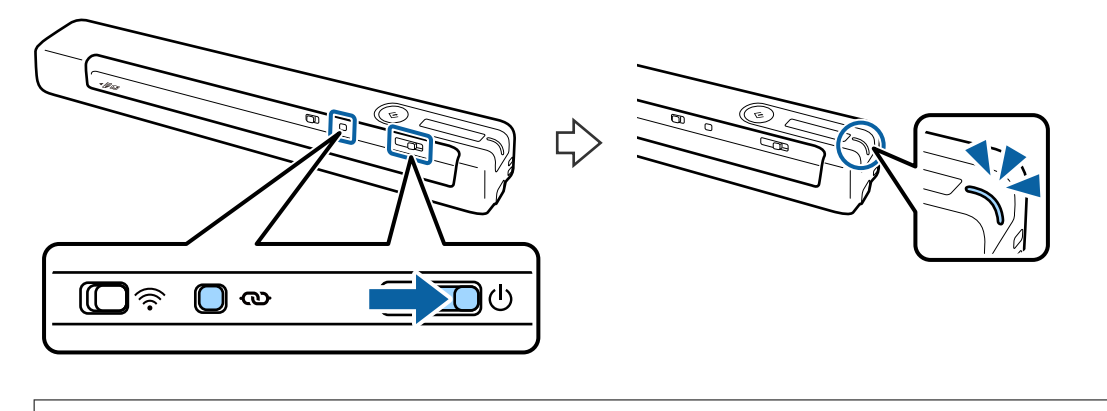

#### c*Important:*

You must complete Wi-Fi connection setup within two minutes.

4. Use your computer to enter the PIN code (an eight-digit number) on the label stuck to the scanner.

Connection setup starts. The Ready light flashes, and the  $\hat{\mathbb{R}}$  and  $\hat{\mathbb{R}}$  lights on the scanner flash alternately.

When the Ready light,  $\mathbf{I} \widehat{\mathbb{R}}$  and  $\mathbf{I} \widehat{\mathbb{R}}$  lights stay on, connection is complete.

#### *Note:*

❏ For details on entering a PIN code, see your router documentation for instructions.

**□** Connection has failed when the Ready light stays on,  $\mathbf{I}$  and  $\mathbf{I}$  ights flash simultaneously. Restart the scanner and the router, move them closer together, and then try again.

#### **Related Information**

- & ["Basic Scanning" on page 38](#page-37-0)
- & ["Advanced Scanning" on page 54](#page-53-0)
- & ["Network Problems" on page 82](#page-81-0)

# **Making Wi-Fi Direct (Simple AP) Connection Settings**

This method allows you to connect the scanner directly to devices without a wireless router. The scanner acts as a router.

### c*Important:*

When you connect from a smart device to the scanner using a Wi-Fi Direct (Simple AP) connection, the scanner is connected to the same Wi-Fi network (SSID) as the smart device and communication is established between them. Since the smart device automatically connects to other connectable Wi-Fi networks when the scanner is turned off, it does not connect to the previous Wi-Fi network again when the scanner is turned on. Connect to the scanner's SSID in Wi-Fi Direct (Simple AP) from the smart device again. If you do not want to connect every time you turn the scanner on or off, we recommend using a Wi-Fi network by connecting the scanner to a router.

1. Set the  $\widehat{\mathcal{F}}$  switch on the scanner to on.

- <span id="page-23-0"></span>2. Make sure that the scanner is turned on.
- 3. Connect from the smart device or computer to the scanner using the scanner's SSID and password. *Note:*
	- ❏ You can check the SSID and password on the label stuck to the scanner.
	- $\Box$  It may take a few minutes for the scanner SSID to appear in the list.
	- ❏ See the documentation provided with your smart device or computer for the operating instructions.

### **Related Information**

- ◆ ["Basic Scanning" on page 38](#page-37-0)
- ◆ ["Advanced Scanning" on page 54](#page-53-0)
- & ["Network Problems" on page 82](#page-81-0)

# **Checking the Network Status Using Network Light**

You can check the network connection status using the network light on the scanner's control panel.

### **Related Information**

- & ["Buttons and Lights" on page 11](#page-10-0)
- & ["Error Indicators" on page 13](#page-12-0)

# **Replacing or Adding New Wireless Routers**

If the SSID changes due to the replacement of a wireless router, or a wireless router is added and a new network environment is established, re-set the Wi-Fi settings.

### **Related Information**

& "Changing the Connection Method to a Computer" on page 24

# **Changing the Connection Method to a Computer**

Using the installer and re-set up in a different connection method.

❏ Setting up from the website

Access the following website, and then enter the product name.

<http://epson.sn>

Go to **Setup**, and then click **Download** in the download and connect part. Click or double-click the downloaded file to run the installer. Follow the on-screen instructions.

❏ Setting up using the software disc (only for the models that come with a software disc and users with computers with disc drives.)

Insert the software disc into the computer, and then follow the on-screen instructions.

### <span id="page-24-0"></span>**Selecting Change the Connection Methods**

Follow the on-screen instructions until the following screen is displayed.

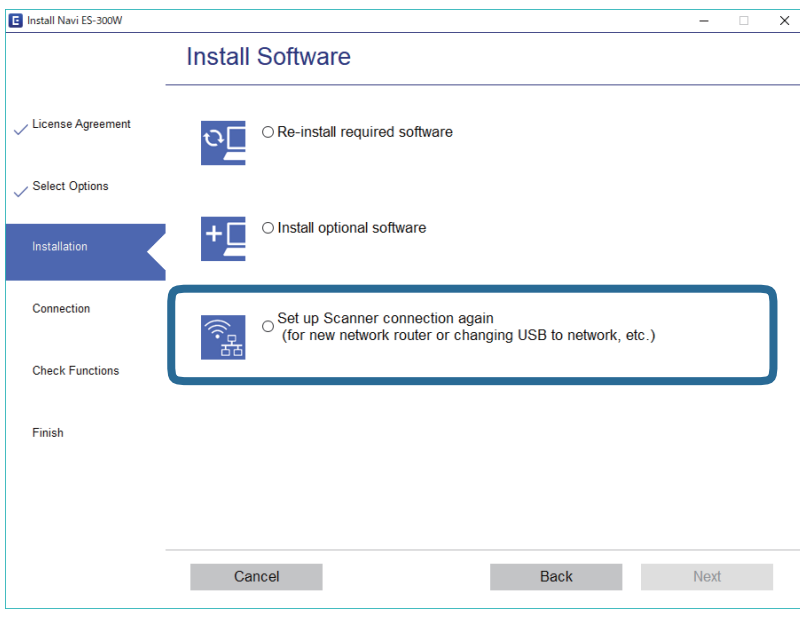

Select **Set up Scanner connection again (for new network router or changing USB to network, etc.)** on the Install Software screen, and then click **Next**. Follow the on-screen instructions.

# **Disabling the Wi-Fi**

Slide the  $\widehat{\mathbb{R}}$  switch to the left on the scanner to switch off the Wi-Fi.

# **Restoring the Network Settings from the Control Panel**

You can restore all network settings to their defaults.

- 1. Make sure that the scanner is turned off.
- 2. Set the  $\widehat{\mathcal{F}}$  switch on the scanner to on.

3. Slide the  $\bigcup$  switch while holding down the  $\varpi$  and  $\Diamond$  buttons and hold them there for approximately 10 seconds to turn on the scanner.

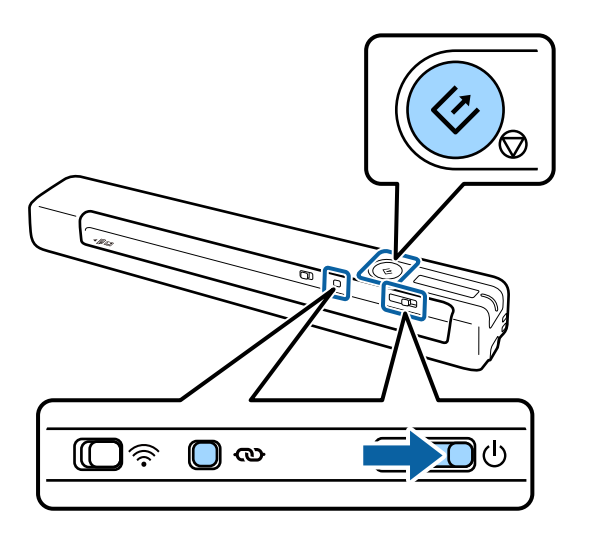

The  $\mathbf{I}$  and  $\mathbf{I}$  lights flash alternately and the Ready light flashes.

4. The network settings are restored to their defaults when the lights stop flashing. The scanner restarts automatically.

# <span id="page-26-0"></span>**Specifications of Originals**

This section explains the specifications and conditions of originals that can be loaded in the scanner.

# **General Specifications for Originals being Scanned**

### **Specifications of Standard Size Originals**

These are the specifications for standard size originals that you can load into the scanner.

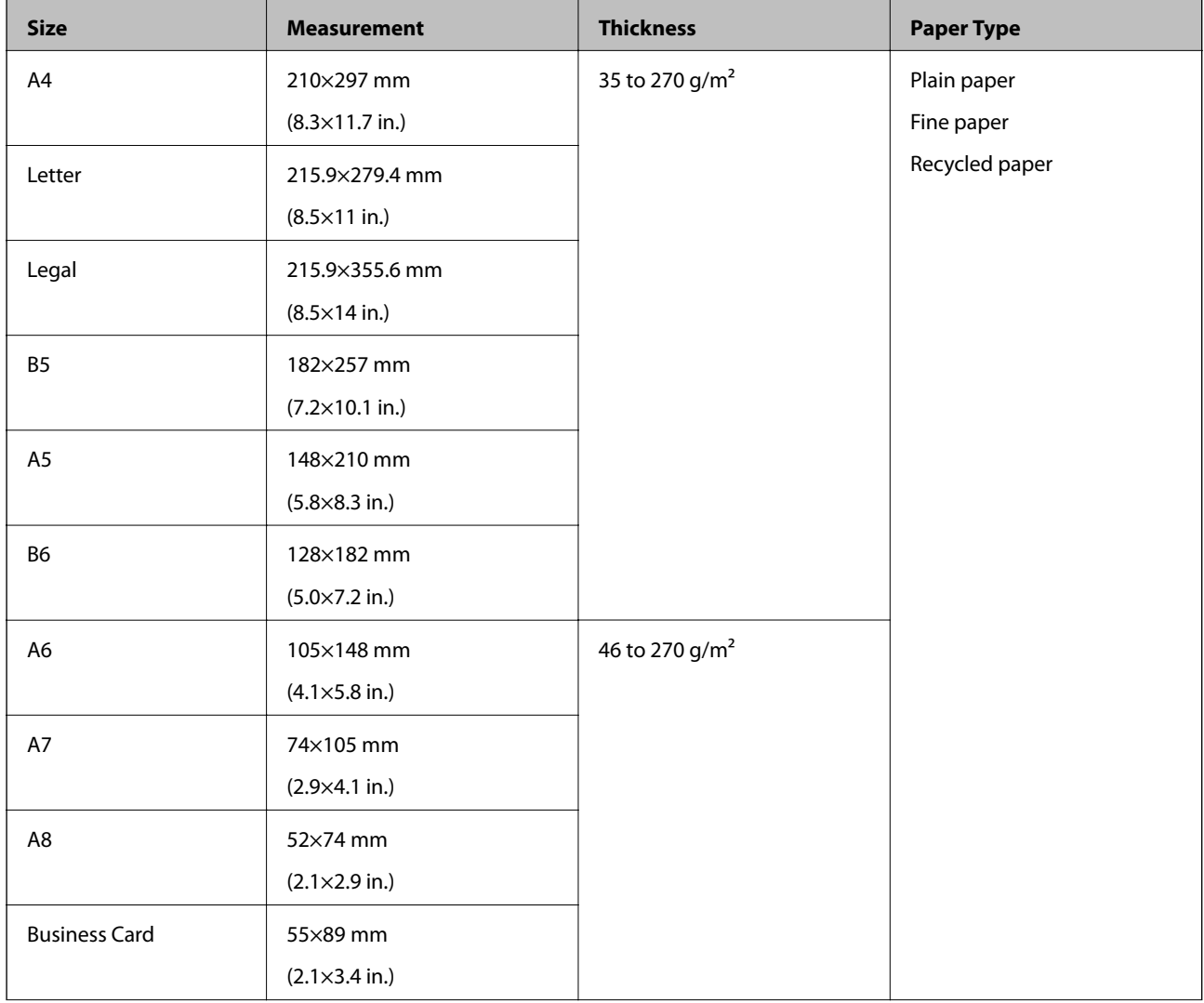

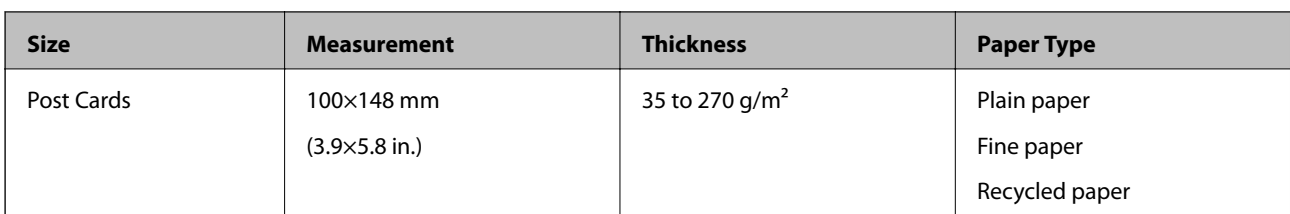

### *Note:*

- ❏ All originals must be flat at the leading edge.
- ❏ Make sure that curls on the leading edge of the originals are kept within the following range.
	- **O** and **Q** must be 2 mm or less when **G** is equal to or more than 30 mm.

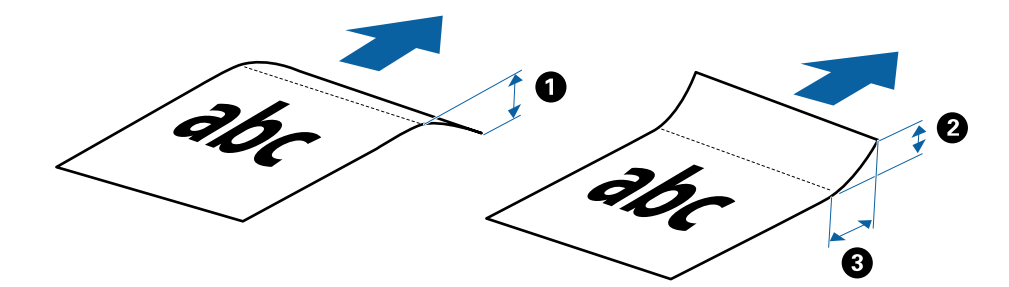

### **Specifications of Long Paper**

These are the specifications for long paper that you can load into the scanner.

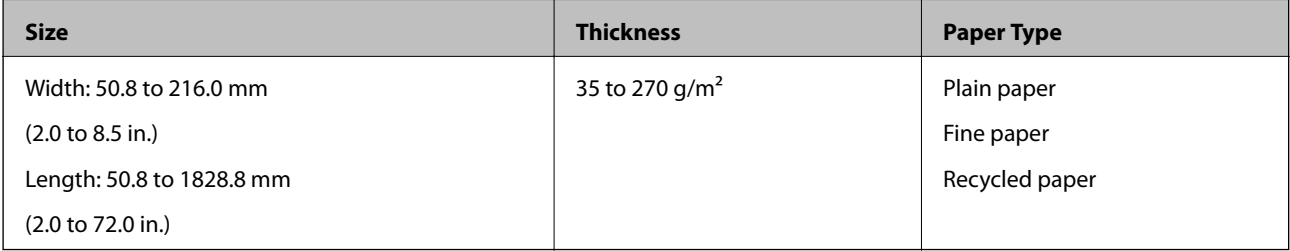

### **Specifications for Receipts**

These are the specifications for receipts that you can load into the scanner.

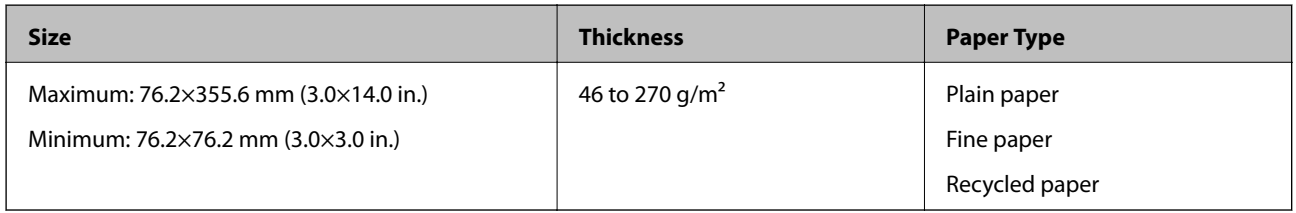

Receipts need to be scanned using Automatic Feeding Mode. Only one receipt should be loaded at once and you need to hold the receipt for a good quality scan.

#### **Specifications of Envelopes**

These are the specifications for envelopes that you can load into the scanner.

<span id="page-28-0"></span>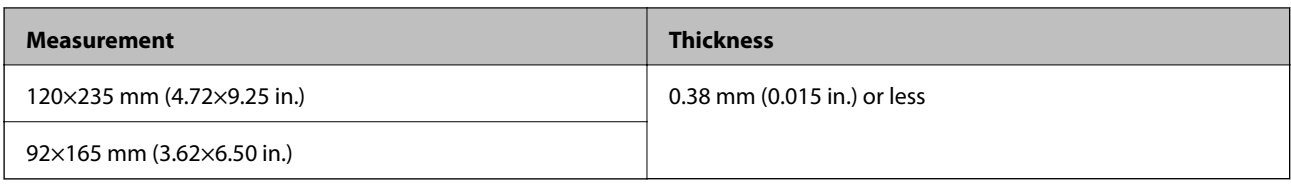

### **Specifications for Plastic Cards**

These are the specifications for plastic cards that you can load into the scanner.

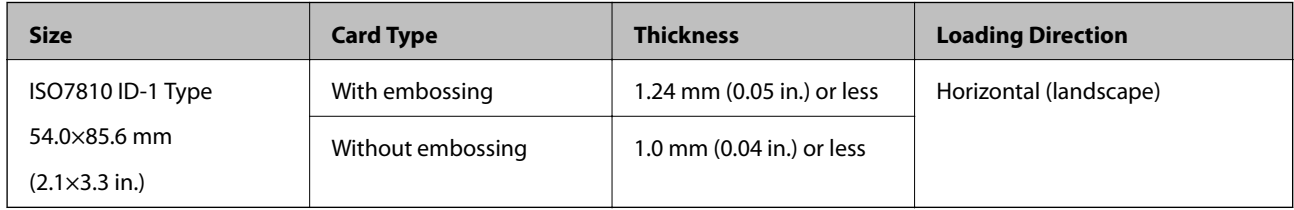

#### *Note:*

ISO7810 ID-1 size laminated cards (the thickness should be 0.6 mm (0.02 in.) or less) may not be scanned successfully.

#### **Specifications of Irregular Shaped Originals**

By using the Carrier Sheet, you can scan originals that are wrinkled, curled, very thin, or irregularly shaped.

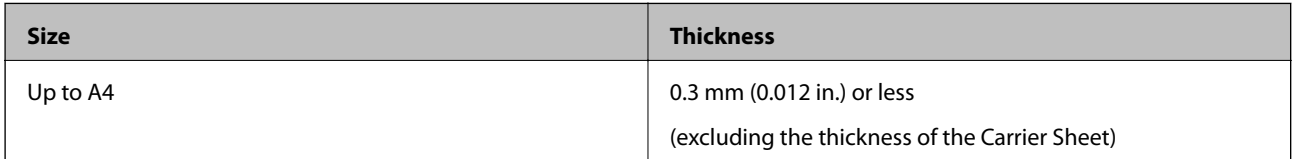

# **Types of Originals that Require Attention**

The following types of originals may not be successfully scanned.

- ❏ Originals with an uneven surface such as letter head paper
- ❏ Originals with crinkles or fold lines
- ❏ Curled originals
- ❏ Coated paper
- ❏ Originals with punch holes
- ❏ Originals with folded corners

#### *Note:*

- ❏ To scan delicate originals or originals that are easily crinkled, use the Carrier Sheet.
- $\Box$  Try to flatten the curled originals before scanning.

### **Types of Originals that Must Not be Scanned**

The following types of originals must not be scanned.

- ❏ Photos\*
- ❏ Photo paper\*

- <span id="page-29-0"></span>❏ Original with labels or stickers\*
- ❏ Originals with sticky notes attached\*
- ❏ Ripped originals\*
- ❏ Originals with carbon paper on the back\*
- ❏ Perforated originals\*
- ❏ Originals with staples or paper clips
- ❏ Booklets
- ❏ Non-paper original (such as clear files, fabric, and metal foil)
- ❏ Originals with glue attached
- ❏ Heavily wrinkled or curled originals
- ❏ Transparent originals such as OHP film
- ❏ Originals with wet ink

#### *Note:*

- ❏ \*You can only scan these originals by using the Carrier Sheet.
- ❏ Do not feed photos, valuable original artwork, or important documents that you do not want to damage or deface into the scanner directly. Misfeeding may wrinkle or damage the original. When scanning such originals, make sure you use the Carrier Sheet.

# **Placing the Original**

# **Placing Standard Size Originals**

Load the original into the left side of input slot facing up with the top edge facing into the scanner.

Slide the original into the input slot until it meets resistance.

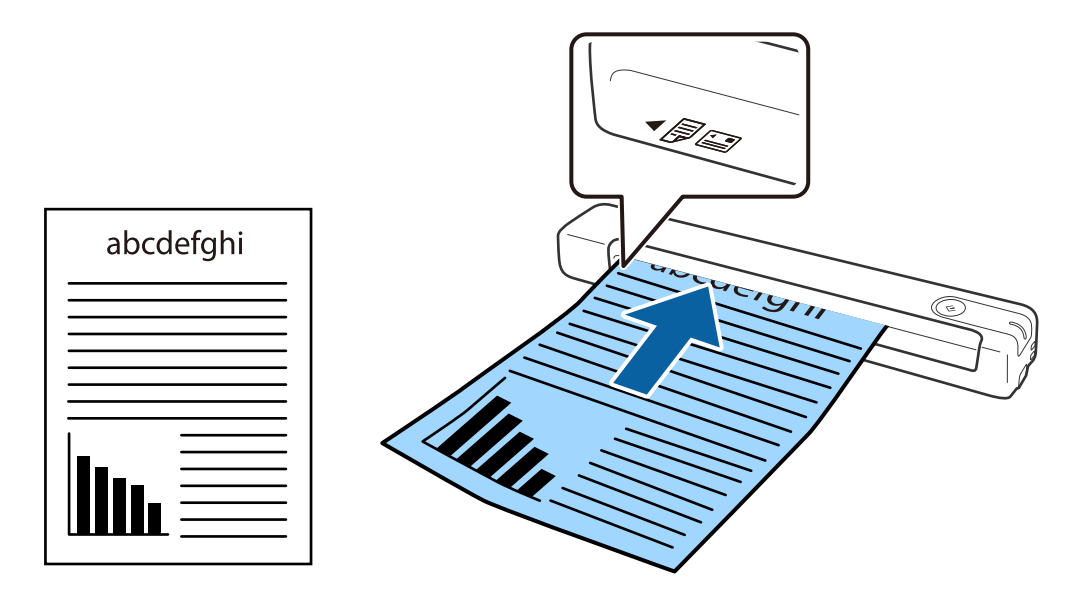

*Note:*

We recommend loading originals (except plastic card) vertically into the scanner.

### <span id="page-30-0"></span>**Related Information**

- & ["Basic Scanning" on page 38](#page-37-0)
- & ["Advanced Scanning" on page 54](#page-53-0)

# **Placing Long Paper**

Load the original straight into the left side of the input slot, facing up with the top edge facing into the scanner. Slide the original into the input slot until it meets resistance.

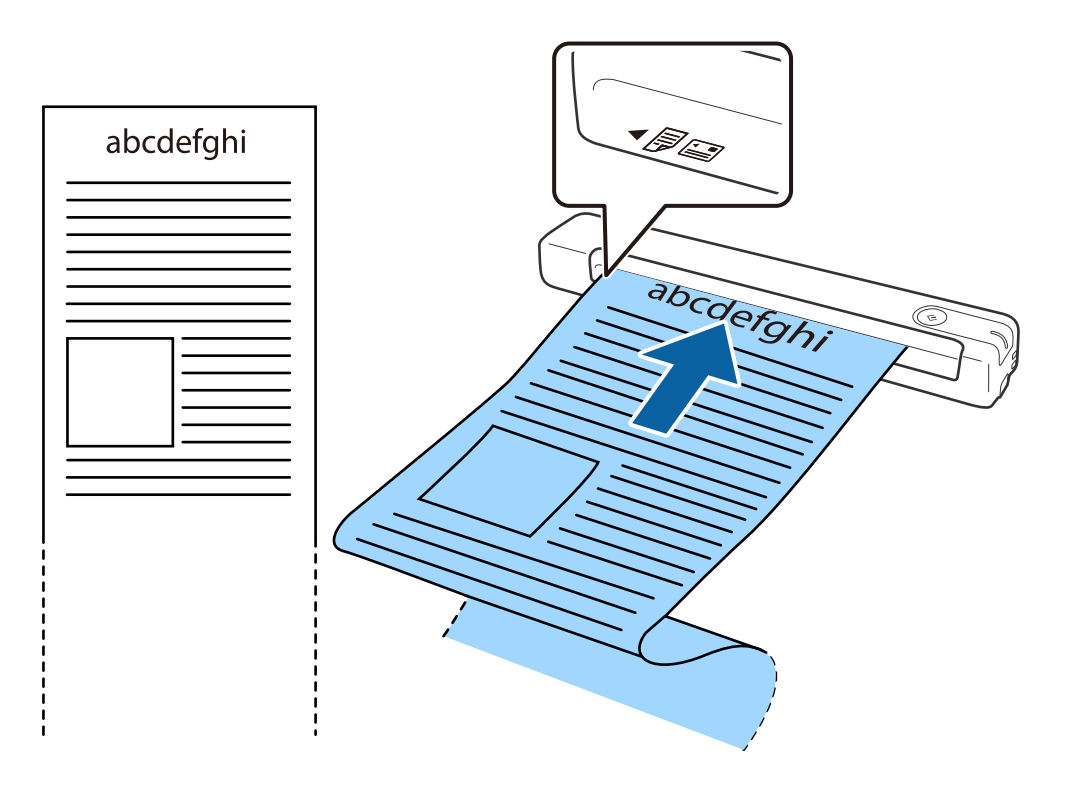

#### <span id="page-31-0"></span>*Note:*

❏ You can scan long paper up to 1,828.8 mm (72 inches) in length with a resolution of 300 dpi or less.

❏ You need to specify the paper size in Document Capture Pro.

Click *Scan Settings* > *Detailed Settings* on the *Scan Settings* window to open the Epson Scan 2 window.

There are three ways to specify the paper size. If the paper length is 863.6 mm (34 inches) or less, you can select *Auto Detect (Long Paper)* to detect the size automatically.

If the paper length is more than 863.6 mm (34 inches), you need to select *Customize* and enter the size of the paper. You can either enter the width and height of the paper or use *Detect paper length* instead of entering the paper height.

❏ Support the long paper on the input side so that it does not drop out of the input slot, and on the output side so that the ejected paper does not fall from the output slot.

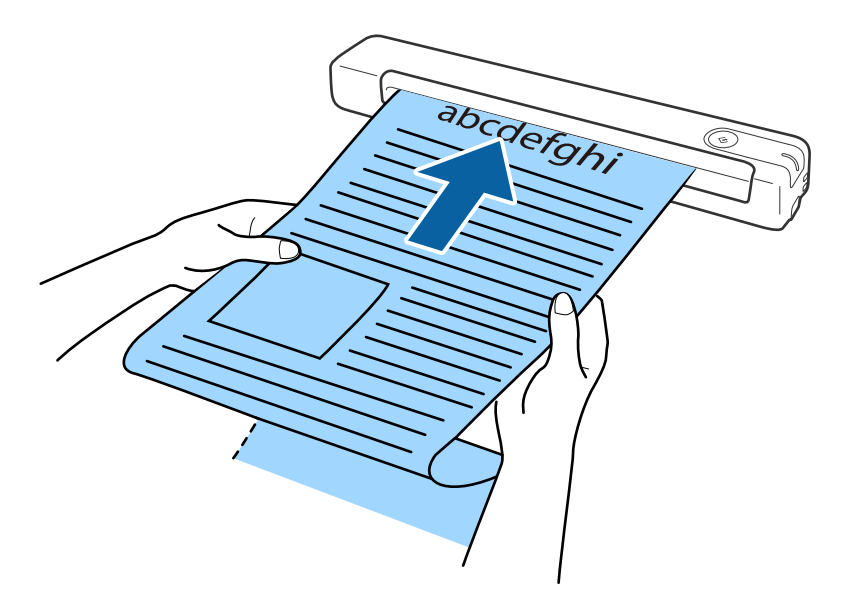

#### **Related Information**

- ◆ ["Specifications of Originals" on page 27](#page-26-0)
- ◆ ["Basic Scanning" on page 38](#page-37-0)
- & ["Advanced Scanning" on page 54](#page-53-0)

# **Placing Receipts**

Supporting it by hand, load the receipt straight into the left side of the input slot, facing up with the top edge facing into the scanner.

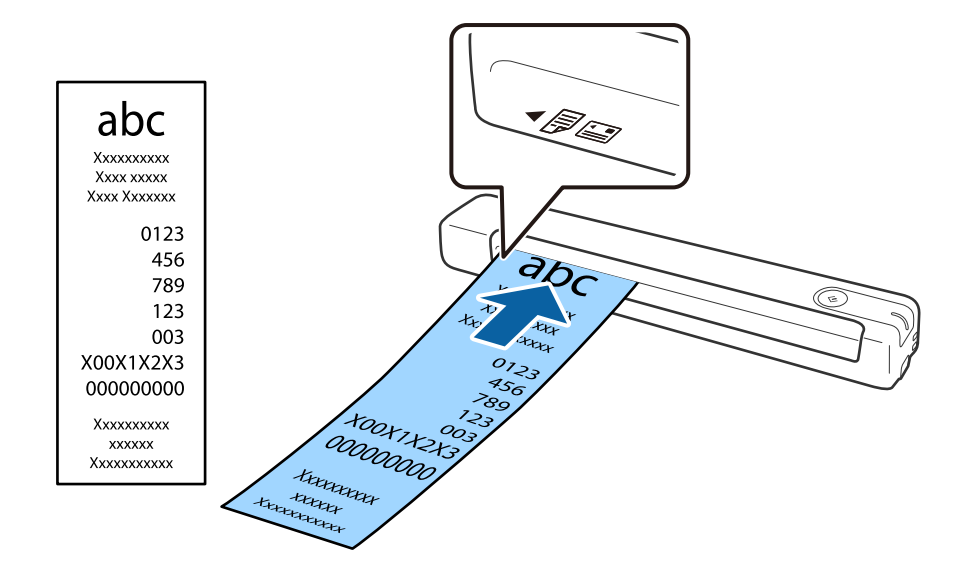

<span id="page-32-0"></span>Slide the receipt into the input slot until it meets resistance.

#### *Note:*

- ❏ Although there may be issues with the scanning quality, you can scan long receipts up to 1,828.8 mm (72 inches) in length at a resolution of 300 dpi.
- ❏ You need to specify the paper size in Document Capture Pro.

Click *Scan Settings* > *Detailed Settings* on the *Scan Settings* window to open the Epson Scan 2 window. There are three ways to specify the paper size. If the paper length is 863.6 mm (34 inches) or less, you can select *Auto Detect (Long Paper)* to detect the size automatically.

If the paper length is more than 863.6 mm (34 inches), you need to select *Customize* and enter the size of the paper. You can either enter the width and height of the paper or use *Detect paper length* instead of entering the paper height.

#### **Related Information**

- & ["Scanning Different Sizes or Types of Originals One by One Continuously \(Automatic Feeding Mode\)" on](#page-53-0) [page 54](#page-53-0)
- & ["Specifications of Originals" on page 27](#page-26-0)
- & ["Basic Scanning" on page 38](#page-37-0)
- & ["Advanced Scanning" on page 54](#page-53-0)

## **Placing Envelopes**

Load envelopes into the left side of the input slot facing up making sure that the opened edge (flap side) of the envelope is facing to the side. For envelopes with the opened edge (flap side) on the shorter side, you can load the envelope with the bottom edge (non flap side) facing into the scanner.

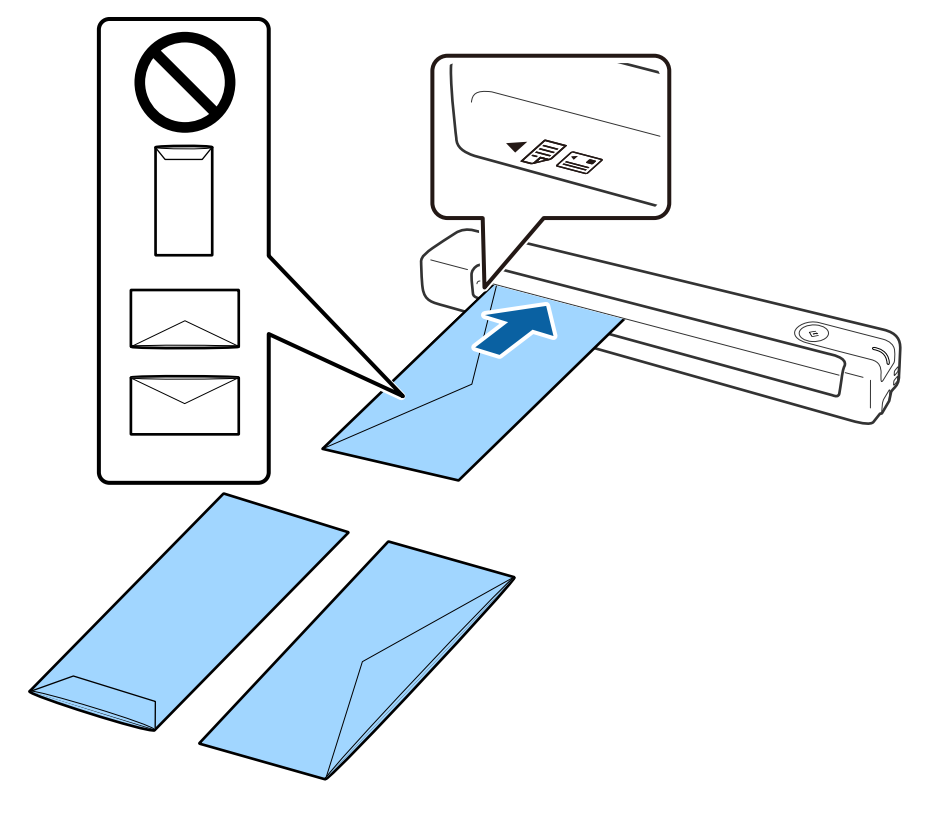

<span id="page-33-0"></span>Slide the envelope into the input slot until it meets resistance.

The envelope shown in the illustration has the opened edge (flap side) facing up, but you can also load envelopes into the scanner with the opened edge (flap side) facing down.

### c*Important:*

Do not load envelopes with adhesives on them.

#### *Note:*

- ❏ Envelopes that are not opened by cutting sharply at the flap edge may not be scanned correctly.
- ❏ Envelopes that have not yet been sealed can be loaded with the flap open and facing up.

#### **Related Information**

- ◆ ["Specifications of Originals" on page 27](#page-26-0)
- $\blacktriangleright$  ["Basic Scanning" on page 38](#page-37-0)
- & ["Advanced Scanning" on page 54](#page-53-0)

### **Placing Plastic Cards**

Load the plastic card into the left side of the input slot facing up and horizontally.

(Sie) Abcdef Abcde c*Important:* Do not load plastic cards vertically or at an angle. Abcder  $\underline{A_{bcdef}}$ Abcdef

Slide the plastic card straight into the input slot until it meets resistance.

### **Related Information**

- & ["Specifications of Originals" on page 27](#page-26-0)
- & ["Basic Scanning" on page 38](#page-37-0)
- & ["Advanced Scanning" on page 54](#page-53-0)

# <span id="page-35-0"></span>**Placing Irregular Shaped Originals**

1. Place the Carrier Sheet with the illustration on the front edge facing up and place the original in the left side of the Carrier Sheet with the side to be scanned facing up.

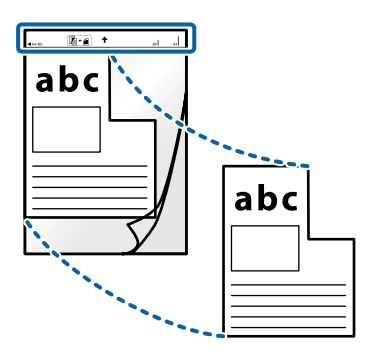

2. Load the Carrier Sheet into the left side of input slot with the top edge facing into the scanner. Slide the Carrier Sheet into the input slot until it meets resistance.

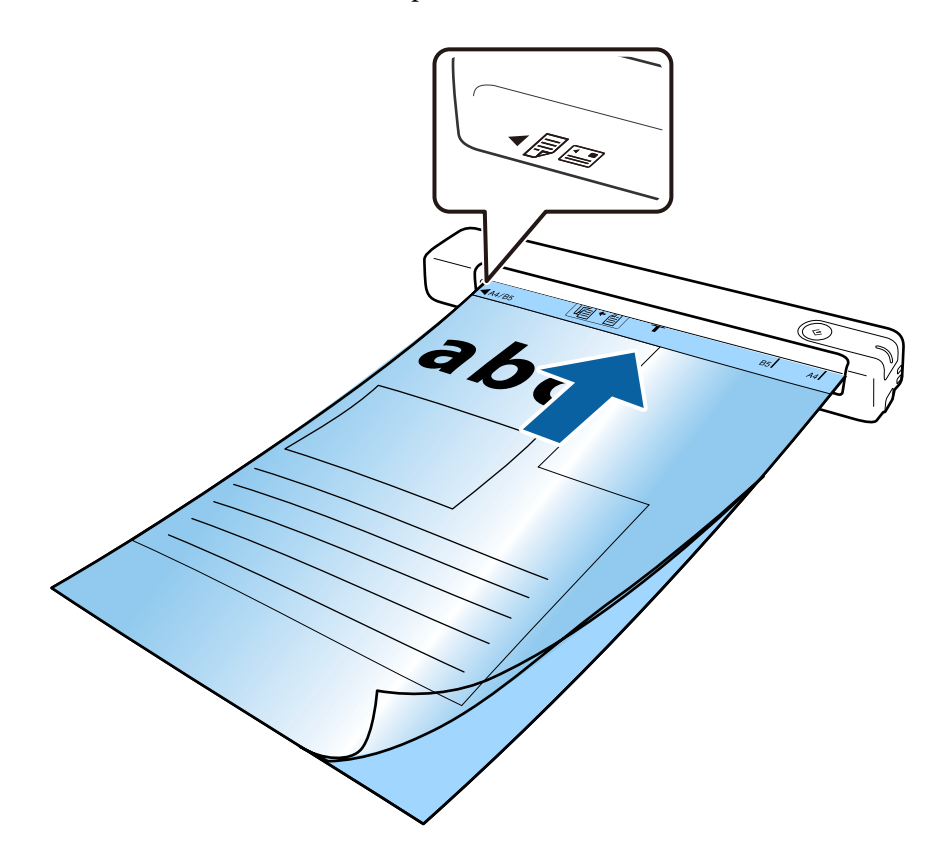
### **Specifications of Originals and Placing Originals**

*Note:*

- ❏ You may need to stop using a Carrier Sheet that is scratched or has been scanned more than 3,000 times.
- ❏ If you cannot find an appropriate size for the original you want to scan in *Document Size*, try changing the setting. Click *Scan Settings* > *Detailed Settings* on the *Scan Settings* window > *Document Size* on the Epson Scan 2 window, and then select *Auto Detect* or *Customize* to create a custom document size.

When scanning a Carrier Sheet by selecting *Auto Detect* as the *Document Size* setting, the image is automatically scanned by applying *Paper Skew* as the *Correct Document Skew* setting.

❏ Only use the Carrier Sheet designed for your scanner.

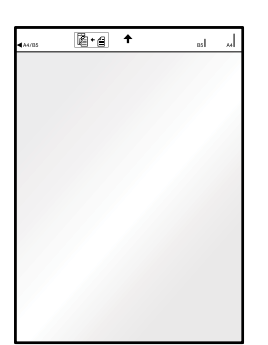

# <span id="page-37-0"></span>**Basic Scanning**

## **Scanning Using a Scanner Button**

You can scan using the button on your scanner.

### *Note:*

❏ Make sure that the USB cable is connected to the scanner and your computer.

Scanning from the scanner button feature is not available over a wireless connection.

- ❏ Make sure that Document Capture Pro (Windows) or Document Capture (Mac OS) is installed on your computer and the scanner is connected to your computer correctly.
- ❏ Using Document Capture Pro (Windows) or Document Capture (Mac OS), you can assign the job to a button on the scanner and run the job by pressing the button.
- ❏ Document Capture Pro does not support Windows Vista, Windows XP, and Windows Server. Use Epson Scan 2 instead.
- 1. Place the original.
- 2. Press the  $\Diamond$  button.

#### *Note:*

When using Document Capture Pro (Windows) or Document Capture (Mac OS), the product starts the job that was assigned on the *Job Settings* window.

#### **Related Information**

- $\blacktriangleright$  ["Specifications of Originals and Placing Originals" on page 27](#page-26-0)
- $\blacktriangleright$  ["Buttons and Lights" on page 11](#page-10-0)
- ◆ ["Document Capture Pro / Document Capture" on page 14](#page-13-0)
- & ["Setting a Job \(Scan, Save, and Send\)" on page 60](#page-59-0)
- ◆ ["Epson Scan 2" on page 14](#page-13-0)

## **Scanning Using Document Capture Pro (Windows)**

This application allows you to perform various tasks such as saving the image to your computer, sending it by email, printing, and uploading to a server or a cloud service. You can also use a variety of methods to sort the documents into separate files, such as detecting barcodes or characters on the pages. You can also register scanning settings for a job to simplify scanning operations.

See the Document Capture Pro help for details on the features.

#### *Note:*

Document Capture Pro does not support Windows Vista, Windows XP, and Windows Server. Use Epson Scan 2 instead.

- 1. Start Document Capture Pro.
	- ❏ Windows 10

Click the start button, and then select **Epson Software** > **Document Capture Pro**.

### ❏ Windows 8.1/Windows 8

Enter the application name in the search charm, and then select the displayed icon.

❏ Windows 7

Click the start button, and then select **All Programs** > **Epson Software** > **Document Capture Pro**.

### *Note:*

You may need to select the scanner you want to use from the scanners list.

### 2. Click **Job Settings**.

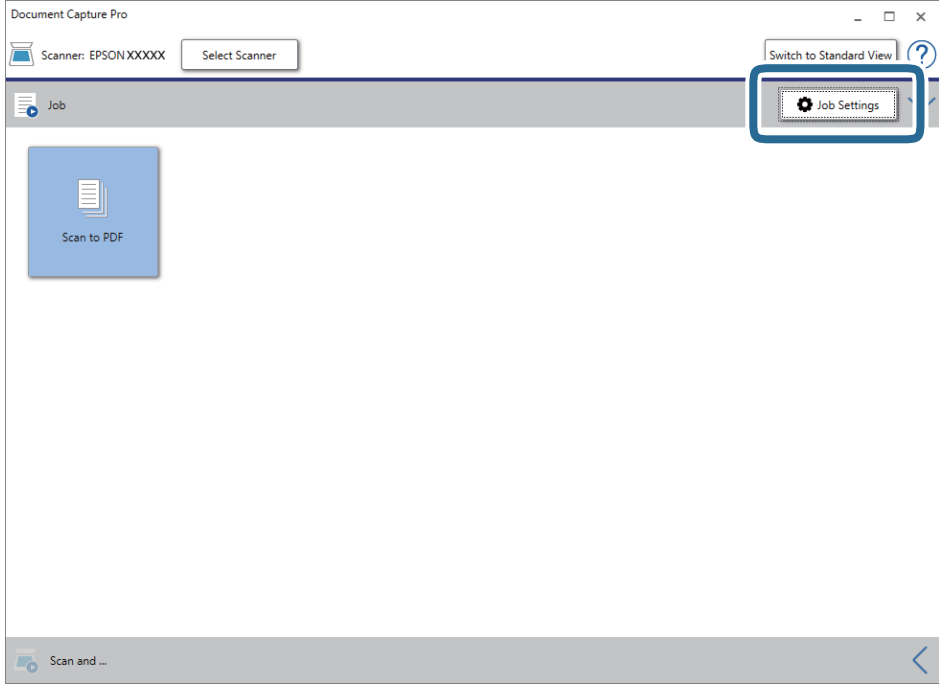

The job list screen is displayed.

### *Note:*

A preset job is available that allows you to save scanned images as a PDF. When using this job, skip this step and go to step 10.

3. Click **New Job**.

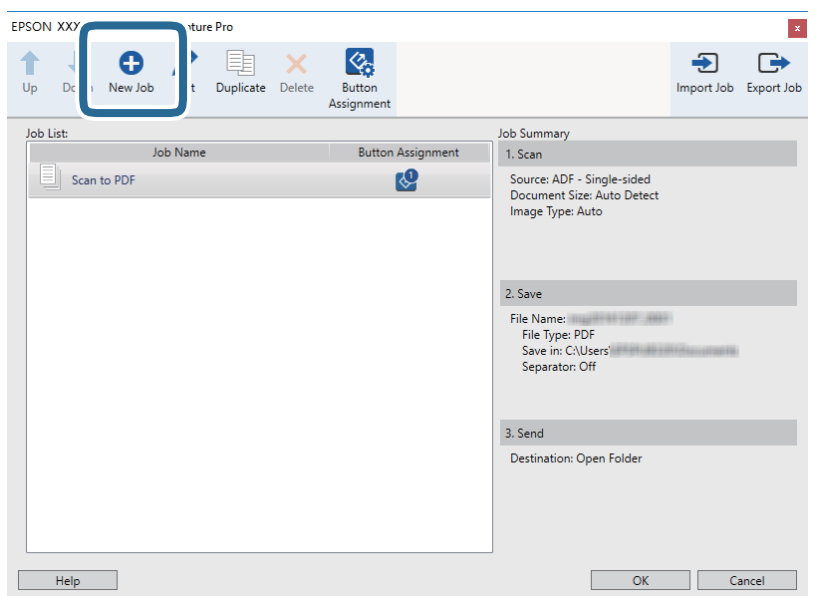

The **Job Settings** screen is displayed.

4. Set the **Job Name**.

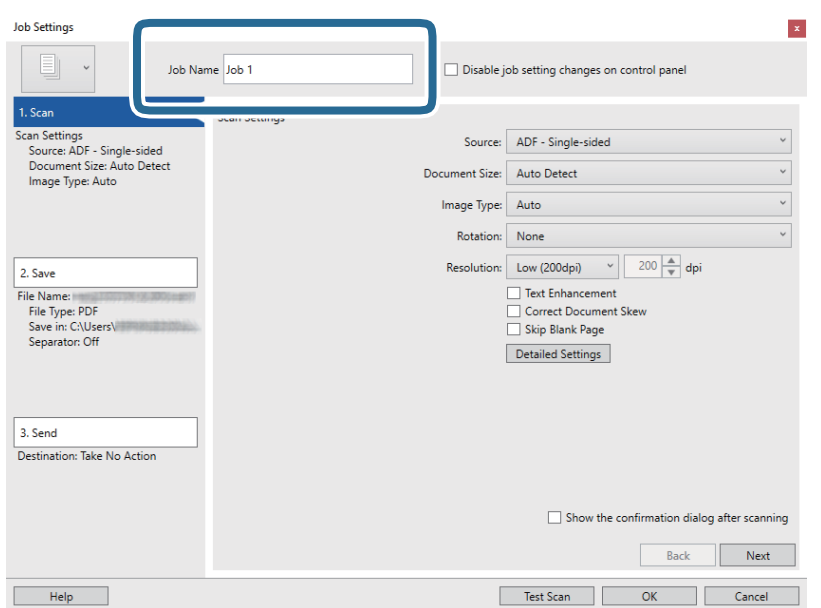

5. Make scanning settings on the **1. Scan** tab.

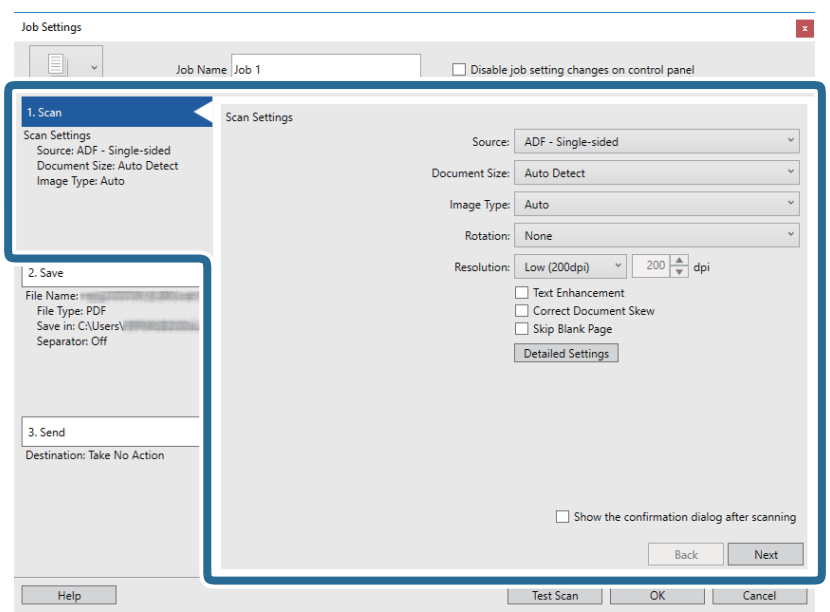

- ❏ **Source**: Select the source where the original is placed.
- ❏ **Document Size**: Select the size of the original you placed.
- ❏ **Image Type**: Select the color you want to use to save the scanned image.
- ❏ **Rotation**: Select the rotation angle depending on the original you want to scan.
- ❏ **Resolution**: Select the resolution.

### *Note:*

You can also adjust the image using following items.

- ❏ *Text Enhancement*: Select to make blurred letters in the original clear and sharp.
- ❏ *Correct Document Skew*: Select to correct the slant of the original.
- ❏ *Detailed Settings* button: Select to use Epson Scan 2 features to adjust scanned images.

6. Click **2. Save**, and then make the save settings.

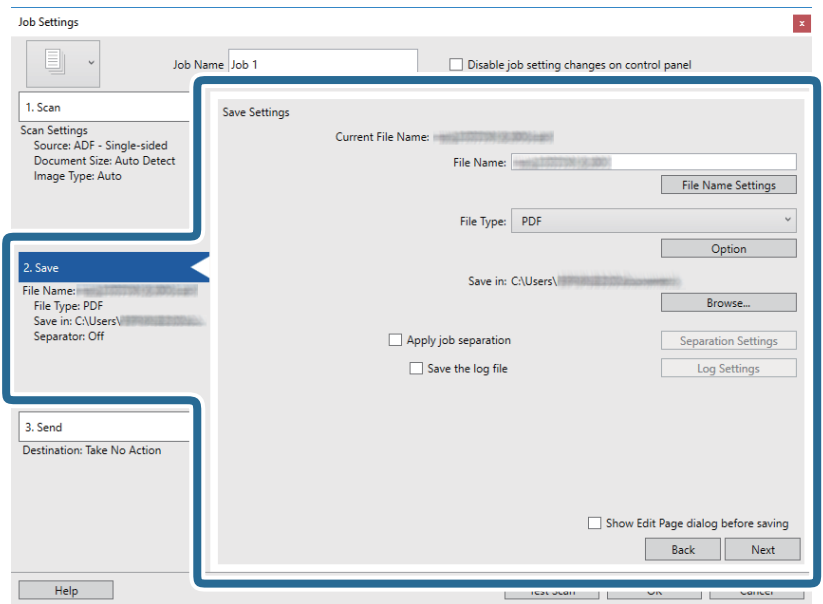

- ❏ **File Name**: Check the settings for the file name. Click **File Name Settings** to add a time stamp or file number counter to the file name.
- ❏ **File Type**: Select the save format from the list. Click **Option** to make detailed settings for the file.
- ❏ **Browse**: Select the save folder for the scanned image.
- ❏ **Apply job separation**: Select to make separation settings.
- 7. Click **3. Send**, and then select the **Destination**.

Destination setting items are displayed according to the destination you selected. Make detailed settings as necessary. Click **Help** for details on each item.

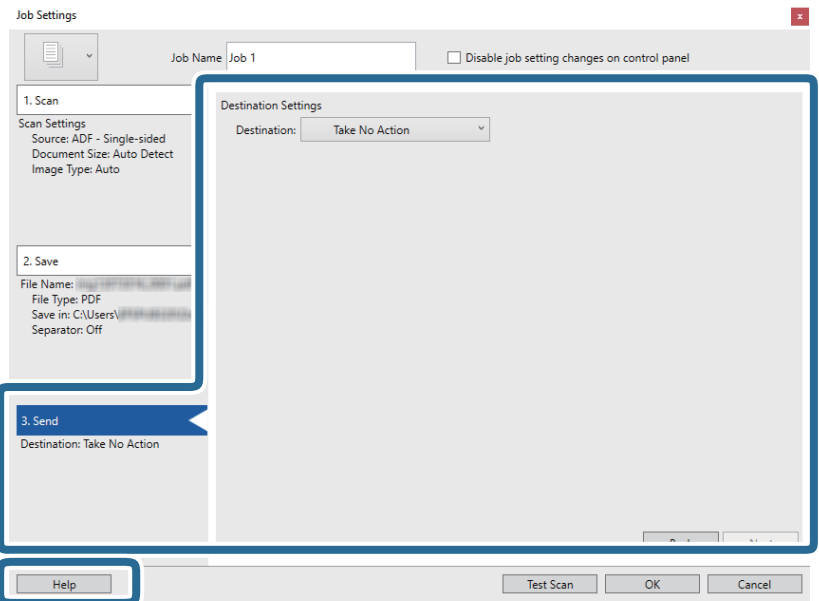

*Note:*

- ❏ If you want to upload to a cloud service, you need to set up your account with the cloud service in advance.
- ❏ If you want to use Evernote as the destination, download the Evernote application from the Evernote Corporation Website and install it before using this feature.
- 8. Click **OK** to close the **Job Settings** screen.
- 9. Click **OK** to close the job list screen.
- 10. Place the original.
- 11. Click the job icon.

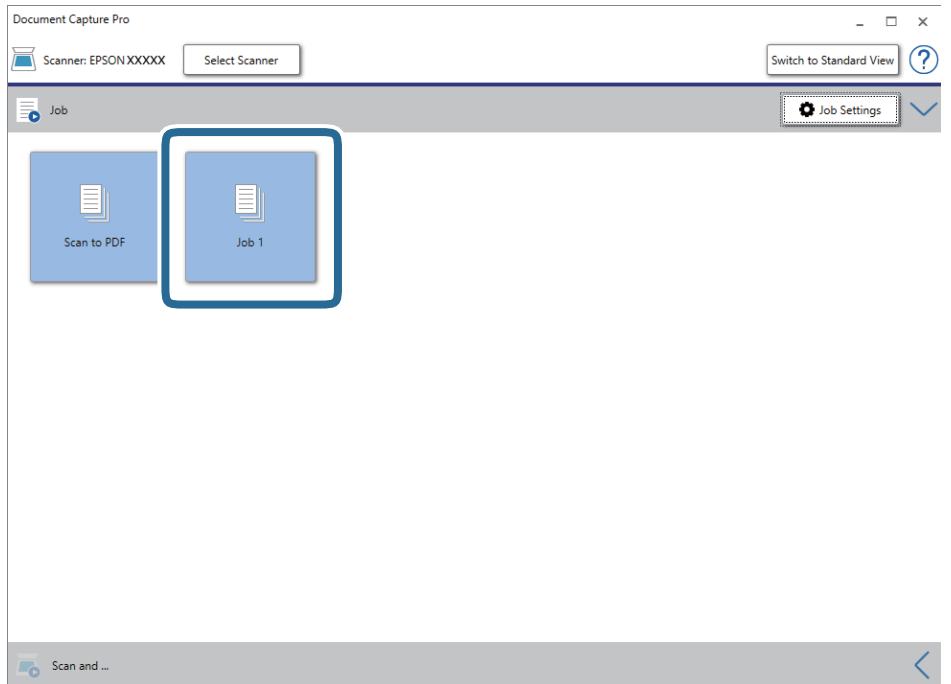

The selected job is performed.

12. Follow the on-screen instructions.

The scanned image is saved using the settings you made for the job.

*Note:*

You can scan the originals and send the scanned image without using the job. Click  $\leq$  on the **Scan and** bar, and then click the destination to which you want to send the scanned image.

#### **Related Information**

- & ["Specifications of Originals and Placing Originals" on page 27](#page-26-0)
- & ["Document Capture Pro / Document Capture" on page 14](#page-13-0)
- ◆ ["Epson Scan 2" on page 14](#page-13-0)

## **Scanning Using Document Capture (Mac OS)**

This application allows you to perform various tasks such as saving the image to your computer, sending it by email, printing, and uploading to a server or a cloud service. You can also register scanning settings for a job to simplify scanning operations.

See the Document Capture help for details on the features.

### *Note:*

Do not use the Fast User Switching function while using your scanner.

1. Start Document Capture.

Select **Go** > **Applications** > **Epson Software** > **Document Capture**.

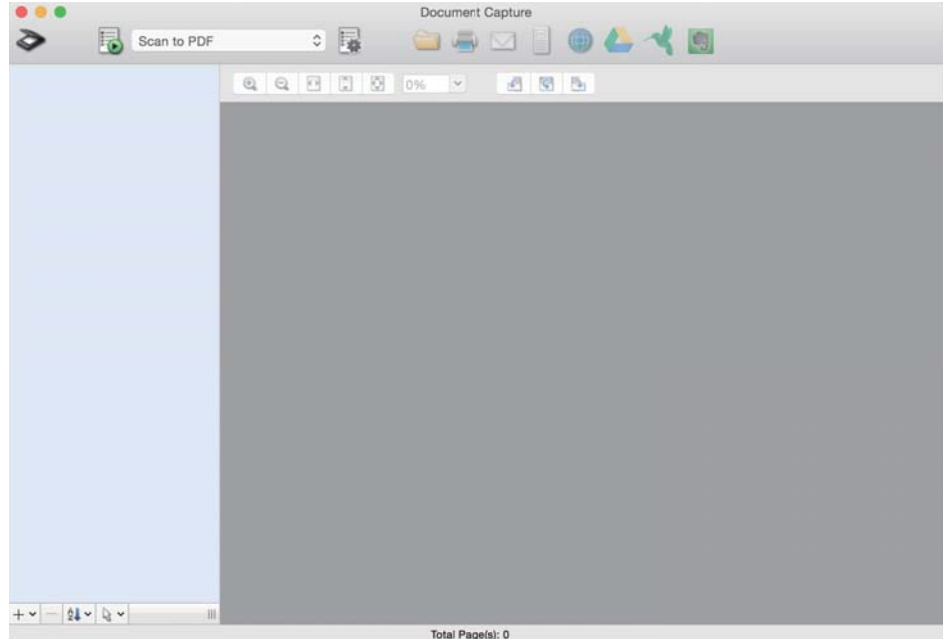

#### *Note:*

You may need to select the scanner you want to use from the scanners list.

2. Click  $\overline{\mathbb{B}}$ .

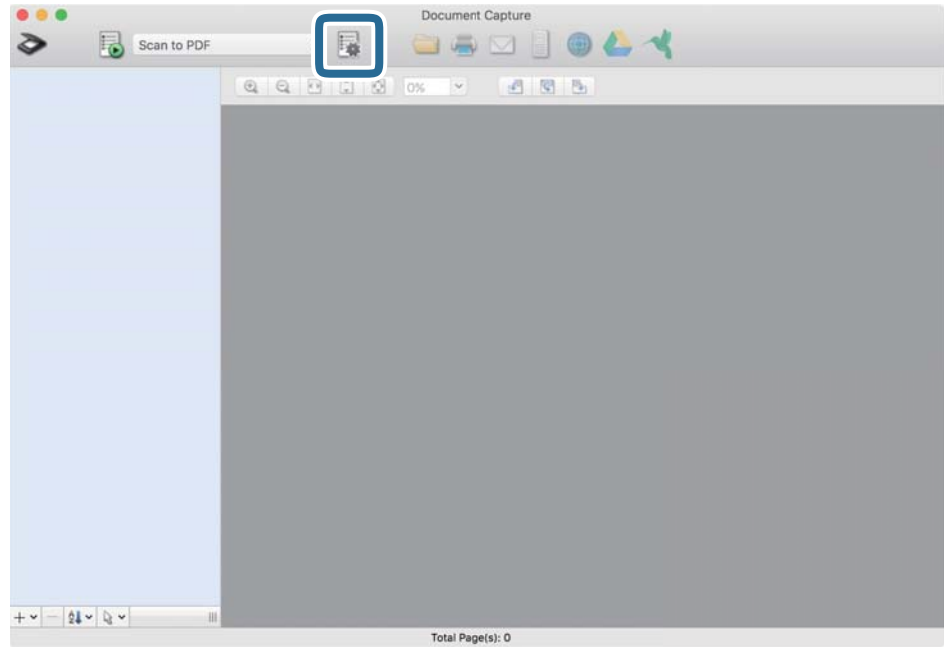

### The **Job List** screen is displayed.

*Note:*

A preset job is available that allows you to save scanned images as a PDF. When using this job, skip this step and go to step 10.

3. Click the + icon.

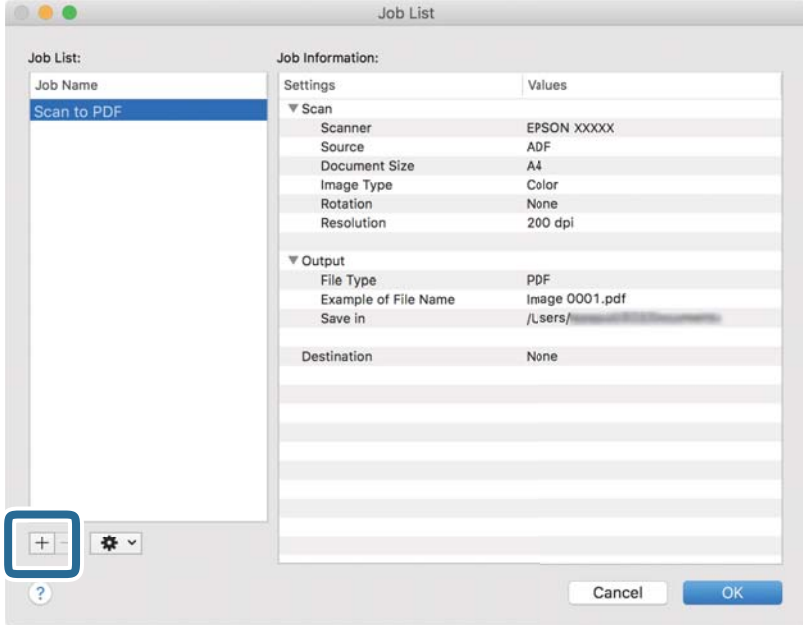

The job setting screen is displayed.

4. Set the **Job Name**.

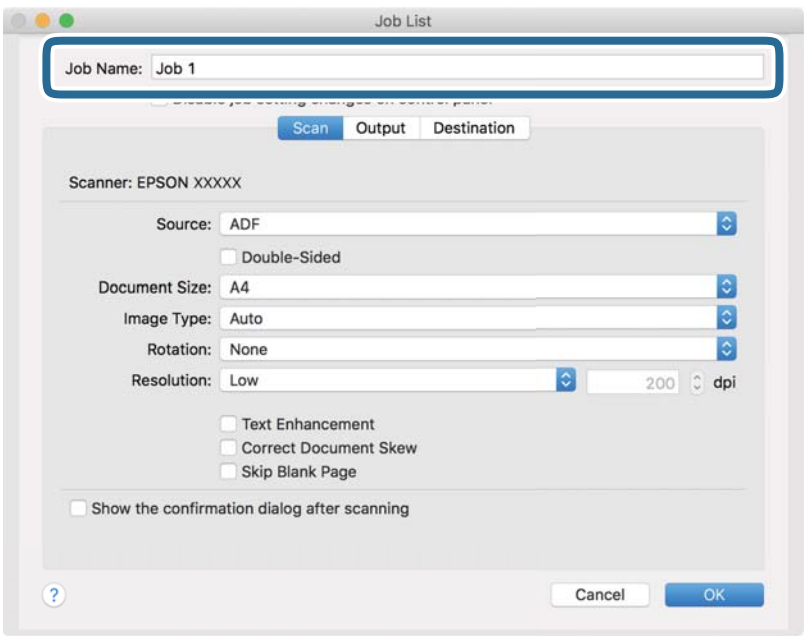

5. Make scanning settings on the **Scan** tab.

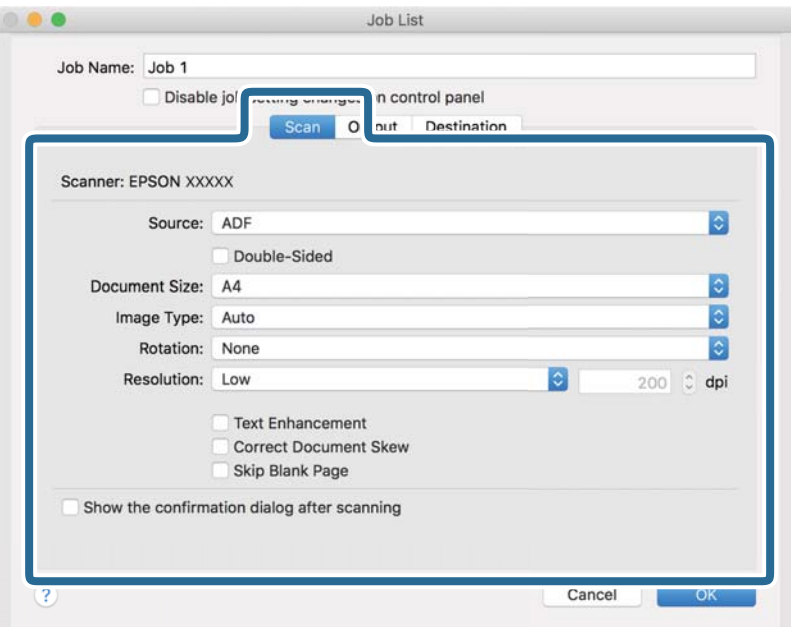

- ❏ **Source**: Select the source where the original is placed.
- ❏ **Document Size**: Select the size of the original you placed.
- ❏ **Image Type**: Select the color you want to use to save the scanned image.
- ❏ **Rotation**: Select the rotation angle depending on the original you want to scan.
- ❏ **Resolution**: Select the resolution.

#### *Note:*

You can also adjust the image using following items.

- ❏ *Text Enhancement*: Select to make blurred letters in the original clear and sharp.
- ❏ *Correct Document Skew*: Select to correct the slant of the original.
- 6. Click **Output**, and then make the output settings.

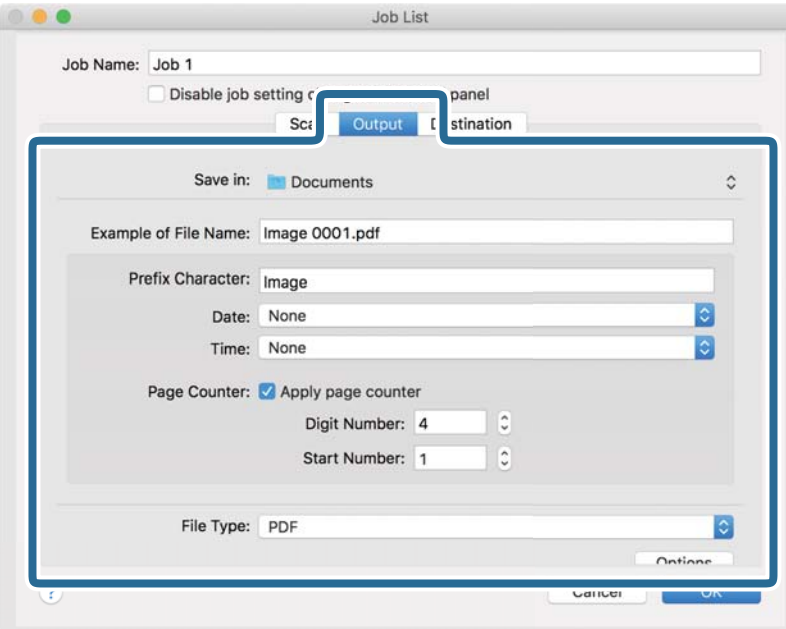

- ❏ **Save in**: Select the save folder for the scanned image.
- ❏ **Example of File Name**: Display an example of the file name for the current settings.
- ❏ **Prefix Character**: Set a prefix for the file name.
- ❏ **Date**: Add the date to the file name.
- ❏ **Time**: Add the time to the file name.
- ❏ **Page Counter**: Add the page counter to the file name.
- ❏ **File Type**: Select the save format from the list. Click **Options** to make detailed settings for the file.

7. Click **Destination**, and then select the **Destination**.

Destination setting items are displayed according to the destination you selected. Make detailed settings as necessary. Click the ? (Help) icon for details on each item.

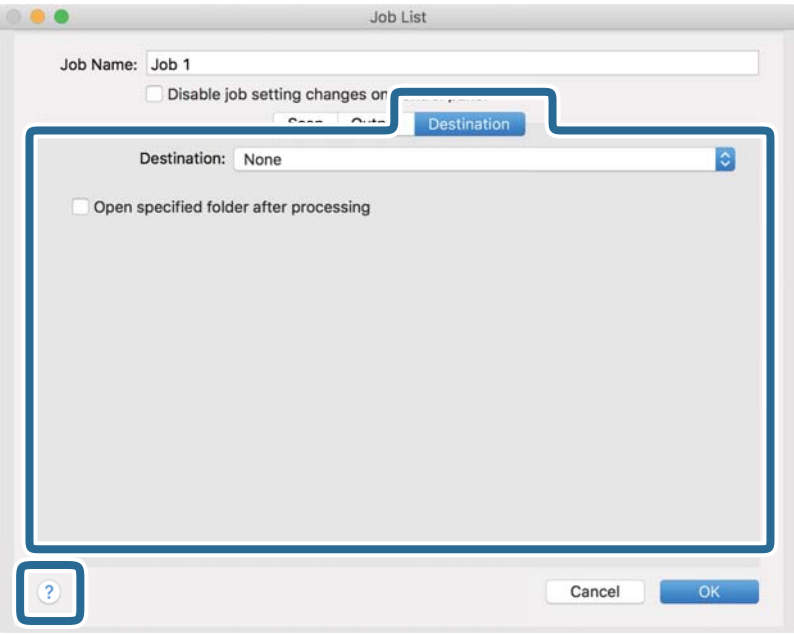

### *Note:*

- ❏ If you want to upload to a cloud service, you need to set up your account with the cloud service in advance.
- ❏ If you want to use Evernote as the destination, download the Evernote application from the Evernote Corporation Website and install it before using this feature.
- 8. Click **OK** to close the job settings screen.
- 9. Click **OK** to close the **Job List** screen.
- 10. Place the original.

11. Select the job from the drop-down list, and then click the  $\blacksquare$  icon.

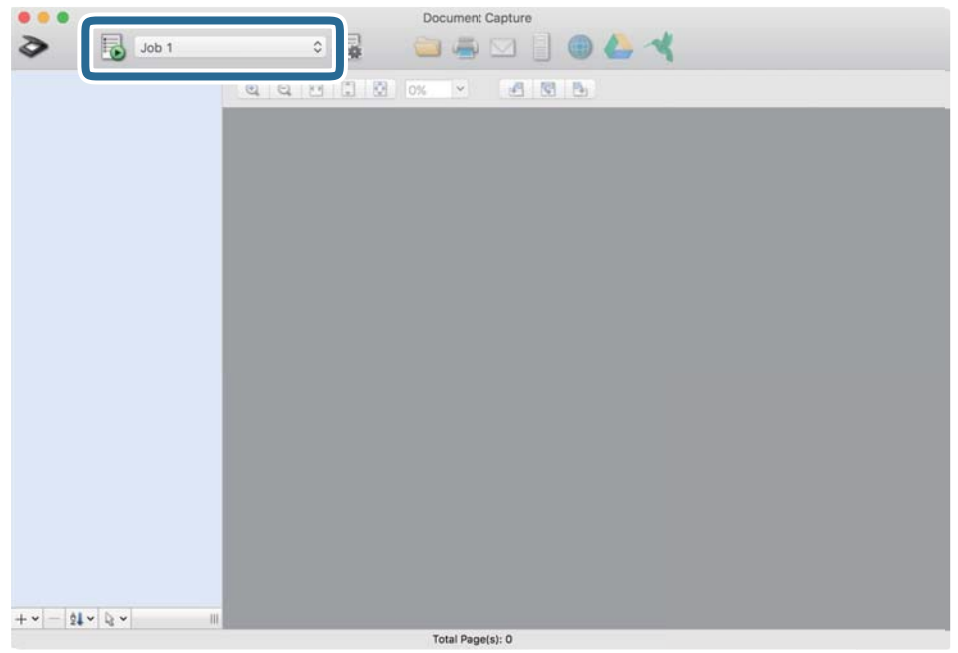

The selected job is performed.

12. Follow the on-screen instructions.

The scanned image is saved using the settings you made for the job.

*Note:*

You can scan the originals and send the scanned image without using the job. Click  $\diamond$  and make scanning settings, and then click *Preview Scan*. Next, click the destination to which you want to send the scanned image.

### **Related Information**

- & ["Specifications of Originals and Placing Originals" on page 27](#page-26-0)
- & ["Document Capture Pro / Document Capture" on page 14](#page-13-0)

## **Scanning Using Epson DocumentScan**

### *Note:*

Connect the scanner to the smart device before scanning.

- 1. Place the original.
- 2. Start Epson DocumentScan.

3. Tap **Scan**.

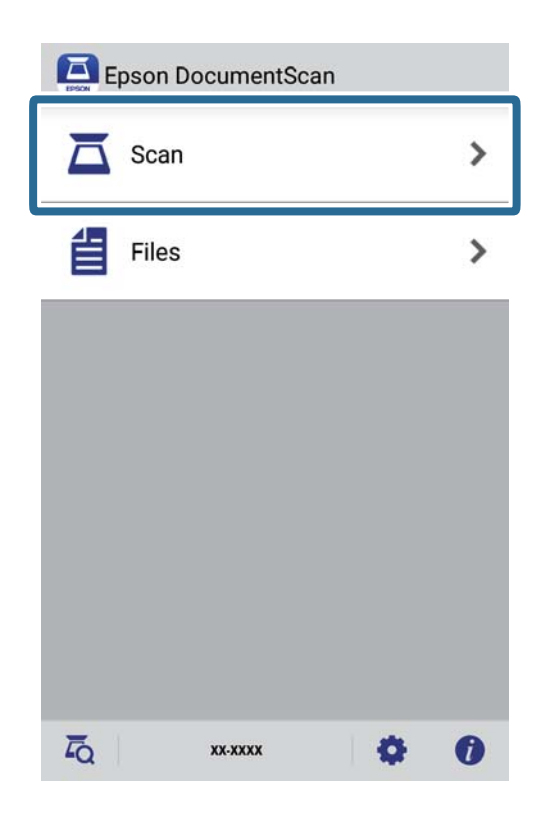

4. Make the scan settings.

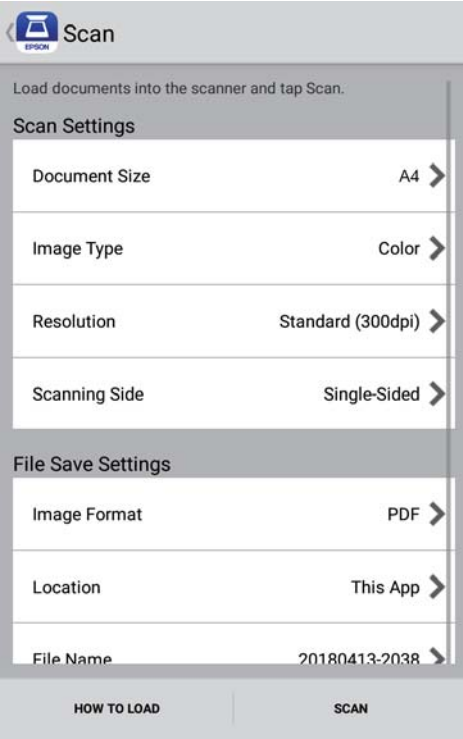

- ❏ **Document Size**: Select the size of the original you placed.
- ❏ **Image Type**: Select the color for saving the scanned image.
- ❏ **Resolution**: Select the resolution.

User's Guide

### **Basic Scanning**

- ❏ **Scanning Side**: Select the side of the original you want to scan.
- ❏ **Image Format**: Select the save format from the list.
- ❏ **Location**: Select the location to save the scanned image.
- ❏ **File Name**: Check the settings for the file name.
- 5. Tap **Scan**.

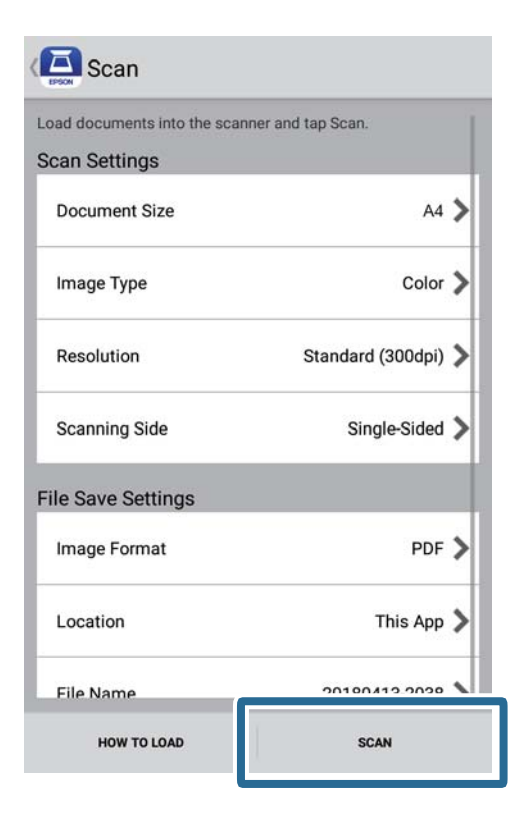

Scanning starts.

6. Check the scanned image, and then tap **Done**.

### *Note:*

To continue scanning, tap *Scan More*.

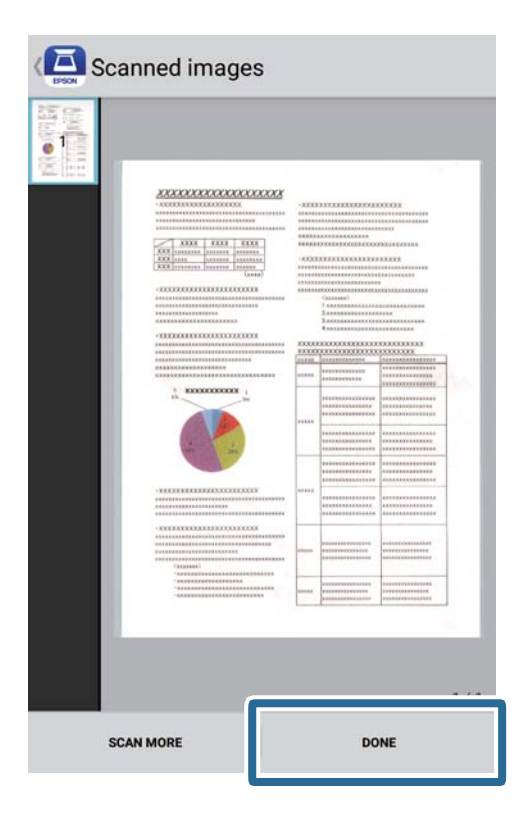

7. Tap **Save**.

### *Note:*

You can rotate and sort the images by tapping the icons on the bottom of the screen.

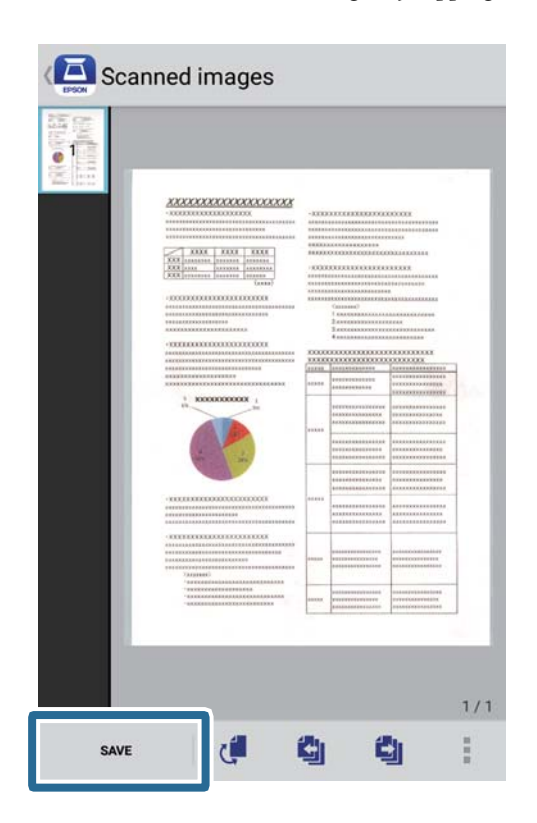

The scanned image is saved to your storage device.

# **Advanced Scanning**

## **Scanning Different Sizes or Types of Originals One by One Continuously (Automatic Feeding Mode)**

You can scan different sizes or types of originals one by one using Automatic Feeding Mode. In this mode, the scanner starts scanning automatically when originals are loaded into the scanner. This feature is only available for Windows.

### *Note:*

Document Capture Pro does not support Windows Vista, Windows XP, and Windows Server. Use Epson Scan 2 instead.

- 1. Start Document Capture Pro.
	- ❏ Windows 10

Click the start button, and then select **Epson Software** > **Document Capture Pro**.

❏ Windows 8.1/Windows 8

Enter the application name in the search charm, and then select the displayed icon.

❏ Windows 7

Click the start button, and then select **All Programs** > **Epson Software** > **Document Capture Pro**.

### *Note:*

You may need to select the scanner you want to use from the scanners list.

2. Click **Scan Settings** > **Detailed Settings** on the **Scan Settings** window to open the Epson Scan 2 window.

3. Select **Automatic Feeding Mode** on the **Main Settings** tab.

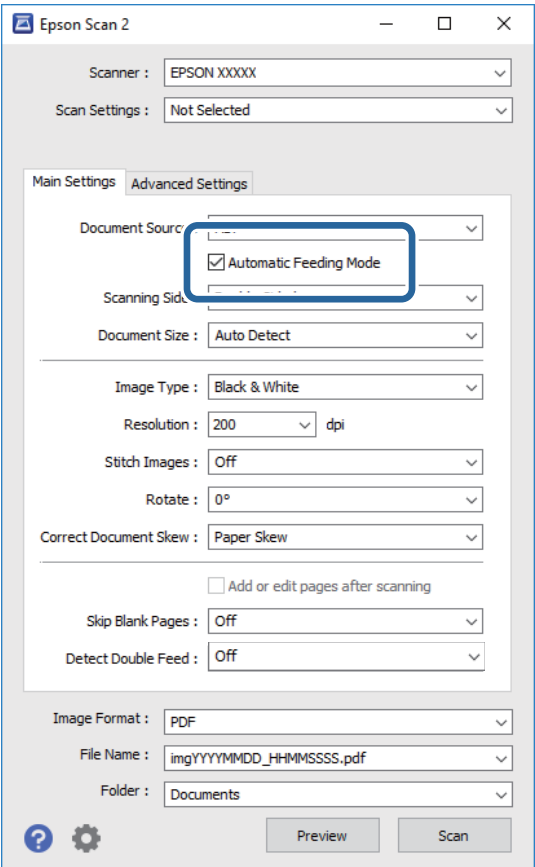

- 4. Make other settings for scanning on the Epson Scan 2 main window.
- 5. Click **Save**.

Automatic Feeding Mode starts.

The light on the scanner turns on, and the **Automatic Feeding Mode** window is displayed on your computer.

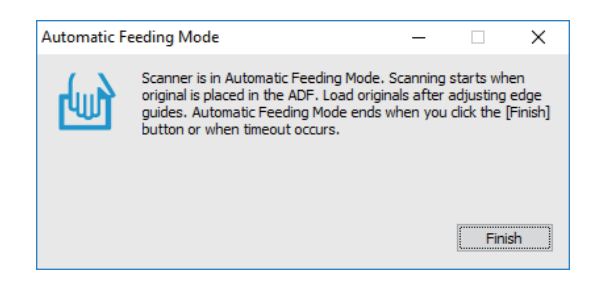

- 6. Place the original into the scanner until it is fed automatically. Scanning starts automatically.
- 7. After scanning stops, place the next original into the scanner. Repeat this procedure until you have scanned all originals.

8. After you have scanned all originals, press the  $\Diamond$  button on the scanner to close Automatic Feeding Mode.

### *Note:*

- ❏ You can also close Automatic Feeding Mode by pressing *Finish* on the *Automatic Feeding Mode* window displayed on your computer.
- ❏ You can make timeout settings to finish *Automatic Feeding Mode*.

Select *Settings* on the *Document Source* list to open the *Document Source Settings* window. Set *Automatic Feeding Mode Timeout (minutes)* on the window.

The scanned image is saved to the folder you specified.

### **Related Information**

& ["Specifications of Originals and Placing Originals" on page 27](#page-26-0)

## **Scan Text Documents and Convert them to Text Data (OCR)**

### **Saving as a Searchable PDF**

You can save the scanned image as a Searchable PDF. This is a PDF in which searchable text data is embedded.

*Note:*

- ❏ Text on the originals is recognized using Optical Character Recognition (OCR), and then embedded in the scanned image.
- ❏ This feature is only available when the EPSON Scan OCR component (Windows) or Epson Scan 2 OCR component (Mac OS) is installed.
- ❏ Document Capture Pro does not support Windows Vista, Windows XP, and Windows Server. Use Epson Scan 2 instead.
- 1. Place the original.
- 2. Start Document Capture Pro.

3. Click  $\leq$  on the **Scan and** bar to display the destination screen. Skip this step if you have already displayed the destination screen.

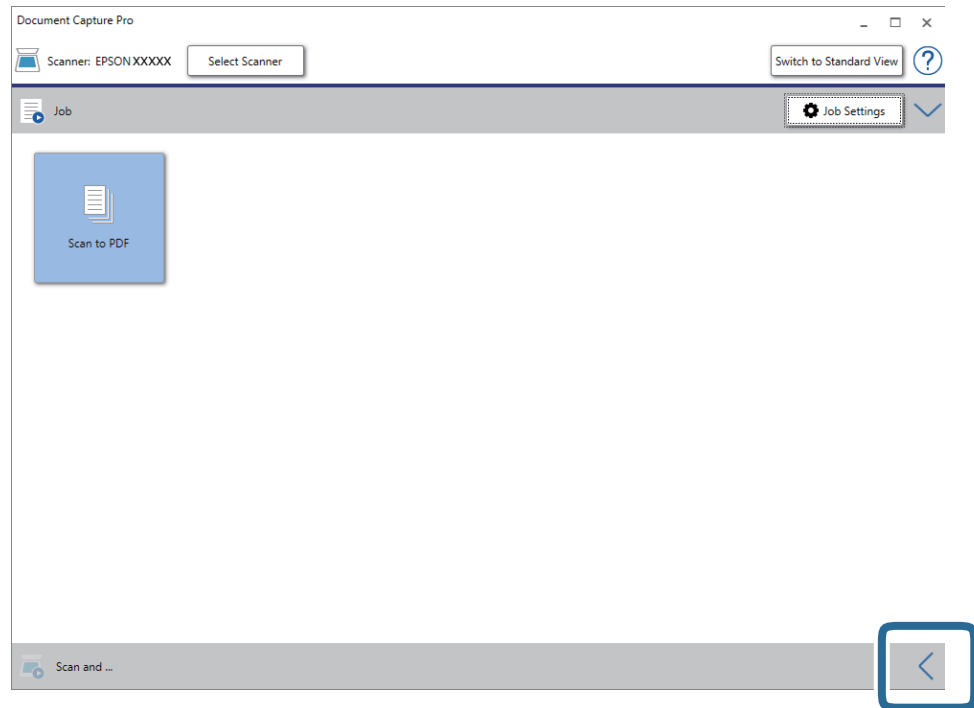

4. Click **Scan Settings** to display the **Scan Settings** screen.

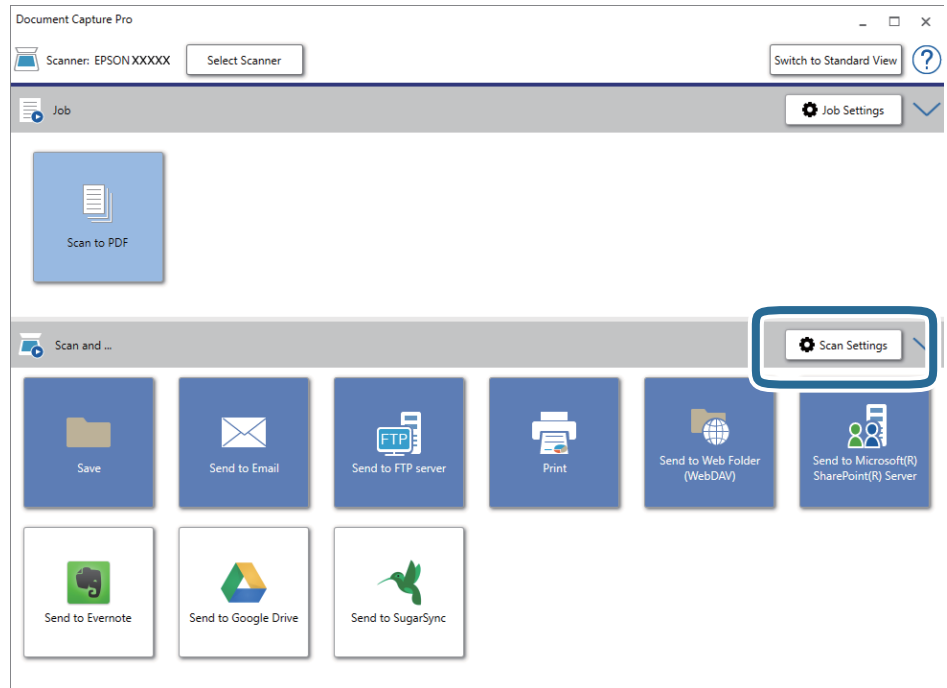

- 5. Make the scanning settings, and then click **OK**.
- 6. Click one of the destination icons.

Scanning starts. After scanning, the **Save Settings** window or the **Transfer Settings** window is displayed.

- 7. Select the PDF from the **File Type** list.
- 8. Click **Option** to display the optional settings window.
- 9. Select **Create Searchable PDF**.
- 10. Make other settings on the **Save Settings** window or the **Transfer Settings** window, and then click **OK**. The scanned image is saved as a Searchable PDF.

### **Related Information**

- $\blacktriangleright$  ["Specifications of Originals and Placing Originals" on page 27](#page-26-0)
- $\blacktriangleright$  ["Character is not Recognized Correctly" on page 81](#page-80-0)
- $\blacktriangleright$  ["Epson Scan 2" on page 14](#page-13-0)

### **Saving as an Office Format File (for Windows Only)**

You can save the scanned image as a Microsoft<sup>®</sup> Office format file using Document Capture Pro.

You can select the following formats.

- ❏ Microsoft® Word (.docx)
- ❏ Microsoft® Excel® (.xlsx)
- ❏ Microsoft® PowerPoint® (.pptx)

### *Note:*

- ❏ Document Capture Pro does not support Windows Vista, Windows XP, and Windows Server.
- ❏ This feature is only available when the EPSON Scan OCR component is installed.
- 1. Place the original.
- 2. Start Document Capture Pro.

3. Click  $\leq$  on the **Scan and** bar to display the destination screen.

If you have already displayed the destination screen, skip this procedure.

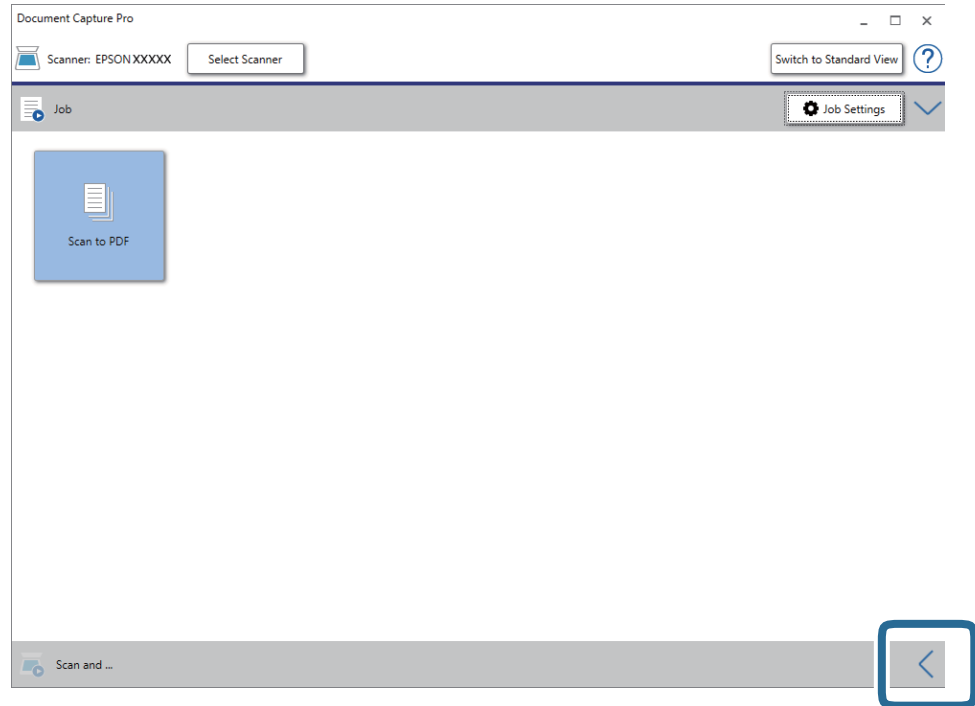

4. Click **Scan Settings** to display the **Scan Settings** screen.

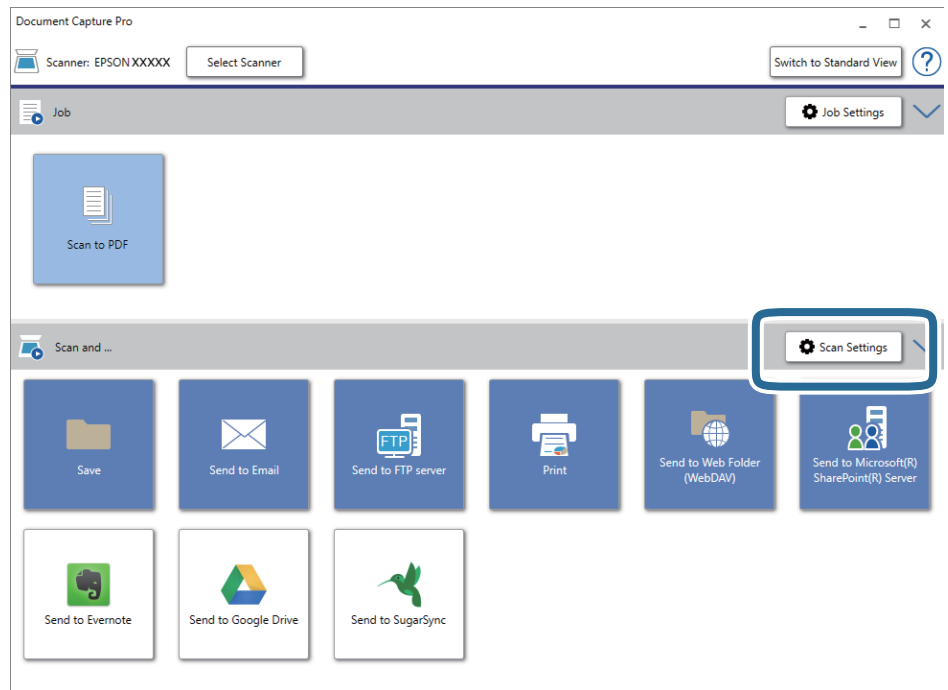

- 5. Make the scanning settings, and then click **OK**.
- 6. Click one of the destination icons.

Scanning starts. After scanning, the **Save Settings** window or **Transfer Settings** window is displayed.

- <span id="page-59-0"></span>7. Select the Office format file you want to save as from the **File Type** list.
- 8. Click **Option** to display the optional settings window.
- 9. Make settings for each item in the window, and then click **OK**.
- 10. Make other settings on the **Save Settings** window or the **Transfer Settings** window, and then click **OK**. The scanned image is saved as an Office format file.

### **Related Information**

- & ["Scanning Using Document Capture Pro \(Windows\)" on page 38](#page-37-0)
- $\blacktriangleright$  ["Specifications of Originals and Placing Originals" on page 27](#page-26-0)

## **Setting a Job (Scan, Save, and Send)**

When performed in order, the following operations are known as a job: **1. Scan** > **2. Save** > **3. Send**.

By registering a series of operations in advance as a job using Document Capture Pro (Windows) or Document Capture (Mac OS), you can perform all of the operations by simply selecting the job.

### *Note:*

Document Capture Pro does not support Windows Vista, Windows XP, and Windows Server.

### **Creating and Registering a Job (Windows)**

Explains how to set a job in Document Capture Pro. See the Document Capture Pro help for details on the features.

- 1. Start Document Capture Pro.
- 2. Click **Job Settings** on the top screen.

The **Job List** is displayed.

3. Click **New Job**.

The **Job Settings** screen is displayed.

- 4. Make job settings on the **Job Settings** screen.
	- ❏ **Job Name**: Enter the name of the job you want to register.
	- ❏ **Scan Settings**: Make scan settings such as the size of the originals or the resolution.
	- ❏ **Save Settings**: Set the saving destination, the saving format, the naming rules of the files, and so on. You can sort and save continued scanned images automatically by using detection methods such as blank pages inserted between the originals or barcodes on the originals.
	- ❏ **Destination Settings**: Select the destination of the scanned images. You can send them by email or forward them to an FTP server or Web server.
- 5. Click **OK** to return to the **Job List** screen.

The created job is registered in the **Job List**.

6. Click **OK** to return to the top screen.

### **Creating and Registering a Job (Mac OS)**

Explains how to set a job in Document Capture. See the Document Capture help for details on the features.

- 1. Start Document Capture.
- 2. Click the  $\overline{\mathbb{R}}$  icon on the main window. The **Job List** window is displayed.
- 3. Click the + icon.

The **Job Settings** window is displayed.

- 4. Make the job settings on the **Job Settings** window.
	- ❏ **Job Name**: Enter the name of the job you want to register.
	- ❏ **Scan**: Make scan settings such as the size of the originals or the resolution.
	- ❏ **Output**: Set the saving destination, the saving format, the naming rules of the files, and so on.
	- ❏ **Destination**: Select the destination of the scanned images. You can send them by email or forward them to an FTP server or Web server.
- 5. Click **OK** to return to the **Job List** window.

The created job is registered in the **Job List**.

6. Click **OK** to return to the main window.

## **Enabling a Job to Run from the Control Panel (Button Assignment)**

By assigning a job to the scanner's control panel in advance using Document Capture Pro (Windows) or Document Capture (Mac OS), you can run jobs from the control panel.

### *Note:*

Document Capture Pro does not support Windows Vista, Windows XP, and Windows Server.

### **Assigning a Job to the Control Panel (Windows)**

Explains how to assign a job to the scanner's control panel in Document Capture Pro. See the Document Capture Pro help for details on the features.

- 1. Start Document Capture Pro.
- 2. Click **Job Settings** on the top screen

The **Job List** is displayed.

3. Click **Button Assignment**.

The **Button Assignment** screen is displayed.

- 4. Select the job you want to run on the control panel from the pull-down menu.
- 5. Click **OK** to return to the **Job List** screen.

The job is assigned to the scanner's control panel.

6. Click **OK** to return to the top screen.

### **Related Information**

- ◆ ["Buttons and Lights" on page 11](#page-10-0)
- & ["Scanning Using a Scanner Button" on page 38](#page-37-0)

### **Assigning a Job to the Control Panel (Mac OS)**

Explains how to assign a job to the scanner's control panel in Document Capture. See the Document Capture help for details on the features.

- 1. Start Document Capture.
- 2. Click the  $\frac{1}{2}$  icon on the main window.

The **Job List** window is displayed.

- 3. Click the **interest is a select Event Settings.**
- 4. Select the job you want to run on the control panel from the pull-down menu.
- 5. Click **OK** to return to the **Job List** window.

The job is assigned to the scanner's control panel.

6. Click **OK** to return to the main window.

### **Related Information**

- & ["Buttons and Lights" on page 11](#page-10-0)
- & ["Scanning Using a Scanner Button" on page 38](#page-37-0)

## **Separation Feature (for Windows Only)**

You can use the separation feature when using Document Capture Pro.

By entering barcode or text information, you can automatically identify and separate or sort complicated documents using the barcode information on the document, or by inserting blank pages in between pages in a document.

When scanning multiple documents and using separator information or a specified number of pages to separate the document into multiple files, each separated file can be saved to a specific folder.

For example, you can make separation settings such as the following.

*Note:*

Document Capture Pro does not support Windows Vista, Windows XP, and Windows Server.

### **Split the data every three pages and save as multi-page PDFs (fixed pages)**

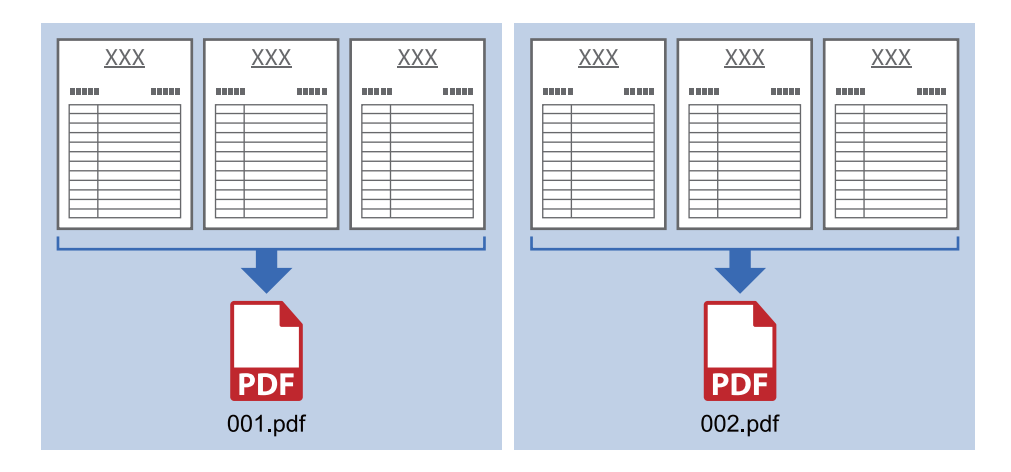

### **Enter barcode information and save as multi-page PDFs**

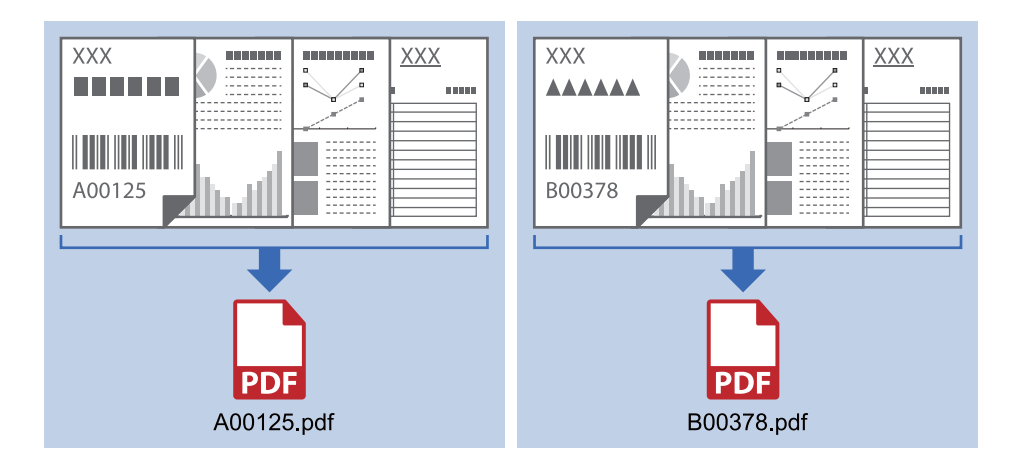

### **Enter barcode information and separate into folders**

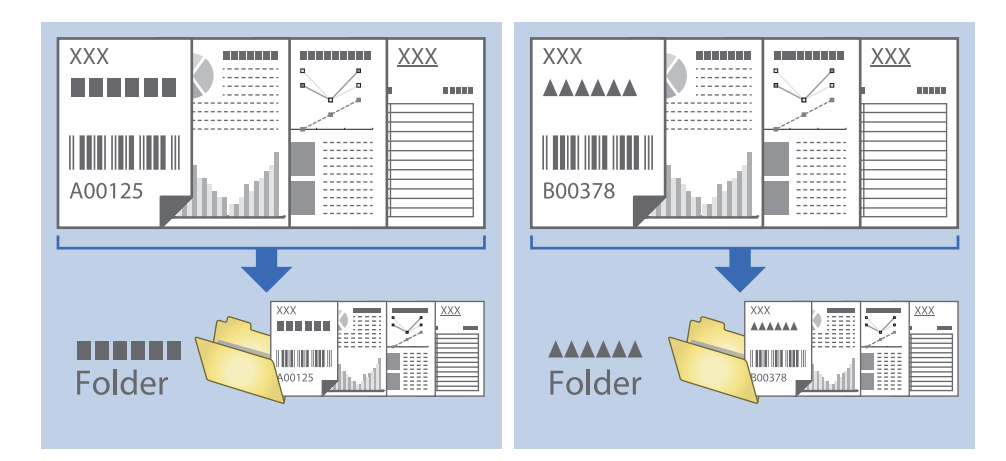

### **Sorting and Saving Scanned Images into a Separate Folder**

You can sort scanned images automatically and save them to a separate folder using Document Capture Pro.

To sort scanned images, you can use a variety of detection methods such as blank pages inserted between the originals or barcodes on the originals.

- 1. Prepare the originals including indicators, such as blank pages, between the pages where you want to separate the scanned images.
- 2. Start Document Capture Pro.
- 3. Click **Job Settings**.

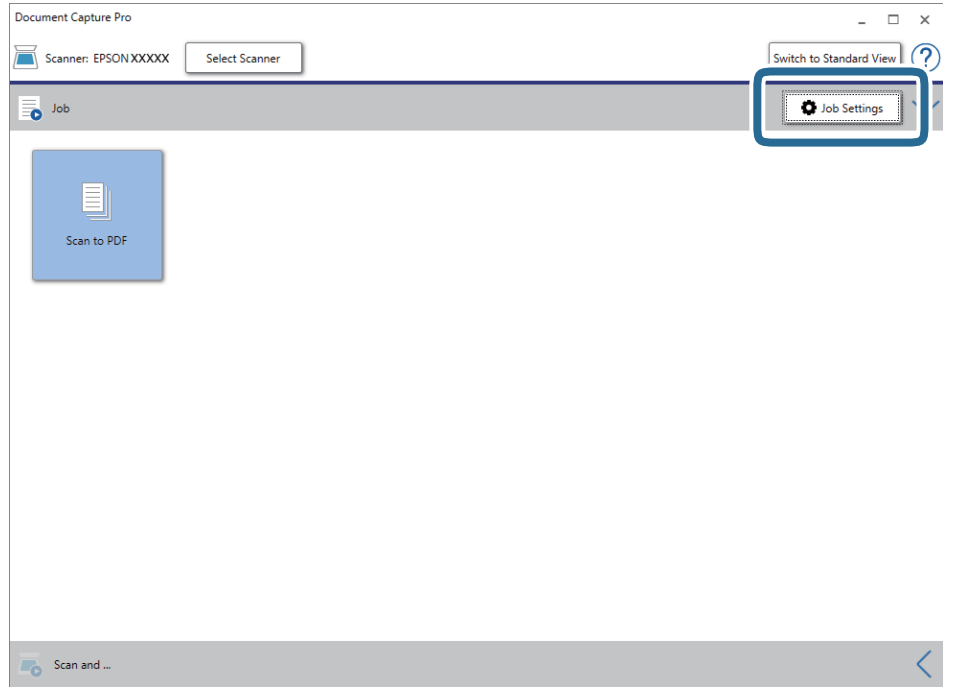

4. Click **New Job**.

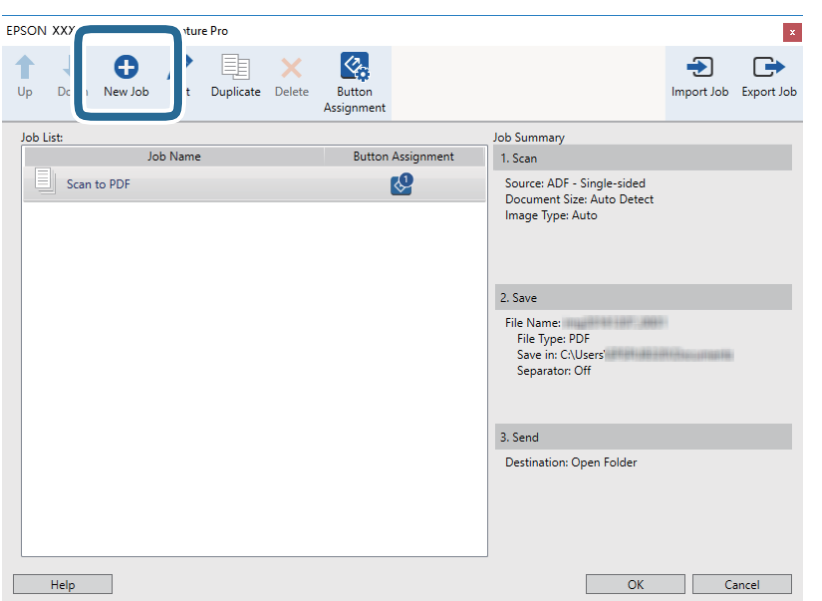

5. Set the **Job Name**.

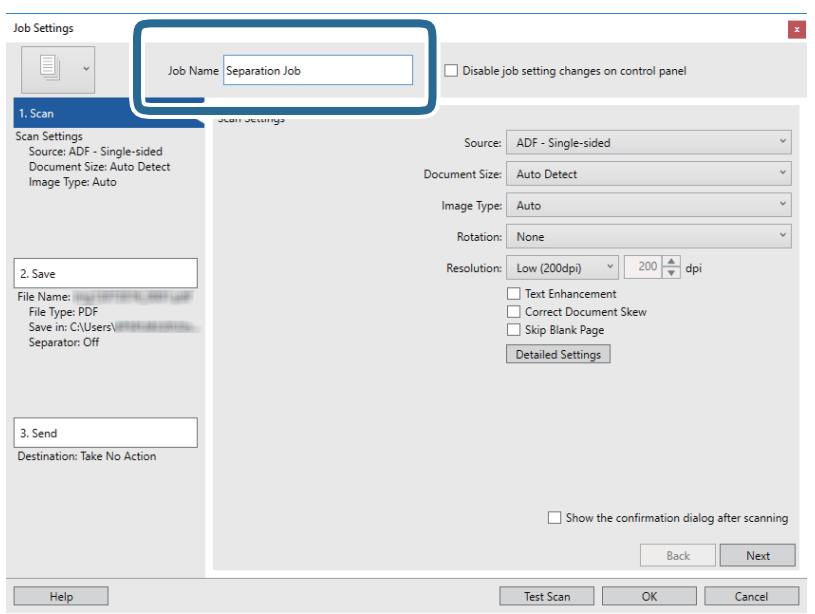

6. Make scanning settings on the **1. Scan** tab.

You can scan the original continuously using **Automatic Feeding Mode**. Click **Detailed Settings** and select **Automatic Feeding Mode**.

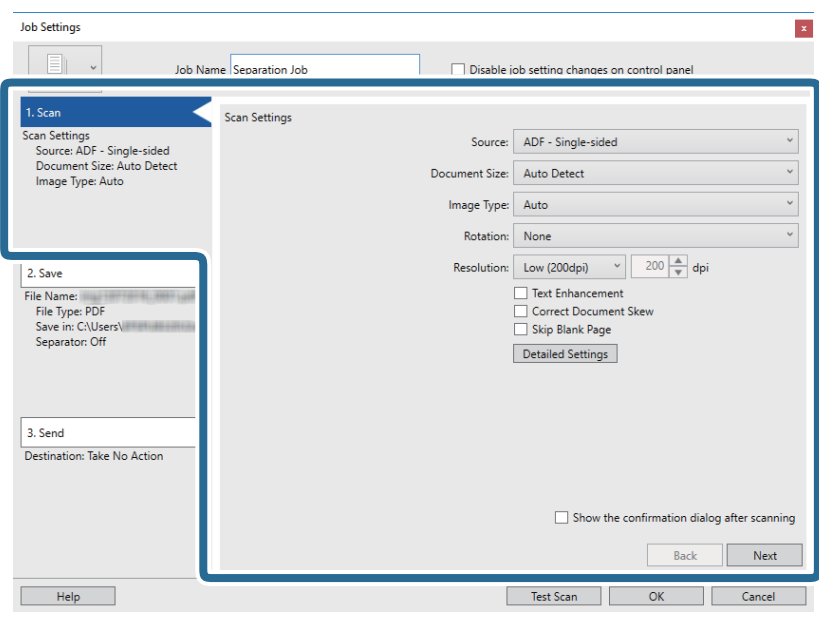

7. Click **2. Save**, make the save settings, and then select **Apply job separation**.

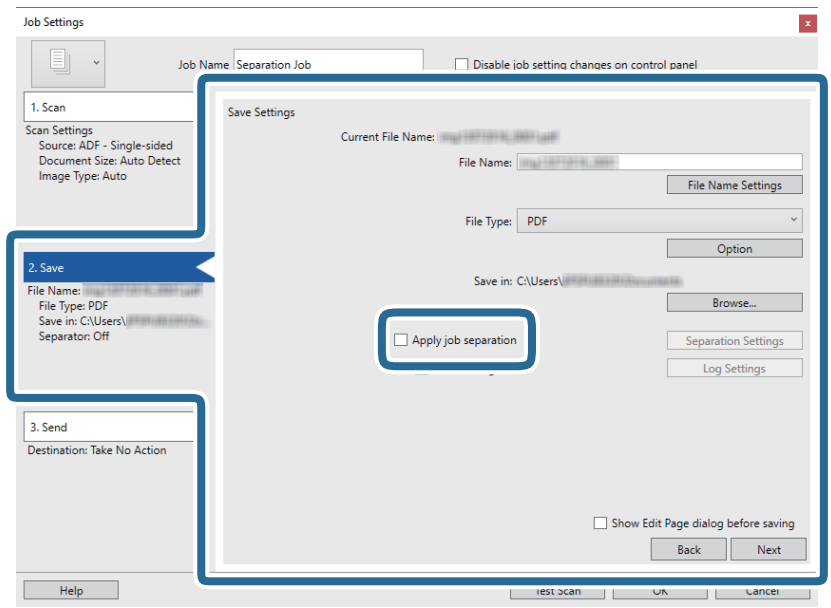

8. Click **Separation Settings**.

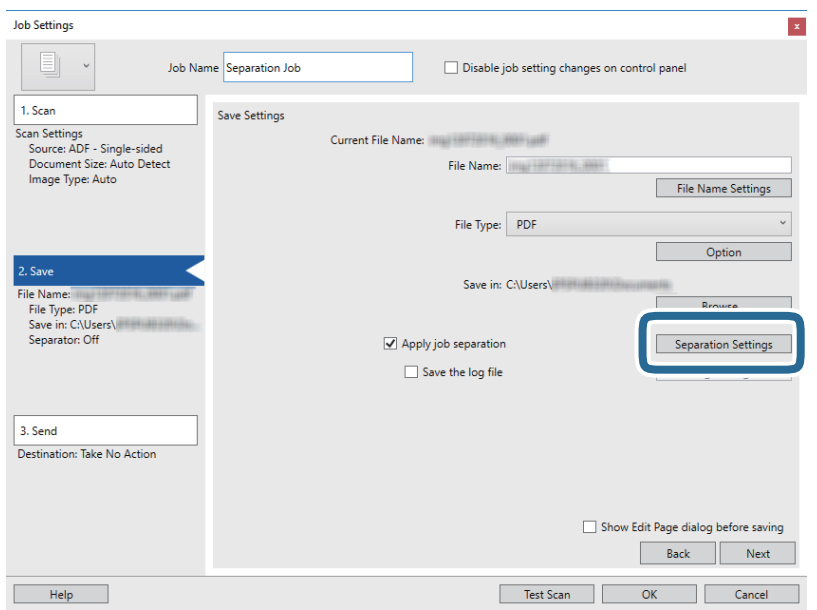

9. Select **Separator** on the **Job Separation Settings** screen.

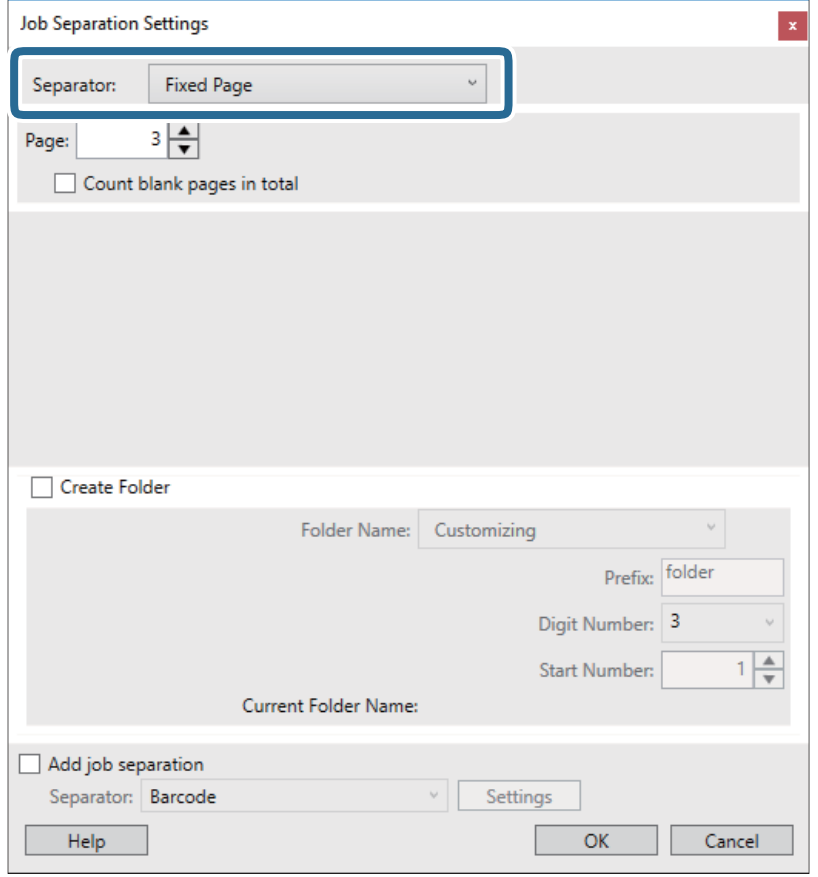

- ❏ **Fixed Page**: Select to separate by each specified page and split into files.
- ❏ **Blank Page**: Select to separate by detecting blank pages.
- ❏ **Barcode**: Select to separate by detecting barcodes.
- ❏ **OCR**: Select to detect characters using OCR (Optical Character Recognition) and separate accordingly.
- ❏ **Patch Code**: Select to separate by detecting the **Patch Code**.
- 10. Set detailed settings for separation, and then click **OK**.

Settings for separation vary depending on the **Separator** you selected. For details on the settings for separation, click **Help** on the window and see the help for Document Capture Pro.

11. Click **3. Send**, and then select the **Destination**.

Destination setting items are displayed according to the destination you selected. Make detailed settings as necessary. Click **Help** for details on each item.

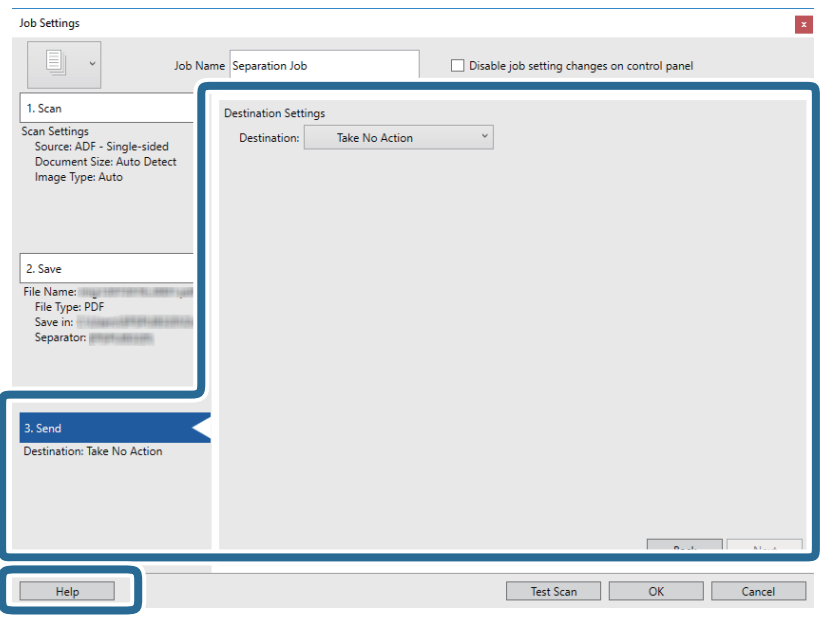

- 12. Click **OK** to close the **Job Settings** screen.
- 13. Click **OK** to close the job list screen. The separation job is created.
- 14. Place the original.
- 15. Click the job icon.

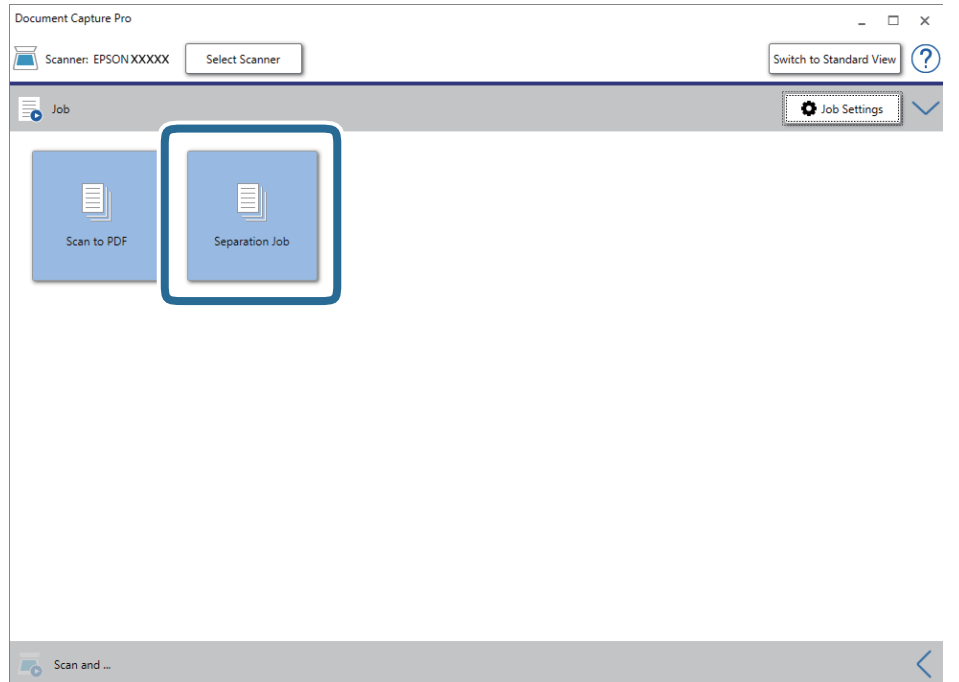

The separation job is performed.

16. Follow the on-screen instructions.

The scanned image is separated and saved using the settings you made for the job.

### **Related Information**

- & ["Scanning Using Document Capture Pro \(Windows\)" on page 38](#page-37-0)
- & ["Specifications of Originals and Placing Originals" on page 27](#page-26-0)

# **Maintenance**

## **Cleaning Outside the Scanner**

Wipe off any stains on the outer case with a dry cloth or a cloth dampened with mild detergent and water.

### c*Important:*

- ❏ Never use alcohol, thinner, or any corrosive solvent to clean the scanner. Deformation or discoloration may occur.
- ❏ Do not let water get inside the product. This could cause a malfunction to occur.
- ❏ Never open the scanner case.
- 1. Set the  $\bigcup$  switch to turn off the scanner.
- 2. Remove the USB cable.
- 3. Clean the outer case with a cloth dampened with mild detergent and water.

Wipe the LCD panel by using a soft, dry cloth.

## **Cleaning Inside the Scanner**

After using the scanner for a while, paper and room dust on the roller or the glass part inside the scanner may cause paper feed or scanned image quality problems. If this occurs, clean the inside of the scanner using the Cleaning Sheet that is exclusively for your product.

### c*Important:*

- ❏ Only use the Cleaning sheet supplied with your product, otherwise scanner components could be damaged.
- ❏ Never use alcohol, thinner, or any corrosive solvent to clean the scanner. Deformation or discoloration may occur.
- ❏ Never spray any liquid or lubricant on the scanner. Damage to equipment or circuits may cause abnormal operations.
- ❏ Never open the scanner case.
- 1. Make sure that the product is turned on.
- 2. Load the Cleaning sheet into the product.

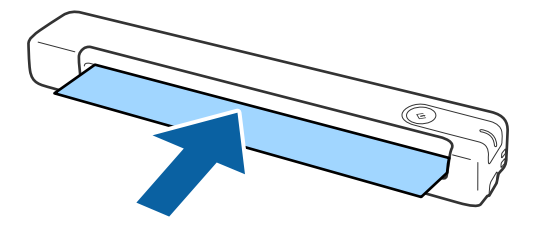

- 3. Start Epson Scan 2 Utility.
	- ❏ Windows 10

Click the start button, and then select **All apps** > **EPSON** > **Epson Scan 2** > **Epson Scan 2 Utility**.

❏ Windows 8.1/Windows 8/Windows Server 2012 R2/Windows Server 2012

**Start** screen > **Apps** > **Epson** > **Epson Scan 2 Utility**.

❏ Windows 7/Windows Vista/Windows XP/Windows Server 2008 R2/Windows Server 2008/Windows Server 2003 R2/Windows Server 2003

Click the start button, and then select **All Programs** (or **Programs**) > **EPSON** > **Epson Scan 2** > **Epson Scan 2 Utility**.

❏ Mac OS

Select **Go** > **Applications** > **EPSON Software** > **Epson Scan 2 Utility**.

- 4. Click the **Maintenance** tab.
- 5. Click the **Cleaning** button.

Cleaning starts. Wait about 30 seconds.

The Cleaning sheet is ejected automatically when cleaning is complete.

Try repeating this procedure if the scanner is not cleaned at the first attempt.

### *Note:*

- ❏ If dirt still remains, try using the Cleaning sheet (wet) sold as a Maintenance Sheet in the Epson store. Remove the Cleaning sheet (wet) from its bag, unfold it, and then follow the same steps as when cleaning the product using the Cleaning sheet. The Cleaning sheet (wet) can only be used once. If you cannot clean the product using the Cleaning sheet (wet), contact your Epson dealer. Do not disassemble your product. The best before date for the Cleaning sheet (wet) is approximately three years from the production date printed on the package.
- ❏ The Cleaning sheet, Cleaning sheet (wet), and Calibration sheet are available as a Maintenance Sheet from your nearest Epson store.
- ❏ The Cleaning sheet can be used more than once. However, if it begins to lose its effect, purchase a new Cleaning sheet.
- ❏ Cleaning does not start if the product's batteries are running low.

### **Related Information**

& ["Maintenance Sheet Codes" on page 15](#page-14-0)

## **Scanner Adjustment Using the Calibration Sheet**

You can adjust the scanned image quality using the Calibration sheet supplied with your product.

Perform calibration in the following situations.

- ❏ The results are blurred
- ❏ The colors differ from the original
- ❏ The density differs from the original
- ❏ Vertical lines appear in the results
- 1. Make sure that the product is turned on.

2. Load the Calibration sheet into the product.

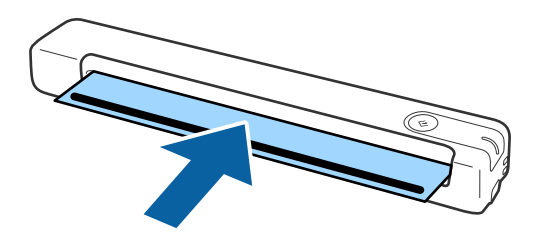

*Note:*

Before loading the Calibration sheet into the scanner, make sure there is no dust or dirt on the Calibration sheet.

- 3. Start Epson Scan 2 Utility.
	- ❏ Windows 10

Click the start button, and then select **All apps** > **EPSON** > **Epson Scan 2** > **Epson Scan 2 Utility**.

❏ Windows 8.1/Windows 8/Windows Server 2012 R2/Windows Server 2012

**Start** screen > **Apps** > **Epson** > **Epson Scan 2 Utility**.

❏ Windows 7/Windows Vista/Windows XP/Windows Server 2008 R2/Windows Server 2008/Windows Server 2003 R2/Windows Server 2003

Click the start button, and then select **All Programs** (or **Programs**) > **EPSON** > **Epson Scan 2** > **Epson Scan 2 Utility**.

❏ Mac OS

Select **Go** > **Applications** > **EPSON Software** > **Epson Scan 2 Utility**.

- 4. Click the **Maintenance** tab.
- 5. Click the **Calibration** button.

Calibration starts. Wait about one minute.

The Calibration sheet is ejected automatically when calibration is complete.

### *Note:*

- ❏ If performing calibration does not improve the image quality, contact your Epson dealer.
- ❏ You can use the Calibration sheet more than once.
- ❏ The Cleaning sheet and the Calibration sheet are available as a Maintenance Sheet from your nearest Epson store.
- ❏ Calibration does not start if the product's batteries are running low.

### **Related Information**

& ["Maintenance Sheet Codes" on page 15](#page-14-0)

## **Energy Saving**

You can save energy by using the sleep mode or auto power off mode when no operations are performed by the scanner. You can set the time period before the scanner enters sleep mode and turns off automatically. Any increase will affect the product's energy efficiency. Consider the environment before making any changes.
- 1. Start Epson Scan 2 Utility.
	- ❏ Windows 10/Windows Server 2016

Click the start button, and then select **EPSON** > **Epson Scan 2** > **Epson Scan 2 Utility**.

❏ Windows 8.1/Windows 8/Windows Server 2012 R2/Windows Server 2012

**Start** screen > **Apps** > **Epson** > **Epson Scan 2 Utility**.

❏ Windows 7/Windows Vista/Windows XP/Windows Server 2008 R2/Windows Server 2008/Windows Server 2003 R2/Windows Server 2003

Click the start button, and then select **All Programs** (or **Programs**) > **EPSON** > **Epson Scan 2** > **Epson Scan 2 Utility**.

❏ Mac OS

Select **Go** > **Applications** > **EPSON Software** > **Epson Scan 2 Utility**.

- 2. Click the **Power Save** tab.
- 3. Set the **Sleep Timer (minutes)** or **Power Off Timer (minutes)**, and then click **Set**.

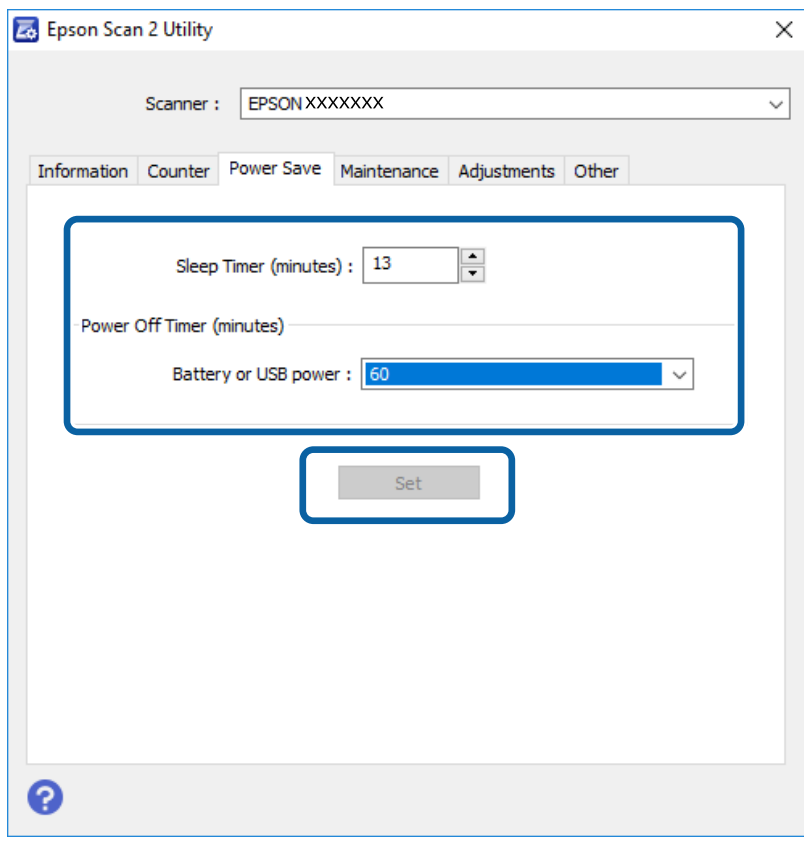

## **Carrying the scanner**

When you need to carry or transport the scanner to move it or to make repairs, follow the steps below to pack the scanner.

## !*Caution:*

❏ Strong impacts may damage the scanner.

- ❏ Do not expose the scanner to direct sunlight or leave it near heaters, in locations subject to high temperatures such as inside a car, and so on. The heat may cause the body to deform.
- ❏ We recommend taking the scanner as hand luggage on airplanes. Contact your airline to confirm if you can take the device on their airplanes. Depending on handling at the airport, the scanner could be damaged by a strong impact.
- 1. Set the  $\bigcup$  switch to turn off the scanner.
- 2. Remove the USB cable.
- 3. When transporting the scanner, attach the packing materials that came with the scanner, and then repack the scanner in its original box or a sturdy box.

## **Updating Applications and Firmware**

You may be able to clear certain problems and improve or add functions by updating the applications and the firmware. Make sure you use the latest version of the applications and firmware.

### c*Important:*

❏ Make sure that the battery is fully charged or charging from the computer with a USB connection.

❏ Do not turn off the computer or the scanner while updating.

- 1. Make sure that the scanner and the computer are connected, and the computer is connected to the internet.
- 2. Start EPSON Software Updater, and update the applications or the firmware.

#### *Note:*

Windows Server operating systems are not supported.

❏ Windows 10

Click the start button, and then select **Epson Software** > **EPSON Software Updater**.

❏ Windows 8.1/Windows 8

Enter the application name in the search charm, and then select the displayed icon.

❏ Windows 7/Windows Vista/Windows XP

Click the start button, and then select **All Programs** or **Programs** > **Epson Software** > **EPSON Software Updater**.

❏ Mac OS

Select **Go** > **Applications** > **Epson Software** > **EPSON Software Updater**.

#### *Note:*

If you cannot find the application you want to update in the list, you cannot update using the EPSON Software Updater. Check for the latest versions of the applications on your local Epson website.

[http://www.epson.com](http://www.epson.com/)

# **Solving Problems**

## **Scanner Problems**

### **Scanner Lights Indicate an Error**

Check the following if the scanner lights indicate an error.

- ❏ Make sure there are no originals jammed in the scanner.
- ❏ Make sure the scanner is connected to your computer properly.

If a Wi-Fi connection error has occurred, check the Wi-Fi connection settings.

- ❏ Make sure Epson Scan 2 is installed correctly.
- ❏ If the firmware update fails and the scanner enters recovery mode, update the firmware again using a USB connection.
- ❏ Turn off the scanner and turn it on again. If this does not solve the problem, the scanner may be malfunctioning, or the light source in the scanner unit may need to be replaced. Contact your dealer.

#### **Related Information**

- $\blacktriangleright$  ["Buttons and Lights" on page 11](#page-10-0)
- $\blacktriangleright$  ["Error Indicators" on page 13](#page-12-0)

### **The Scanner Does Not Turn On**

- ❏ Make sure the USB cable is securely connected to the scanner and the computer.
- ❏ Connect the scanner directly to the computer's USB port. The scanner may not work properly when connected to the computer through one or more USB hubs.
- ❏ Use the USB cable that came with the scanner.
- ❏ Wait a second after connecting the USB cable. It may take a few seconds until the scanner turns on.
- ❏ If the scanner is running on the battery under low or high temperatures, the scanner will not turn on. Use the scanner within the operating temperature range.

### **The Scanner Turns Off when Running on the Battery**

- ❏ Make sure the batteries have enough power.
- ❏ Use the scanner within the operating temperature range. The scanner may turn off suddenly under low or high temperatures.
- ❏ Make sure the Wi-Fi switch is on or connect to the computer using the USB cable. Otherwise, the scanner may turn off.

❏ **Power Save** settings might be set in **Epson Scan 2 Utility**.

Start **Epson Scan 2 Utility**, click the **Power Save** tab, and then enter a longer value or set it to Off. To start **Epson Scan 2 Utility**, see following for details.

❏ Windows 10

Click the start button, and then select **All apps** > **EPSON** > **Epson Scan 2 Utility**.

❏ Windows 8.1/Windows 8/Windows Server 2012 R2/Windows Server 2012

Enter the application name in the search charm, and then select the displayed icon.

❏ Windows 7/Windows Vista/Windows XP/Windows Server 2008 R2/Windows Server 2008/Windows Server 2003 R2/Windows Server 2003

Click the start button, and then select **All Programs** or **Programs** > **EPSON** > **Epson Scan 2** > **Epson Scan 2 Utility**.

❏ Mac OS

Select **Go** > **Applications** > **Epson Software** > **Epson Scan 2 Utility**.

## **The Scanner Does not Turn Off when Running on the Battery**

Make sure the USB cable is disconnected. Then press the reset button on the bottom of the scanner.

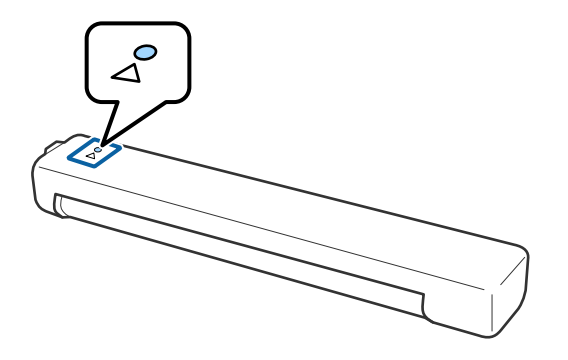

## **Problems Starting Scanning**

### **Cannot Start Document Capture Pro (Windows) or Document Capture (Mac OS)**

- ❏ Make sure the following software is installed:
	- ❏ Document Capture Pro (Windows) or Document Capture (Mac OS)
	- ❏ Epson Scan 2
	- ❏ Epson Event Manager

If the software is not installed, reinstall it again.

- ❏ Document Capture Pro does not support Windows Vista, Windows XP, and Windows Server. Use Epson Scan 2 instead.
- ❏ Check the correct setting is assigned to the scanner button in Document Capture Pro (Windows) or Document Capture (Mac OS).

❏ Check that the Wi-Fi connection is working correctly.

Try turning the wireless router's power off and then on again.

- ❏ For Mac OS users:
	- Make sure you select the network that has priority on your Mac OS.
- ❏ When using a wireless connection, you cannot scan by pressing the scanner button because Document Capture Pro and Document Capture do not support scanning from the button over a wireless connection.
- ❏ Check the following when using the scanner with a USB cable.
	- ❏ Make sure the USB cable is securely connected to the scanner and the computer.
	- ❏ Use the USB cable that came with the scanner.
	- ❏ Connect the scanner directly to the computer's USB port. The scanner may not work properly when connected to the computer through one or more USB hubs.
- ❏ Make sure the scanner is turned on.
- ❏ Wait until the status light stops flashing indicating that the scanner is ready to scan.
- ❏ If you are using any TWAIN-compliant applications, make sure that the correct scanner is selected as the scanner or source setting.

### **Related Information**

- & ["Scanning Using a Scanner Button" on page 38](#page-37-0)
- & ["Installing Your Applications" on page 88](#page-87-0)
- ◆ ["Epson Scan 2" on page 14](#page-13-0)

## **Removing Jammed Originals from the Scanner**

If paper jams inside the scanner, slowly remove the jammed paper by gently pulling it in which ever direction offers the least resistance.

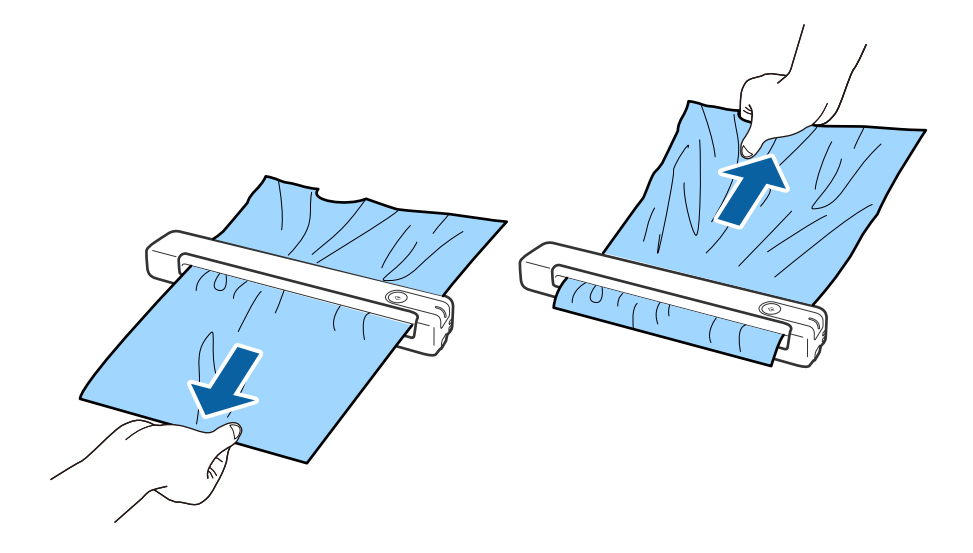

#### *Note:*

- ❏ If a piece of paper gets stuck in the roller and remains inside the scanner, remove it slowly with a pair of tweezers in the direction of the output slot. If you cannot remove it, contact your local dealer.
- ❏ Do not pull the jammed paper too forcefully, otherwise the document may be damaged slightly.

## **The Originals Get Dirty**

Clean the inside of the scanner.

### **Related Information**

 $\blacktriangleright$  ["Cleaning Inside the Scanner" on page 70](#page-69-0)

## **Scanning Takes a Long Time**

- ❏ When the resolution is high, scanning may take some time.
- ❏ Computers with USB 2.0 (Hi-Speed) ports can scan faster than those with USB 1.1 ports. If you are using a USB 2.0 port with the scanner, make sure it meets the system requirements.
- ❏ When using security software, exclude the TWAIN.log file from monitoring, or set the TWAIN.log as a readonly file. For more information on your security software's functions, see the help and so on supplied with the software. The TWAIN.log file is saved in the following locations.
	- ❏ Windows 10/Windows 8.1/ Windows 8/ Windows 7/ Windows Vista:

C:\Users\(user name)\AppData\Local\Temp

❏ Windows XP:

C:\Documents and Settings\(user name)\Local Settings\Temp

- ❏ Scanning may take some time depending on the strength of the Wi-Fi signal.
- ❏ When the battery is nearly empty, scanning may take some time. Charge the battery from a computer with a USB connection.

## **Scanned Image Problems**

### **Streaks Appear in the Scanned Image**

Streaks may appear in the image when trash or dirt gets into the scanner.

- ❏ Clean the inside of the scanner.
- ❏ Remove any trash or dirt that adheres to the original.
- ❏ Avoid operating the scanner in direct sunlight, otherwise streaks may appear in the image.

### **Related Information**

 $\blacktriangleright$  ["Cleaning Inside the Scanner" on page 70](#page-69-0)

## <span id="page-78-0"></span>**Offset Appears in the Background of Images**

Images on the back of the original may appear in the scanned image.

❏ When **Auto**, **Color**, or **Grayscale** is selected as the **Image Type**.

- ❏ Check that **Remove Background** is selected. This feature is only available for Windows.
	- Click **Scan Settings** > **Detailed Settings** on the **Scan Settings** window, and then click the **Advanced Settings** tab on the Epson Scan 2 window > **Remove Background**.
- ❏ Check that **Text Enhancement** is selected. Click **Scan Settings** > **Text Enhancement**.

❏ When **Black & White** is selected as the **Image Type**.

❏ Check that **Text Enhancement** is selected.

Click **Scan Settings** > **Text Enhancement**.

Depending on the condition of your scanned image, click **Settings** and try setting a lower level for **Edge Enhancement** or a higher level for **Noise Reduction Level**. This feature is only available for Windows.

### **Scanned Image or Text is Blurred**

You can adjust the appearance of the scanned image or text by increasing the resolution or adjusting the image quality.

❏ Change the resolution, and then scan again.

Set the appropriate resolution for the purpose of your scanned image.

Click **Scan Settings** > **Resolution** on the **Scan Settings** window.

❏ Check that **Text Enhancement** is selected.

Click **Scan Settings** > **Text Enhancement** on the **Scan Settings** window.

❏ When **Black & White** is selected as the **Image Type**.

Depending on the condition of your scanned image, click **Settings** and try setting a lower level for **Edge Enhancement** or a higher level for **Noise Reduction Level**. This feature is only available for Windows.

❏ If you are scanning in JPEG format, try to change the compression level.

Click **Option** on the **Save Settings** window .

### **List of Recommended Resolutions to Suit Your Purpose**

See the table and set the appropriate resolution for the purpose of your scanned image.

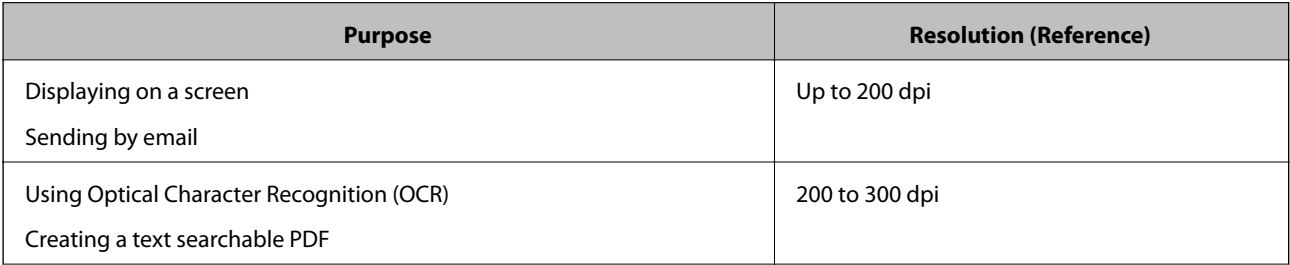

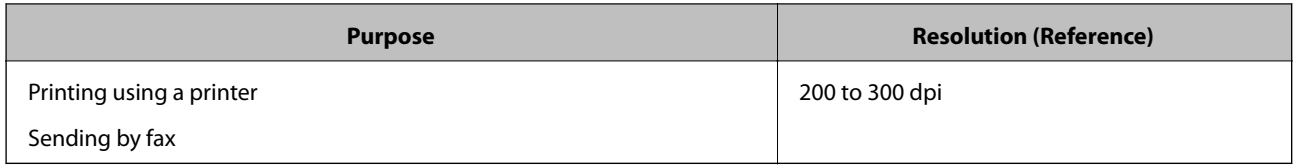

## **Moiré Patterns (Web-Like Shadows) Appear**

If the original is a printed document, moiré patterns (web-like shadows) may appear in the scanned image.

❏ Check that **Descreening** is selected. This feature is only available for Windows.

Click **Scan Settings** > **Detailed Settings** on the **Scan Settings** window, and then click the **Advanced Settings** tab on the Epson Scan 2 window > **Descreening**.

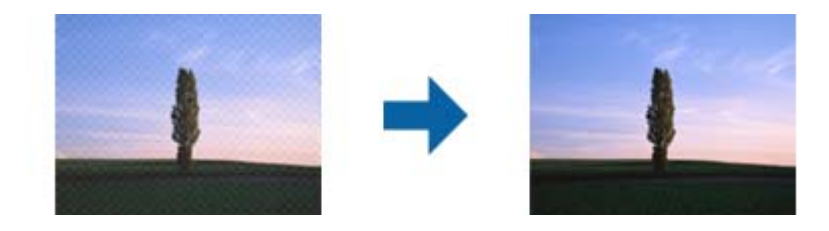

❏ Change the resolution, and then scan again.

Click **Scan Settings** > **Resolution** on the **Scan Settings** window.

### **Related Information**

& ["List of Recommended Resolutions to Suit Your Purpose" on page 79](#page-78-0)

## **The Edge of the Original is Not Scanned when Automatically Detecting the Size of the Original**

Depending on the original, the edge of the original may not scanned when automatically detecting the size of the original.

❏ Click **Scan Settings** > **Detailed Settings** on the **Scan Settings** window, and then click the **Main Settings** tab > **Document Size** > **Settings**. On the **Document Size Settings** window, adjust **Crop Margins for Size "Auto"**.

This feature is only available for Windows.

❏ Depending on the original, the area of the original may not be detected correctly when using the **Auto Detect** feature. Select the appropriate size of the original from the **Document Size** list.

### Click **Scan Settings** >**Document Size**.

#### *Note:*

If the size of the original you want to scan is not on the list, select *Customize*, and then create the size manually. This feature is only available for Windows.

Click *Scan Settings* > *Detailed Settings* on the *Scan Settings* window, click the *Main Settings* tab > *Document Size* > *Settings*, and then select *Customize*

### **Character is not Recognized Correctly**

Check the following to increase the recognition rate of OCR (Optical Character Recognition).

- ❏ Check that the original is placed straight.
- ❏ Use an original with clear text. Text recognition may decline for the following types of originals.
	- ❏ Originals that have been copied a number of times
	- ❏ Originals received by fax (at low resolutions)
	- ❏ Originals on which the letter spacing or line spacing is too small
	- ❏ Originals with ruled lines or underlining over the text
	- ❏ Originals with hand-written text
	- ❏ Originals with creases or wrinkles
- ❏ Paper type made of thermal paper such as receipts may deteriorate due to age or friction. Scan them as soon as possible.
- ❏ When saving to Microsoft® Office or **Searchable PDF** files, check that the correct languages are selected. Check the **Language** in each save setting window.

### **Related Information**

- & ["Scanned Image or Text is Blurred" on page 79](#page-78-0)
- & ["Saving as a Searchable PDF" on page 56](#page-55-0)

## **Expanding or Contracting the Scanned Image**

When expanding or contracting the scanned image, you can adjust the expansion ratio by using the **Adjustments** feature in Epson Scan 2 Utility. This feature is only available for Windows.

### *Note:*

Epson Scan 2 Utility is one of the applications supplied with the scanner software.

- 1. Start Epson Scan 2 Utility.
	- ❏ Windows 10/Windows Server 2016
		- Click the start button, and then select **EPSON** > **Epson Scan 2** > **Epson Scan 2 Utility**.
	- ❏ Windows 8.1/Windows 8/Windows Server 2012 R2/Windows Server 2012

Enter the application name in the search charm, and then select the displayed icon.

❏ Windows 7/Windows Vista/Windows XP/Windows Server 2008 R2/Windows Server 2008/Windows Server 2003 R2/Windows Server 2003

Click the start button, and then select **All Programs** or **Programs** > **EPSON** > **Epson Scan 2** > **Epson Scan 2 Utility**.

- 2. Select the **Adjustments** tab.
- 3. Use **Expansion/Contraction** to adjust the expansion ratio for scanned images.
- 4. Click **Set** to apply the settings to the scanner.

## **The Scanned Image of the Plastic Card is Enlarged**

Change the orientation of the card and then scan it again. If it still does not improve, remove any dirt on the card and use the Cleaning sheet to clean inside the scanner.

### **Related Information**

◆ ["Cleaning Inside the Scanner" on page 70](#page-69-0)

### **Cannot Solve Problems in the Scanned Image**

If you have tried all of the solutions and have not solved the problem, initialize the application settings by using Epson Scan 2 Utility.

#### *Note:*

Epson Scan 2 Utility is one of the applications supplied with the scanner software.

- 1. Start Epson Scan 2 Utility.
	- ❏ Windows 10/Windows Server 2016

Click the start button, and then select **EPSON** > **Epson Scan 2 Utility**.

❏ Windows 8.1/Windows 8/Windows Server 2012 R2/Windows Server 2012

Enter the application name in the search charm, and then select the displayed icon.

❏ Windows 7/Windows Vista/Windows XP/Windows Server 2008 R2/Windows Server 2008/Windows Server 2003 R2/Windows Server 2003

Click the start button, and then select **All Programs** or **Programs** > **EPSON** > **Epson Scan 2** > **Epson Scan 2 Utility**.

❏ Mac OS

Select **Go** > **Applications** > **Epson Software** > **Epson Scan 2 Utility**.

- 2. Select the **Other** tab.
- 3. Click **Reset**.

*Note:*

If initialization does not solve the problem, uninstall and re-install Epson Scan 2.

## **Network Problems**

### **When You Cannot Make Network Settings**

Turn off the devices you want to connect to the network. Wait for about 10 seconds, and then turn on the devices in the following order; access point, computer or smart device, and then scanner. Move the scanner and computer or smart device closer to the access point to help with radio wave communication, and then try to make network settings again.

### **Cannot Connect from Devices Even Though Network Settings are No Problems**

If you cannot connect from the computer or smart device to the scanner even though network settings of the scanner are no problem, see the following.

❏ When you are using multiple wireless routers at the same time, you may not be able to use the scanner from the computer or smart device depending on the settings of the wireless routers. Connect the computer or smart device to the same wireless router as the scanner.

Disable the tethering function on the smart device if it is enabled.

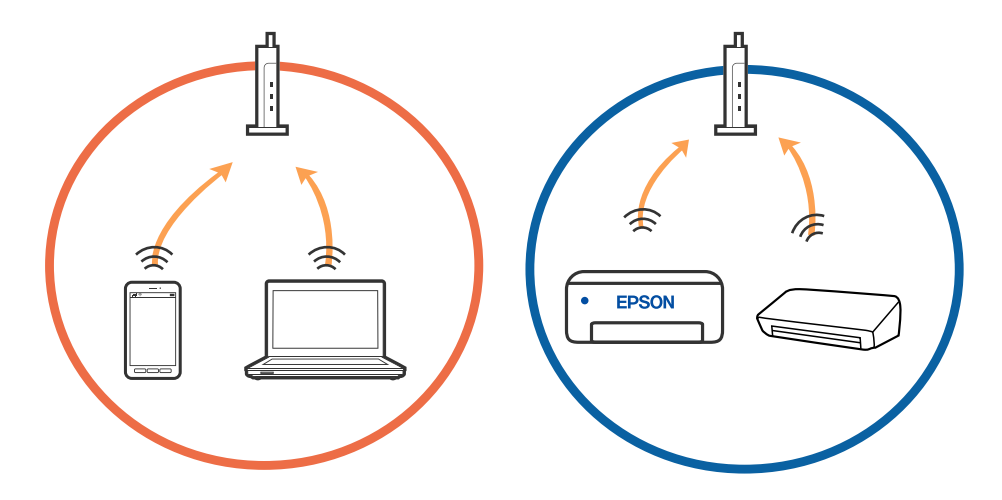

❏ You may not be able to connect to the wireless router when the wireless router has multiple SSIDs and devices are connected to different SSIDs on the same wireless router. Connect the computer or smart device to the same SSID as the scanner.

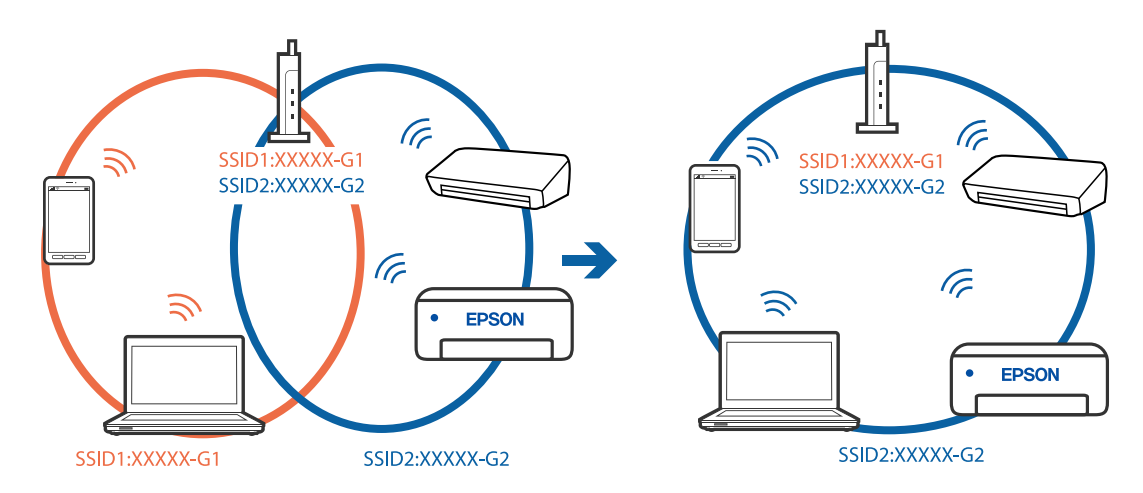

<span id="page-83-0"></span>❏ A wireless router that is compliant with both IEEE802.11a and IEEE802.11g has SSIDs of 2.4 GHz and 5 GHz. If you connect the computer or smart device to a 5 GHz SSID, you cannot connect to the scanner because the scanner only supports communication over 2.4 GHz. Connect the computer or smart device to the same SSID as the scanner.

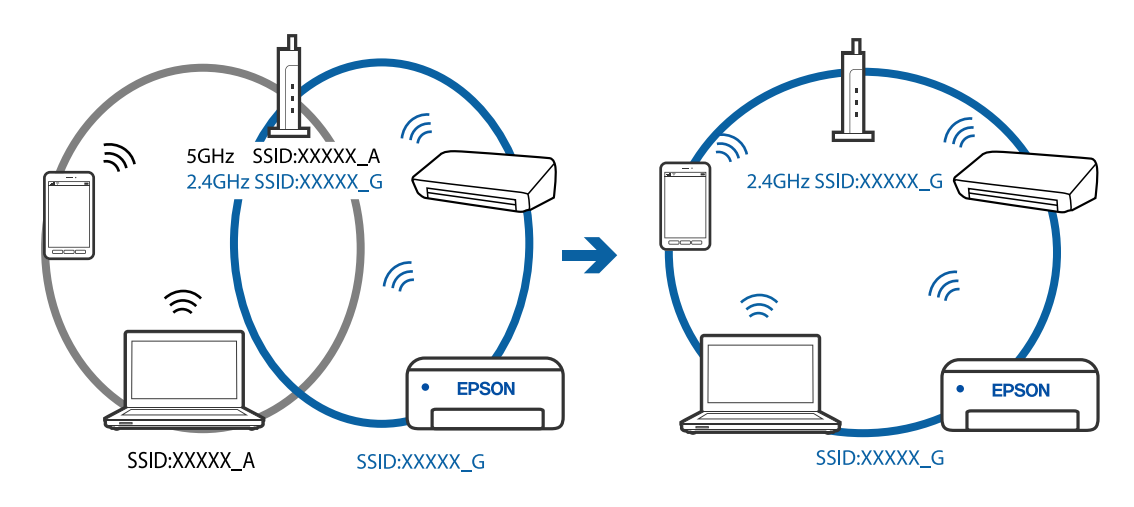

❏ Most wireless routers have a privacy separator feature that blocks communication between connected devices. If you cannot communicate between the scanner and the computer or smart device even if they are connected to the same network, disable the privacy separator on the wireless router. See the manual provided with the wireless router for details.

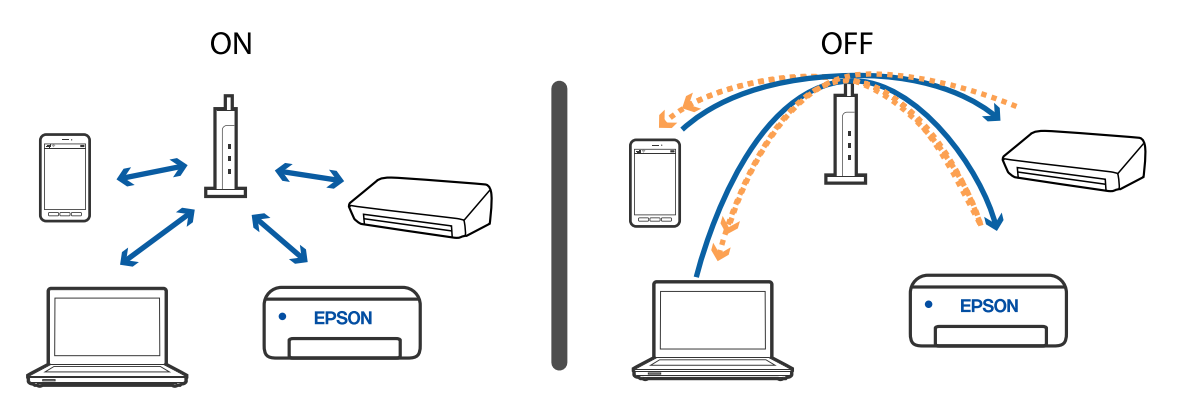

### **Related Information**

- & "Checking the SSID Connected to the Scanner" on page 84
- $\blacktriangleright$  ["Checking the SSID for the Computer" on page 85](#page-84-0)

### **Checking the SSID Connected to the Scanner**

You can check the connected SSID on EpsonNet Config.

And you can check the SSID and password of scanner itself on the label stuck to the bottom face of the scanner. These are used when you connect the scanner in AP mode connection.

#### **Related Information**

 $\blacktriangleright$  ["EpsonNet Config" on page 15](#page-14-0)

### <span id="page-84-0"></span>**Checking the SSID for the Computer**

#### **Windows**

Select **Control Panel** > **Network and Internet** > **Network and Sharing Center**.

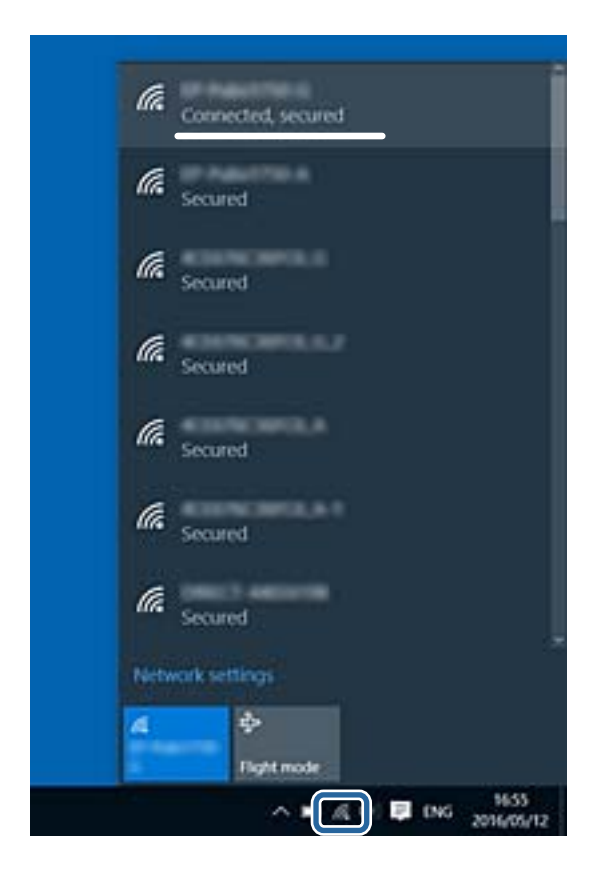

### **Mac OS**

Click the Wi-Fi icon at the top of the computer screen. A list of SSIDs is displayed and the connected SSID is indicated with a check mark.

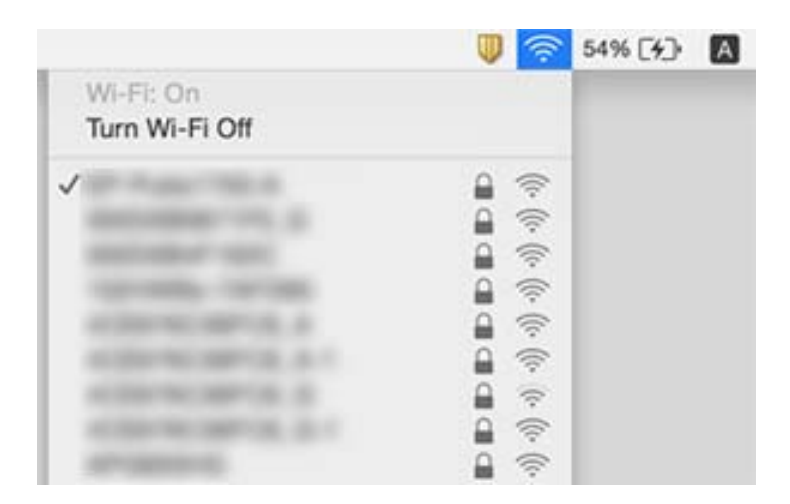

### **Related Information**

- & ["Checking the SSID Connected to the Scanner" on page 84](#page-83-0)
- & "Checking the SSID for the Computer" on page 85

## **The Scanner Suddenly Cannot Scan over a Network Connection**

- ❏ When you have changed your access point or provider, try making network settings for the scanner again. Connect the computer or smart device to the same SSID as the scanner.
- ❏ Turn off the devices you want to connect to the network. Wait for about 10 seconds, and then turn on the devices in the following order; access point, computer or smart device, and then scanner. Move the scanner and computer or smart device closer to the access point to help with radio wave communication, and then try to make network settings again.
- ❏ Try accessing any website from your computer to make sure that your computer's network settings are correct. If you cannot access any websites, there is a problem on the computer. See the manual provided with your computer for more details.
- ❏ Check if the network setting is correct on Epson Scan 2 Utility.

### **Related Information**

 $\blacktriangleright$  ["Changing the Connection Method to a Computer" on page 24](#page-23-0)

## **The Scanner Suddenly Cannot Scan Using a USB Connection**

- ❏ Disconnect the USB cable from the computer. Right-click on the scanner icon displayed on the computer, and then select **Remove Device**. Connect the USB cable to the computer and try a test scan. If scanning is possible, the setup is complete.
- ❏ Re-set the USB connection following the steps in [Changing the Connection Method to a Computer] in this manual.
- ❏ If a computer is connected to the scanner by USB while another computer is also connected to the scanner over a wireless connection and Epson Scan 2 is running on this computer, scanned images are saved to the wirelessly connected scanner when you press the scanner button. Scan from the computer instead of using the scanner button or close Epson Scan 2 on the wirelessly connected computer.

#### **Related Information**

& ["Changing the Connection Method to a Computer" on page 24](#page-23-0)

## **Uninstalling and Installing Applications**

### **Uninstalling Your Applications**

You may need to uninstall and then reinstall your applications to solve certain problems or if you upgrade your operating system. Log on to your computer as an administrator. Enter the administrator password if the computer prompts you.

### **Uninstalling Your Applications for Windows**

- 1. Quit all running applications.
- 2. Disconnect the scanner from your computer.
- 3. Open the Control Panel:
	- ❏ Windows 10/Windows Server 2016

Right-click the start button or press and hold it, and then select **Control Panel**.

❏ Windows 8.1/Windows 8/Windows Server 2012 R2/Windows Server 2012

### Select **Desktop** > **Settings** > **Control Panel**.

❏ Windows 7/Windows Vista/Windows XP/Windows Server 2008 R2/Windows Server 2008/Windows Server 2003 R2/Windows Server 2003

Click the start button and select **Control Panel**.

- 4. Open **Uninstall a program** (or **Add or Remove Programs**):
	- ❏ Windows 10/Windows 8.1/Windows 8/Windows 7/Windows Vista/Windows Server 2016/Windows Server 2012 R2/Windows Server 2012/Windows Server 2008 R2/Windows Server 2008

### Select **Uninstall a program** in **Programs**.

❏ Windows XP/Windows Server 2003 R2/Windows Server 2003

### Click **Add or Remove Programs**.

- 5. Select the application you want to uninstall.
- 6. Uninstall the applications:
	- ❏ Windows 10/Windows 8.1/Windows 8/Windows 7/Windows Vista/Windows Server 2016/Windows Server 2012 R2/Windows Server 2012/Windows Server 2008 R2/Windows Server 2008

### Click **Uninstall/Change** or **Uninstall**.

❏ Windows XP/Windows Server 2003 R2/Windows Server 2003

### Click **Change/Remove** or **Remove**.

### *Note:*

If the User Account Control window is displayed, click Continue.

7. Follow the on-screen instructions.

### *Note:*

A message may be displayed prompting you to restart your computer. If it is displayed, make sure *I want to restart my computer now* is selected, and then click *Finish*.

### **Uninstalling Your Applications for Mac OS**

### *Note:*

Make sure you installed EPSON Software Updater.

1. Download the Uninstaller using EPSON Software Updater.

Once you have downloaded the Uninstaller, you do not need to download it again each time you uninstall the application.

- <span id="page-87-0"></span>2. Disconnect the scanner from your computer.
- 3. To uninstall the scanner driver, select **System Preferences** from the menu > **Printers & Scanners** (or **Print & Scan**, **Print & Fax**), and then remove the scanner from the enabled scanner list.
- 4. Quit all running applications.
- 5. Select **Go** > **Applications** > **Epson Software** > **Uninstaller**.
- 6. Select the application you want to uninstall, and then click Uninstall.

### c*Important:*

The Uninstaller removes all drivers for Epson scanners on the computer. If you use multiple Epson scanners and you only want to delete some of the drivers, delete all of them first, and then install the necessary scanner drivers again.

### *Note:*

If you cannot find the application you want to uninstall in the application list, you cannot uninstall using the Uninstaller. In this situation, select *Go* > *Applications* > *Epson Software*, select the application you want to uninstall, and then drag it to the trash icon.

## **Installing Your Applications**

Follow the steps below to install the necessary applications.

### *Note:*

- ❏ Log on to your computer as an administrator. Enter the administrator password if the computer prompts you.
- $\Box$  When reinstalling applications, you need to uninstall them first.
- 1. Quit all running applications.
- 2. When installing Document Capture Pro (Windows) or Document Capture (Mac OS), disconnect the scanner and the computer temporarily.

#### *Note:*

Do not connect the scanner and the computer until you are instructed to do so.

3. Install the application by following the instructions on the Website below.

#### [http://epson.sn](http://epson.sn/?q=2)

### *Note:*

For Windows, you can also use the software disc that came with the scanner.

# **Technical Specifications**

## **General Scanner Specifications**

#### *Note:*

Specifications are subject to change without notice.

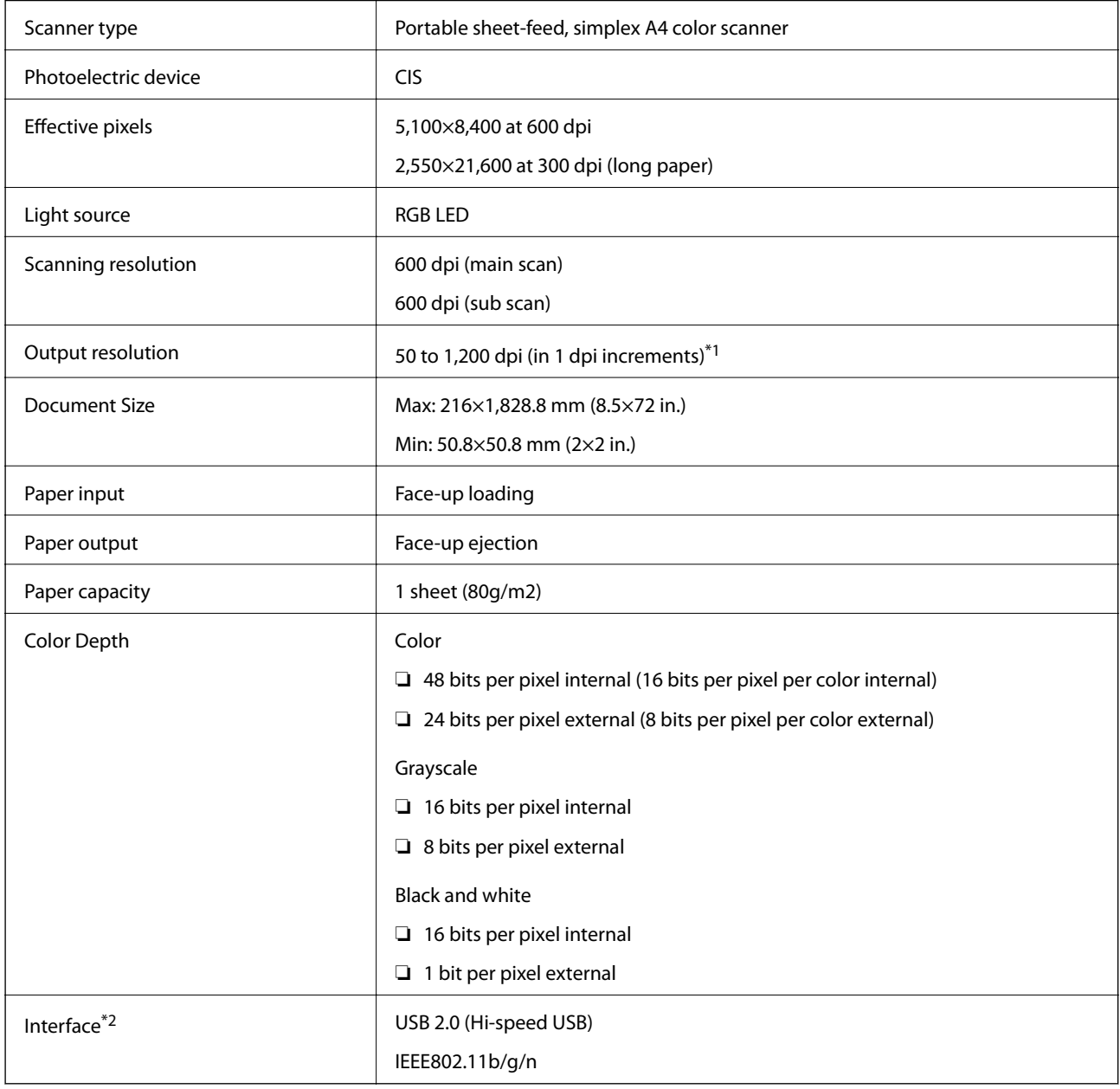

\*1 50 to 300 dpi (355.6 to 1,828.8 mm (14 to 72 in.) in length)

\*2 You cannot use a USB and network connection at the same time.

## **Wi-Fi Specifications**

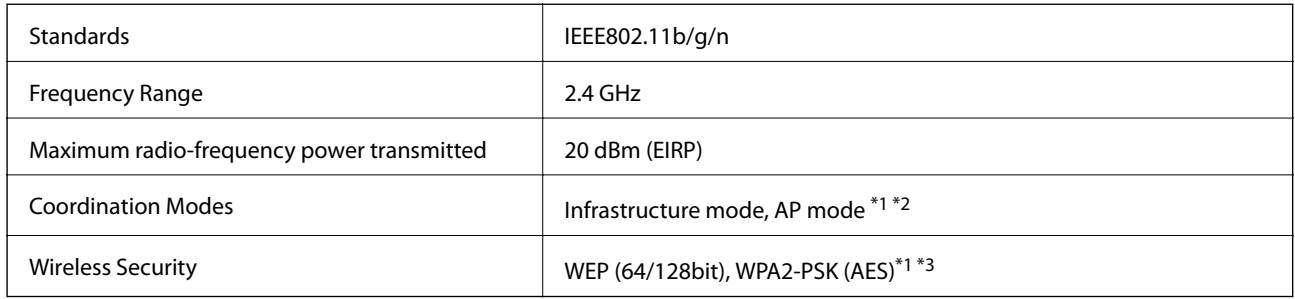

- \*1 Not supported for IEEE 802.11b.
- \*2 AP mode connection and Wi-Fi connection can be used at the same time.
- \*3 Complies with WPA2 standards with support for WPA/WPA2 Personal.

## **Dimensional Specifications**

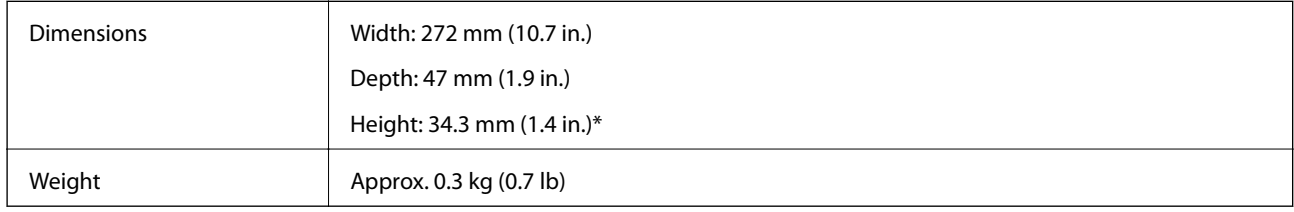

Without protruding parts.

## **Electrical Specifications**

## **Scanner Electrical Specifications**

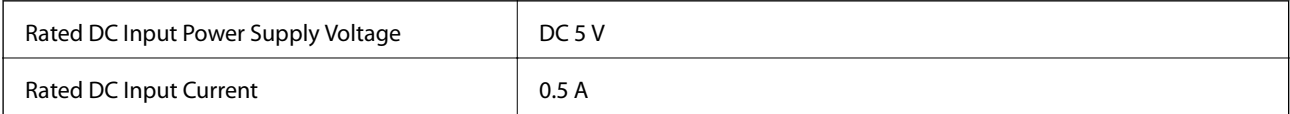

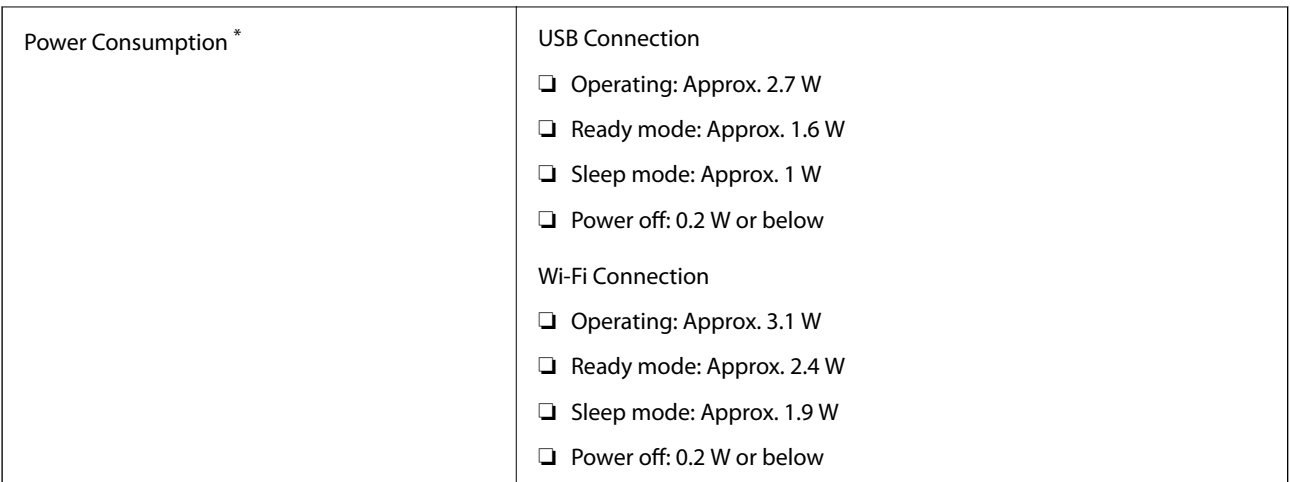

\* When the battery is fully charged.

## **Battery Specifications**

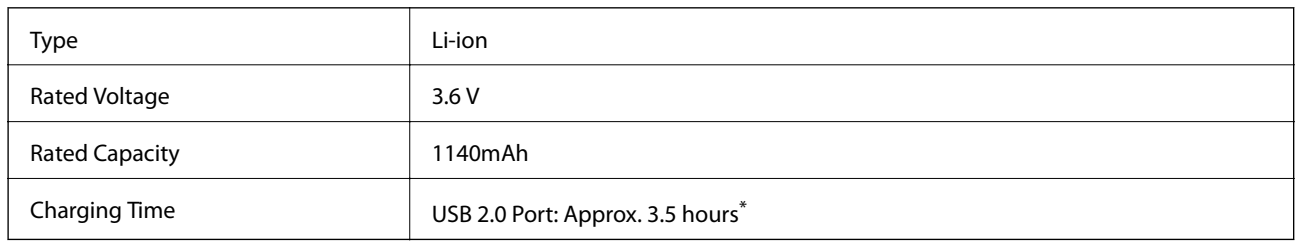

These values are measured under the condition that the scanner is turned off. If the scanner is on, charging takes longer.

## **Environmental Specifications**

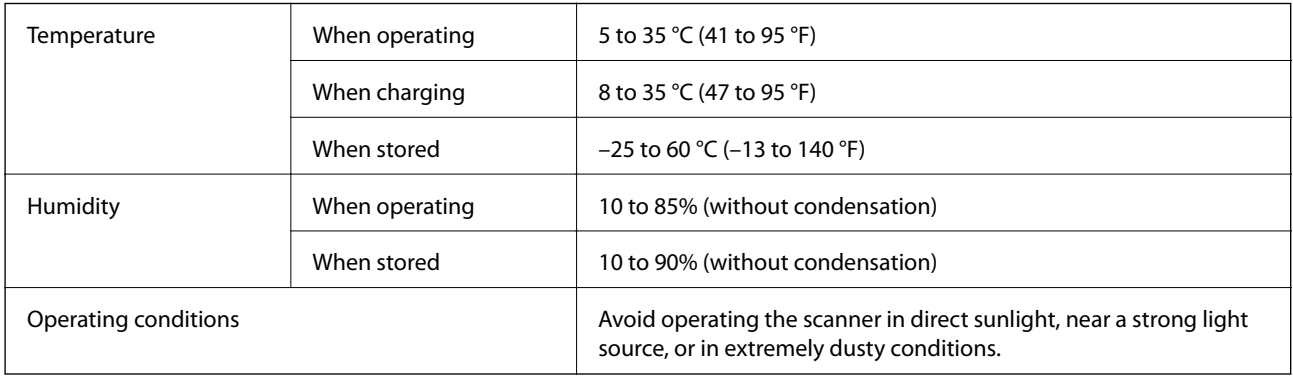

## **System Requirements**

The following shows the system requirements for Epson Scan 2. Some applications may not support all of the operating systems.

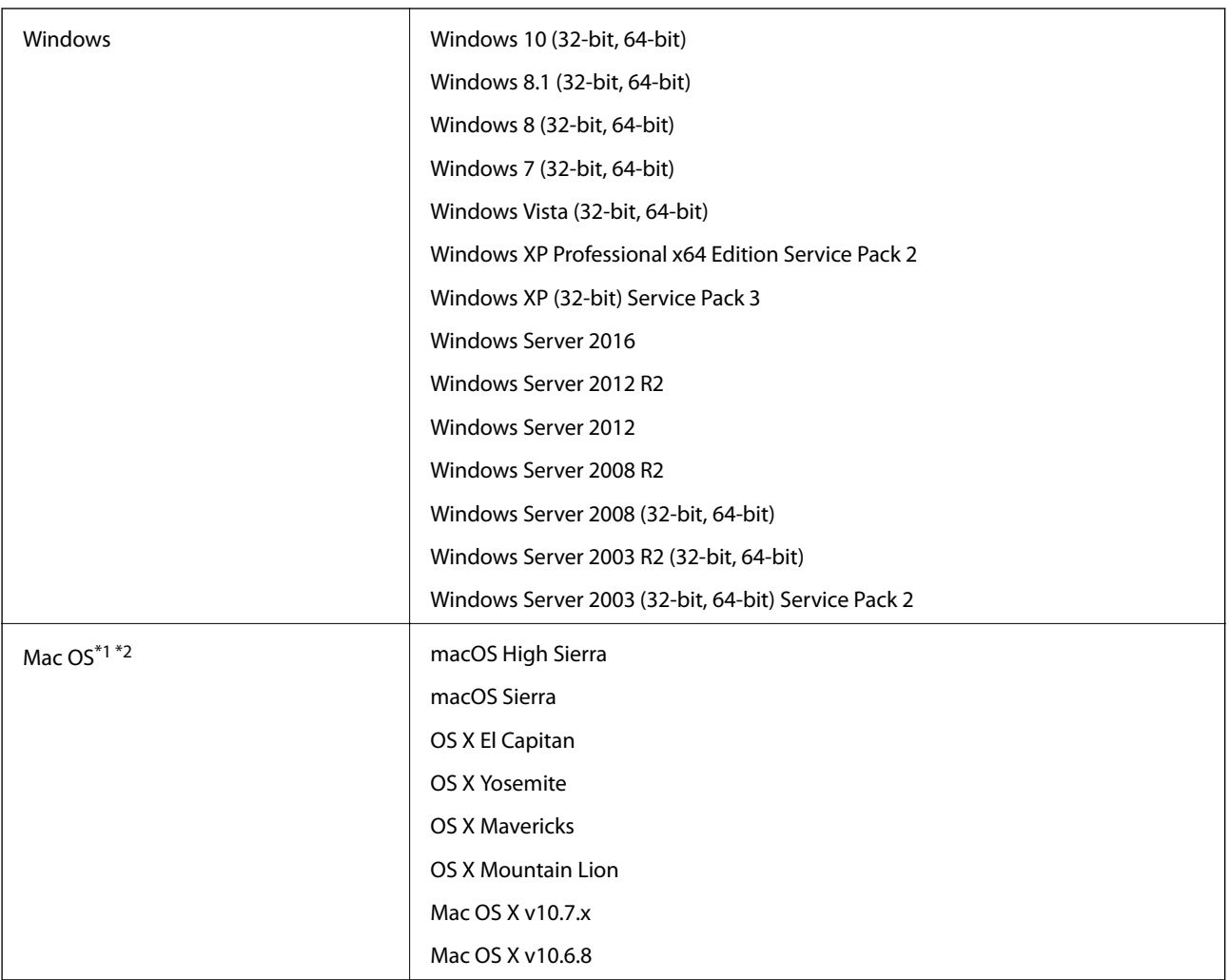

\*1 Fast User Switching on Mac OS or later is not supported.

\*2 The UNIX File System (UFS) for Mac OS is not supported.

# **Standards and Approvals**

## **Standards and Approvals for U.S. Model**

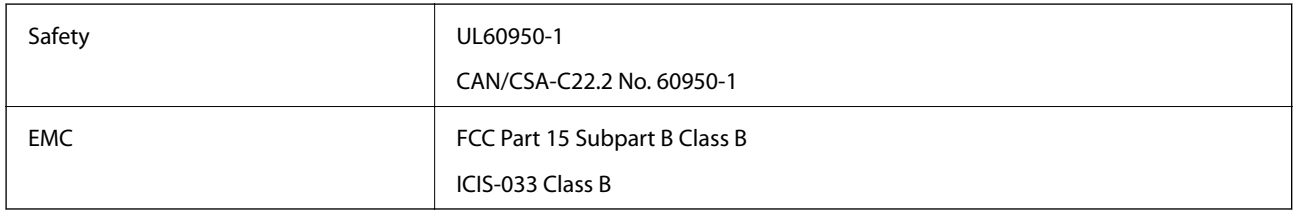

This equipment contains the following wireless module.

### Model: WM294V2-E01

This product conforms to Part 15 of the FCC Rules and RSS-210 of the IC Rules. Epson cannot accept responsibility for any failure to satisfy the protection requirements resulting from a non-recommended modification of the product. Operation is subject to the following two conditions: (1) this device may not cause harmful interference, and (2) this device must accept any interference received, including interference that may cause undesired operation of the device.

To prevent radio interference to the licensed service, this device is intended to be operated indoors and away from windows to provide maximum shielding. Equipment (or its transmit antenna) that is installed outdoors is subject to licensing.

## **Standards and Approvals for European Model**

### For European users

Hereby, Seiko Epson Corporation declares that the following radio equipment model is in compliance with Directive 2014/53/EU. The full text of the EU declaration of conformity is available at the following website.

### <http://www.epson.eu/conformity>

### J421A

For use only in Ireland, UK, Austria, Germany, Liechtenstein, Switzerland, France, Belgium, Luxemburg, Netherlands, Italy, Portugal, Spain, Denmark, Finland, Norway, Sweden, Iceland, Croatia, Cyprus, Greece, Slovenia, Malta, Bulgaria, Czech, Estonia, Hungary, Latvia, Lithuania, Poland, Romania, and Slovakia.

Epson cannot accept responsibility for any failure to satisfy the protection requirements resulting from a nonrecommended modification of the products.

To comply with RF exposure compliance requirements, a distance of at least 20 cm must be maintained at all times between this unit and people in the vicinity.

 $\epsilon$ 

## **Standards and Approvals for Australian Models**

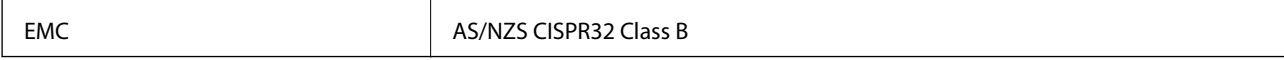

Epson hereby declares that the following equipment Models are in compliance with the essential requirements and other relevant provisions of AS/NZS4268:

### J421A

Epson cannot accept responsibility for any failure to satisfy the protection requirements resulting from a nonrecommended modification of the product.

# **Where to Get Help**

## **Technical Support Web Site**

If you need further help, visit the Epson support website shown below. Select your country or region and go to the support section of your local Epson website. The latest drivers, FAQs, manuals, or other downloadables are also available from the site.

<http://support.epson.net/>

<http://www.epson.eu/Support> (Europe)

If your Epson product is not operating properly and you cannot solve the problem, contact Epson support services for assistance.

## **Contacting Epson Support**

### **Before Contacting Epson**

If your Epson product is not operating properly and you cannot solve the problem using the troubleshooting information in your product manuals, contact Epson support services for assistance. If Epson support for your area is not listed below, contact the dealer where you purchased your product.

Epson support will be able to help you much more quickly if you give them the following information:

❏ Product serial number

(The serial number label is usually on the back of the product.)

- ❏ Product model
- ❏ Product software version

(Click **About**, **Version Info**, or a similar button in the product software.)

- ❏ Brand and model of your computer
- ❏ Your computer operating system name and version

❏ Names and versions of the software applications you normally use with your product

#### *Note:*

Depending on the product, the dial list data for fax and/or network settings may be stored in the product's memory. Due to breakdown or repair of a product, data and/or settings may be lost. Epson shall not be responsible for the loss of any data, for backing up or recovering data and/or settings even during a warranty period. We recommend that you make your own backup data or take notes.

### **Help for Users in Europe**

Check your Pan-European Warranty Document for information on how to contact Epson support.

### **Help for Users in Taiwan**

Contacts for information, support, and services are:

### **World Wide Web**

#### [http://www.epson.com.tw](http://www.epson.com.tw/)

Information on product specifications, drivers for download, and products enquiry are available.

### **Epson HelpDesk**

Phone: +886-2-80242008

Our HelpDesk team can help you with the following over the phone:

- ❏ Sales enquiries and product information
- ❏ Product usage questions or problems
- ❏ Enquiries on repair service and warranty

### **Repair service center:**

#### <http://www.tekcare.com.tw/branchMap.page>

TekCare corporation is an authorized service center for Epson Taiwan Technology & Trading Ltd.

### **Help for Users in Australia**

Epson Australia wishes to provide you with a high level of customer service. In addition to your product manuals, we provide the following sources for obtaining information:

### **Internet URL**

#### [http://www.epson.com.au](http://www.epson.com.au/)

Access the Epson Australia World Wide Web pages. Worth taking your modem here for the occasional surf! The site provides a download area for drivers, Epson contact points, new product information and technical support (email).

### **Epson Helpdesk**

#### Phone: 1300-361-054

Epson Helpdesk is provided as a final backup to make sure our clients have access to advice. Operators on the Helpdesk can aid you in installing, configuring and operating your Epson product. Our Pre-sales Helpdesk staff can provide literature on new Epson products and advise where the nearest dealer or service agent is located. Many types of queries are answered here.

We encourage you to have all the relevant information on hand when you ring. The more information you prepare, the faster we can help solve the problem. This information includes your Epson product manuals, type of computer, operating system, application programs, and any information you feel is required.

### **Transportation of Product**

Epson recommends retaining product packaging for future transportation.

## **Help for Users in Singapore**

Sources of information, support, and services available from Epson Singapore are:

### **World Wide Web**

#### [http://www.epson.com.sg](http://www.epson.com.sg/)

Information on product specifications, drivers for download, Frequently Asked Questions (FAQ), Sales Enquiries, and Technical Support via e-mail are available.

### **Epson HelpDesk**

Toll Free: 800-120-5564

Our HelpDesk team can help you with the following over the phone:

- ❏ Sales enquiries and product information
- ❏ Product usage questions or problem troubleshooting
- ❏ Enquiries on repair service and warranty

## **Help for Users in Thailand**

Contacts for information, support, and services are:

### **World Wide Web**

### [http://www.epson.co.th](http://www.epson.co.th/)

Information on product specifications, drivers for download, Frequently Asked Questions (FAQ), and e-mail are available.

### **Epson Call Centre**

Phone: 66-2685-9899

Email: support@eth.epson.co.th

Our Call Centre team can help you with the following over the phone:

- ❏ Sales enquiries and product information
- ❏ Product usage questions or problems
- ❏ Enquiries on repair service and warranty

### **Help for Users in Vietnam**

Contacts for information, support, and services are:

### **Epson Service Center**

65 Truong Dinh Street, District 1, Hochiminh City, Vietnam. Phone(Ho Chi Minh City): 84-8-3823-9239, 84-8-3825-6234 29 Tue Tinh, Quan Hai Ba Trung, Hanoi City, Vietnam

Phone(Hanoi City): 84-4-3978-4785, 84-4-3978-4775

## **Help for Users in Indonesia**

Contacts for information, support, and services are:

### **World Wide Web**

[http://www.epson.co.id](http://www.epson.co.id/)

❏ Information on product specifications, drivers for download

❏ Frequently Asked Questions (FAQ), Sales Enquiries, questions through e-mail

### **Epson Hotline**

Phone: +62-1500-766

Fax: +62-21-808-66-799

Our Hotline team can help you with the following over the phone or fax:

- ❏ Sales enquiries and product information
- ❏ Technical support

### **Epson Service Center**

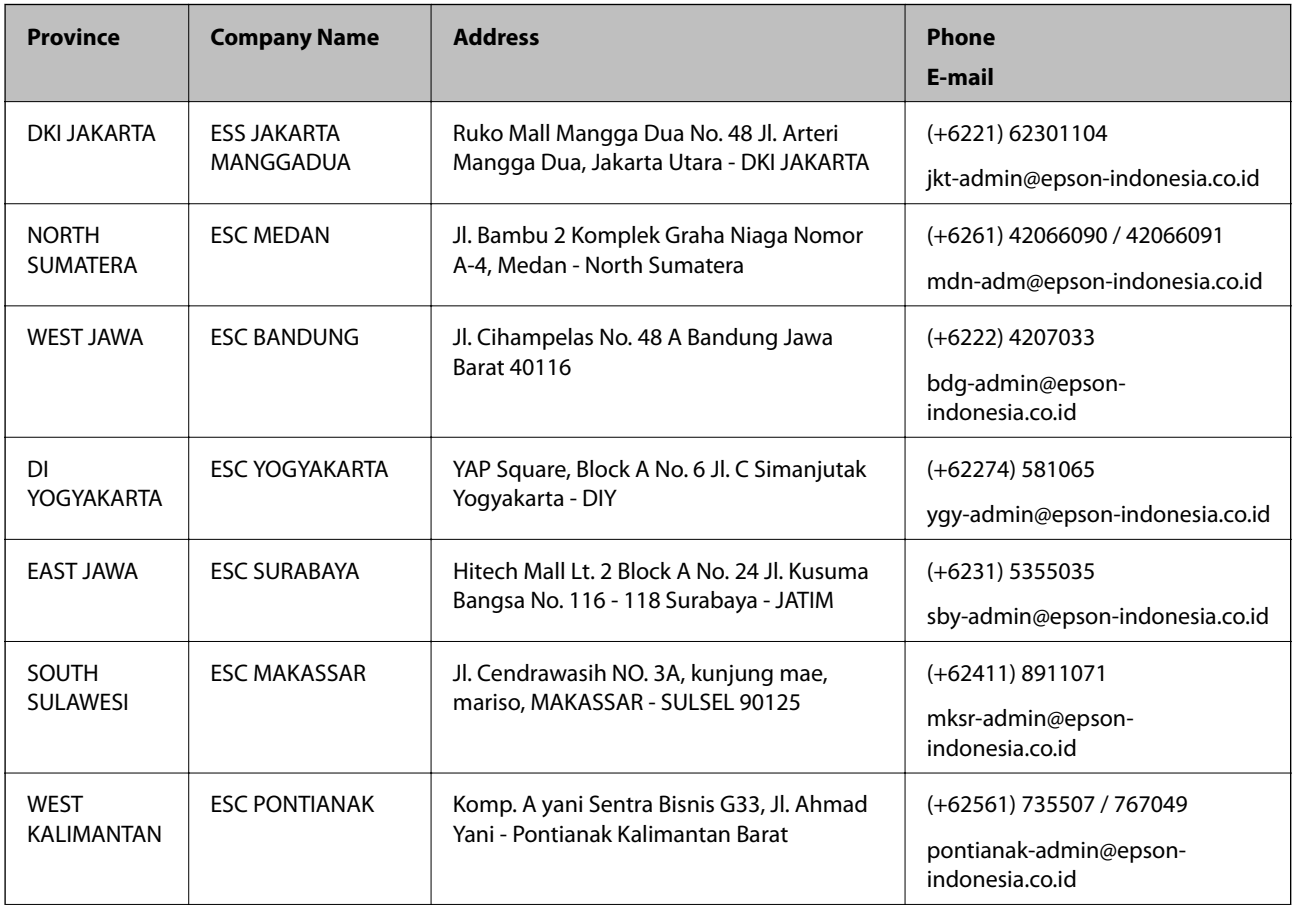

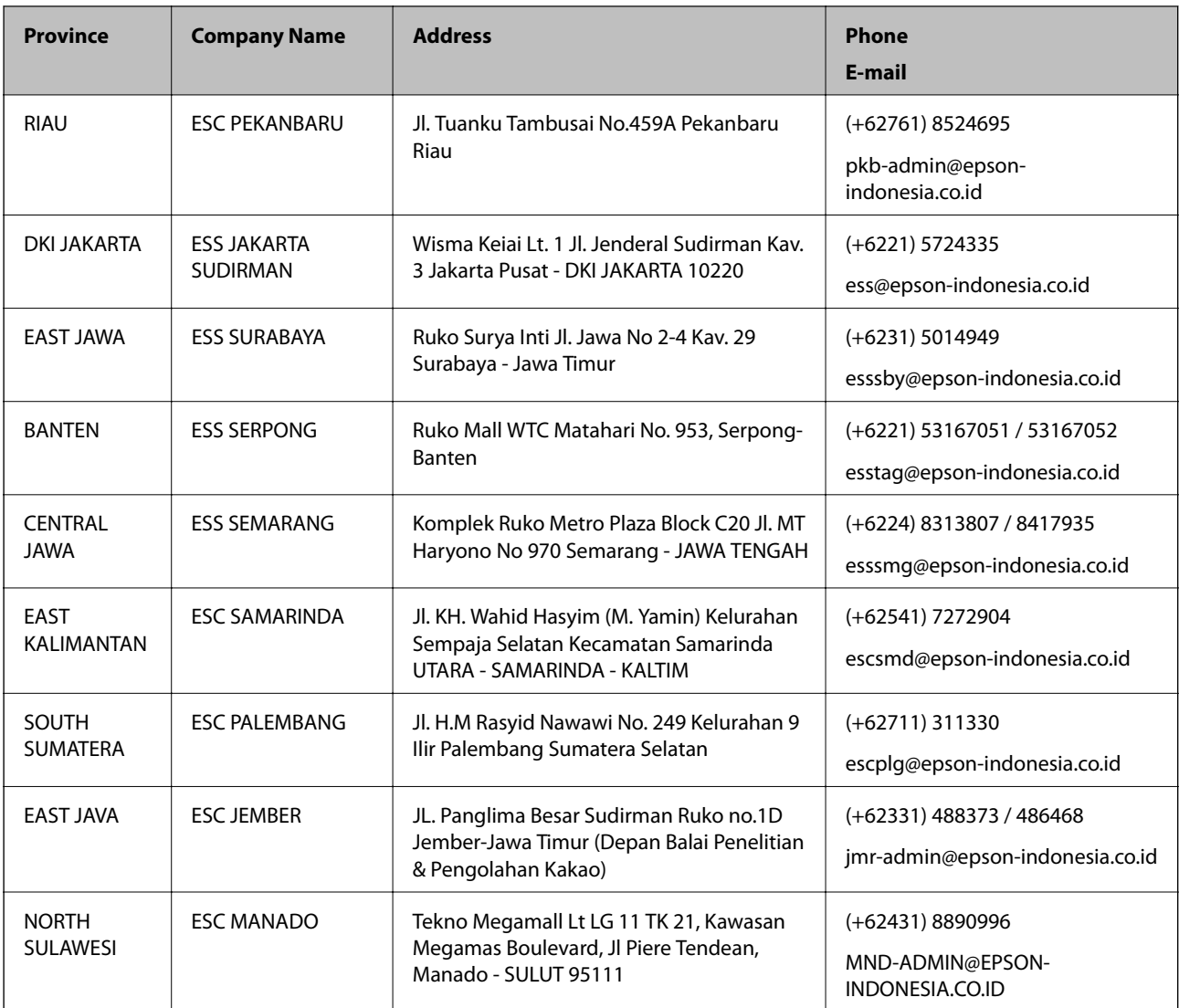

For other cities not listed here, call the Hot Line: 08071137766.

## **Help for Users in Hong Kong**

To obtain technical support as well as other after-sales services, users are welcome to contact Epson Hong Kong Limited.

### **Internet Home Page**

### [http://www.epson.com.hk](http://www.epson.com.hk/)

Epson Hong Kong has established a local home page in both Chinese and English on the Internet to provide users with the following information:

- ❏ Product information
- ❏ Answers to Frequently Asked Questions (FAQs)
- ❏ Latest versions of Epson product drivers

### **Technical Support Hotline**

You can also contact our technical staff at the following telephone and fax numbers: Phone: 852-2827-8911 Fax: 852-2827-4383

## **Help for Users in Malaysia**

Contacts for information, support, and services are:

### **World Wide Web**

### [http://www.epson.com.my](http://www.epson.com.my/)

- ❏ Information on product specifications, drivers for download
- ❏ Frequently Asked Questions (FAQ), Sales Enquiries, questions through e-mail

### **Epson Call Centre**

Phone: +60 1800-8-17349

- ❏ Sales enquiries and product information
- ❏ Product usage questions or problems
- ❏ Enquiries on repair services and warranty

### **Head Office**

Phone: 603-56288288 Fax: 603-5628 8388/603-5621 2088

### **Help for Users in India**

Contacts for information, support, and services are:

### **World Wide Web**

### [http://www.epson.co.in](http://www.epson.co.in/)

Information on product specifications, drivers for download, and products enquiry are available.

### **Helpline**

❏ Service, product information, and ordering consumables (BSNL Lines) Toll-free number: 18004250011 Accessible 9am to 6pm, Monday through Saturday (Except public holidays)

- ❏ Service (CDMA & Mobile Users)
	- Toll-free number: 186030001600
	- Accessible 9am to 6pm, Monday through Saturday (Except public holidays)

## **Help for Users in the Philippines**

To obtain technical support as well as other after sales services, users are welcome to contact the Epson Philippines Corporation at the telephone, fax numbers and e-mail address below:

### **World Wide Web**

### [http://www.epson.com.ph](http://www.epson.com.ph/)

Information on product specifications, drivers for download, Frequently Asked Questions (FAQ), and E-mail Enquiries are available.

### **Epson Philippines Customer Care**

Toll Free: (PLDT) 1-800-1069-37766

Toll Free: (Digital) 1-800-3-0037766

Metro Manila: (+632)441-9030

Web Site: <https://www.epson.com.ph/contact>

E-mail: customercare@epc.epson.som.ph

Accessible 9am to 6pm, Monday through Saturday (Except public holidays)

Our Customer Care team can help you with the following over the phone:

❏ Sales enquiries and product information

❏ Product usage questions or problems

❏ Enquiries on repair service and warranty

### **Epson Philippines Corporation**

Trunk Line: +632-706-2609 Fax: +632-706-2663